# **30.7 Controlling External I/O with CANopen**

## **30.7.1 Summary**

The Model AGP-∗∗∗∗∗-CA1M/LT has a built-in CANopen master driver. By connecting the CANopen slave unit "Hybrid Terminal Block" (model: HTB-1C0DM9LP; hereafter referred to as "HTB") manufactured by Digital Electronics Corporation or a CANopen-compatible slave unit to this GP, external I/O in a remote location can be controlled. Moreover, by attaching an EX module to the HTB, I/O can be extended.

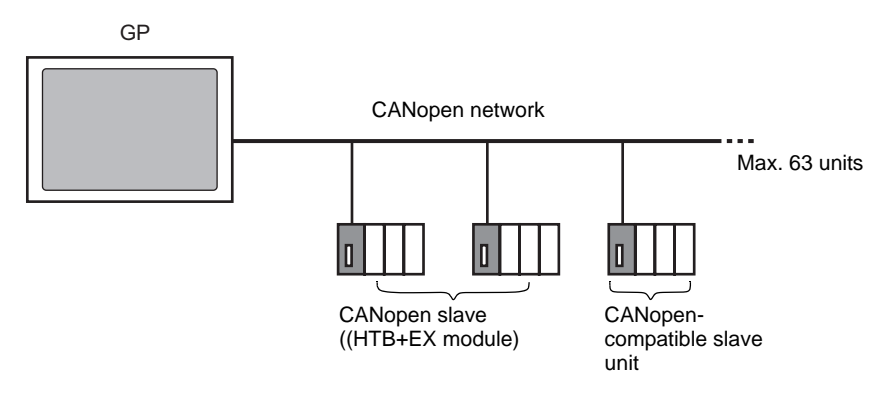

For one GP unit, an open network can be constructed, connecting with maximum of 63 HTB or CANopen compatible slave units. A maximum of seven EX modules can be attached to each HTB unit.

# **CAN Specification**

• CANopen specification is defined by CiA and can be viewed on the CiA Web site. http://www.can-cia.org

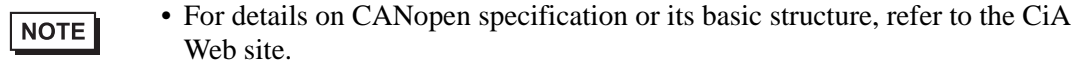

# **CANopen Master Driver**

- Uses DS301V4.02, DSP302V3.2, and DS405V2.0 profiles. DS301 is a profile used for the application layer and for communication. DSP302 is a framework for the CANopen Manager and programmable CANopen devices. DS405V2.0 is a profile for IEC61131-3 programmable devices.
- Supports 11 bit COB-ID (CAN2.0A). Does not support 29 bit COB-ID (CAN2.0B).
- For HTB, the communication is carried out in PDO packet units. The entire system can support up to 252 units of RxPDO and up to 252 units of TxPDO. When mapping to TPDO4+ and RPDO4+, together with all the slave settings, it is limited to a maximum of 64 units.
- Does not support flying master $*1$ .
- Network configuration is saved in a concise DCF file\*2. This concise DCF file is transferred to the GP when transferring a project.

## **HTB Features**

With Digital Electronics Corporation's CANopen slave unit, the following features can be used.

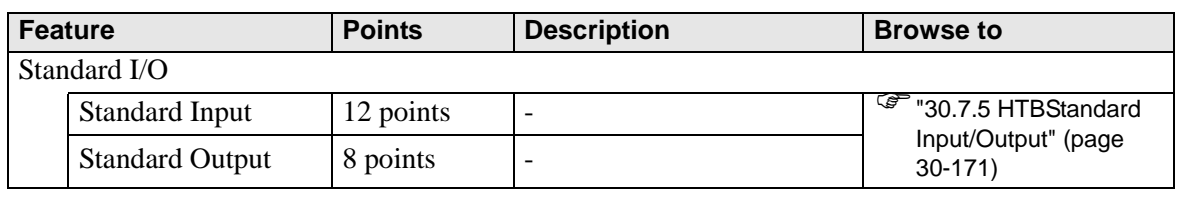

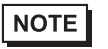

• To extend I/O by using an EX module, refer to the following. )["30.7.6 Expanding I/O Using EX Module" \(page 30-178\)](#page-27-0)

- \*1 Flying Master is a feature that allows the flying master to dynamically determine the master in a network when there are multiple devices that can used as the CANopen master.
- \*2 Concise DCF is a device setting file in binary data format. The CANopen network is configured by downloading this data to the NMT master. NMT master is a feature that controls the actions of a slave node. Only one exists in any CANopen network; the node with this NMT master feature becomes the CANopen master.)

# <span id="page-2-0"></span>**30.7.2 Setting Procedure**

1 In Model Settings, select AGP-∗∗∗∗∗-CA1M/LT.

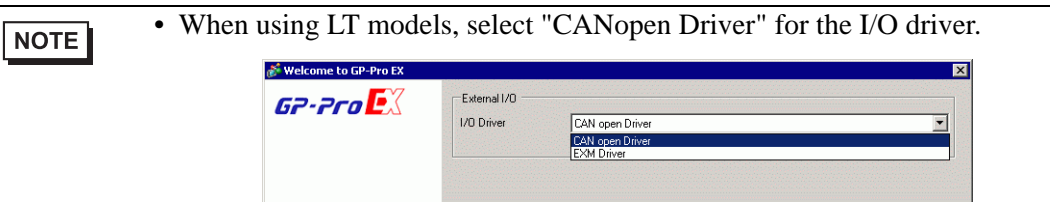

2 Open [I/O Driver] in System Settings.

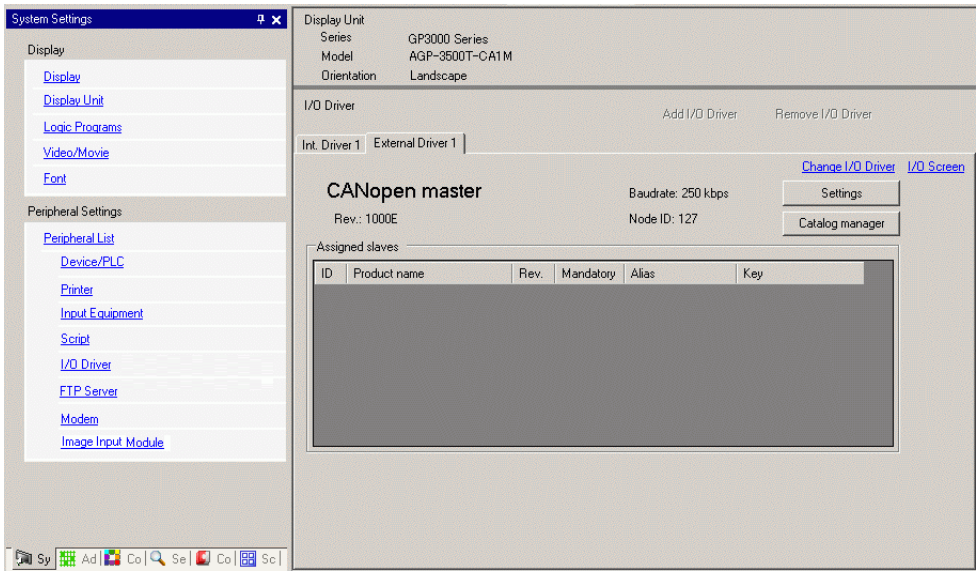

3 Click [Settings] and the following dialog box appears.

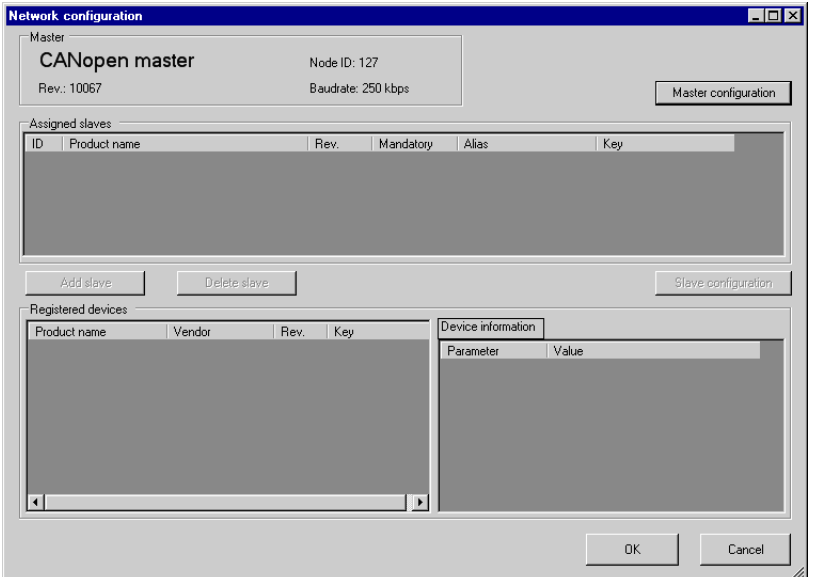

4 Click [Master Configuration] and the following dialog box appears. Configure all of the CANopen network settings, such as Baud rate, SYNC sending period, and master object settings. Click [OK] to enable the settings and the dialog box closes.

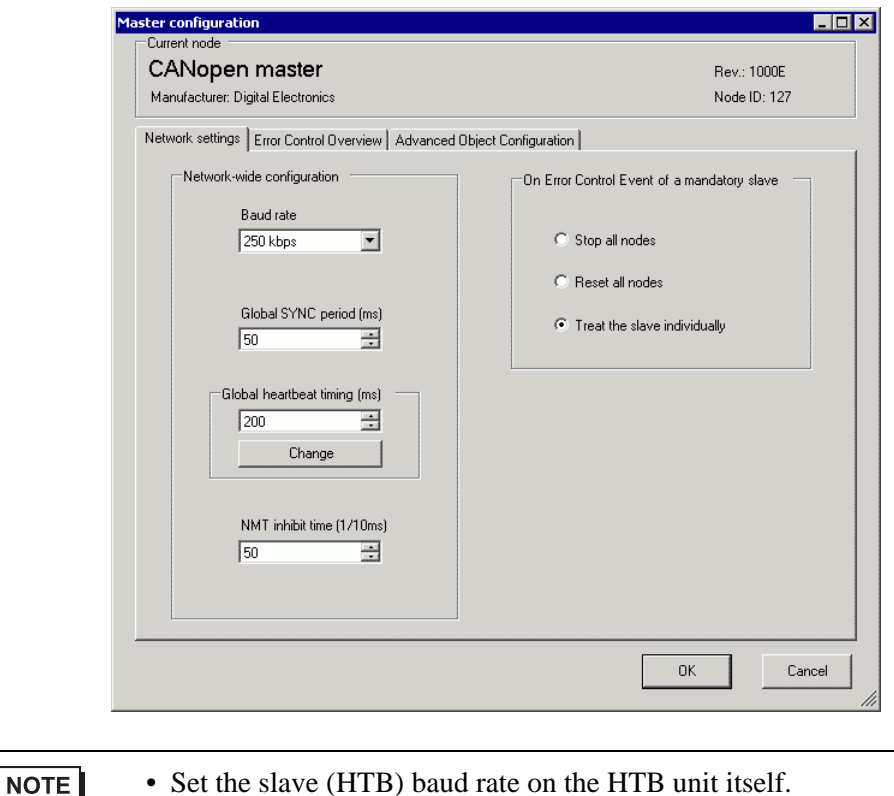

5 Click [OK] in the [Network Configuration] dialog box.

6 Next, add a slave to the CANopen network. Click [Catalog Manager] and the following dialog box appears.

Click [Import] in the [Device operation] section and specify the EDS file of the CANopencompatible slave unit. Click [Close].

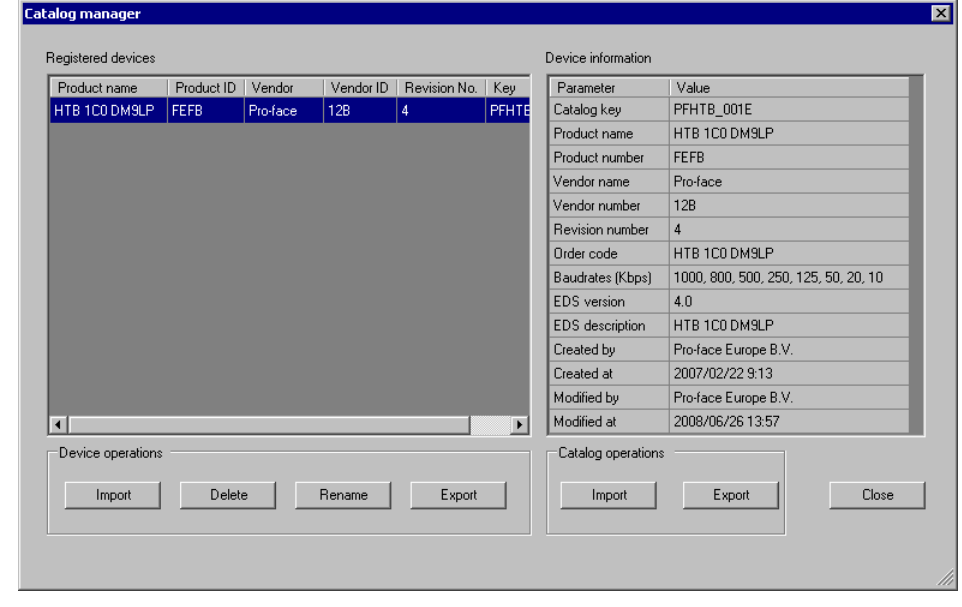

- The HTB EDS file is listed on our support site, "Otasuke Pro!" (http://www.pro-face.com/otasuke/).
- [Import/Export] in the [Catalog] section is necessary to open the created project file or transfer it to other PCs.
- )["30.7.7 \[I/O Driver\] Settings Guide" \(page 30-199\)](#page-48-0)

## 7 Click [Settings].

NOTE

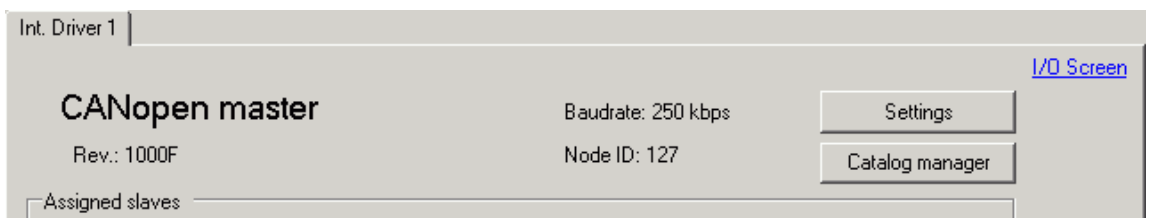

8 Select the abovementioned EDS file in [Registered devices], and click [Add Slave].

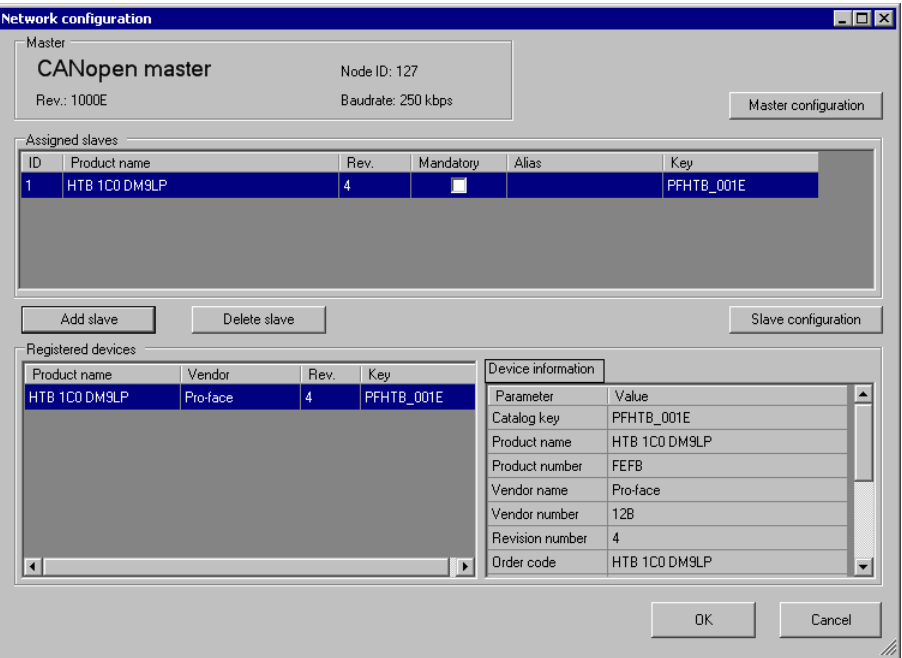

9 Click [Slave Configuration] while the added slave unit being selected and the following dialog box appears. According to the function you want to use, configure the communication parameter settings and set actions and values of objects to be used. Click [OK] to enable the settings and the dialog box closes.

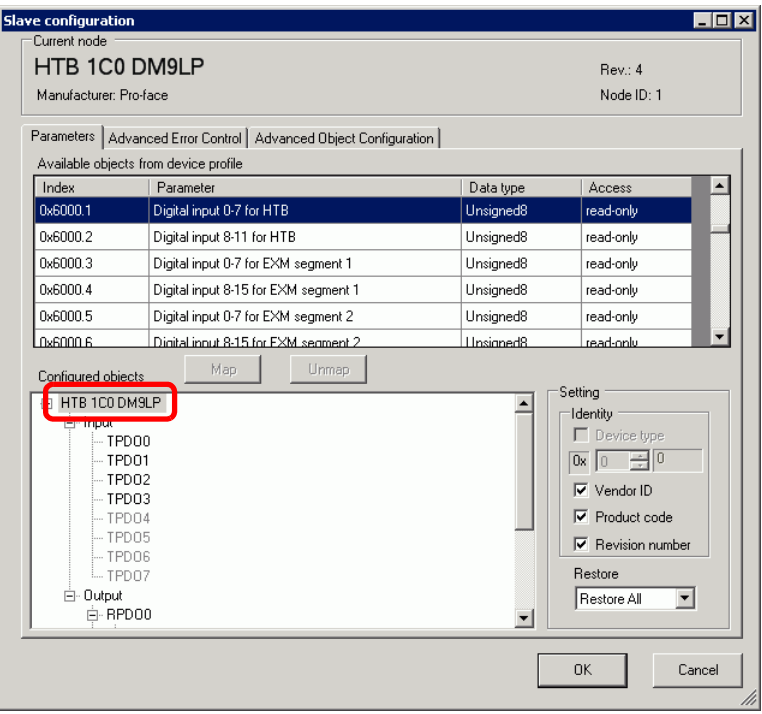

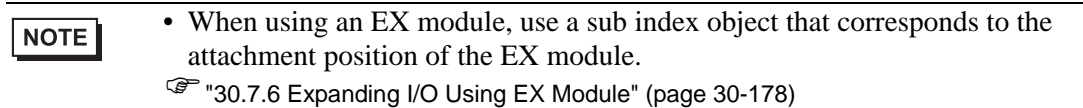

- 10 Click [I/O Screen] in the [I/O Driver Settings] screen or select [I/O Screen] in the [Screen List] window on Work Space to allocate a variable to each of the mapped objects. For information on how to assign variables, refer to the following.
	- ) ["30.7.3 Allocating I/O \(Common\)" \(page 30-158\)](#page-7-0)

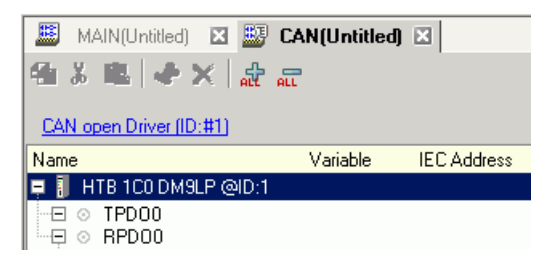

11 Create a Logic Screen and a Base Screen to access the allocated variables and transfer them to the GP.

# <span id="page-7-0"></span>**30.7.3 Allocating I/O (Common)**

Objects set in [I/O Driver Settings] are reflected on the I/O Screen as terminals (I/O terminals). By allocating variables to terminals, I/O can be controlled.

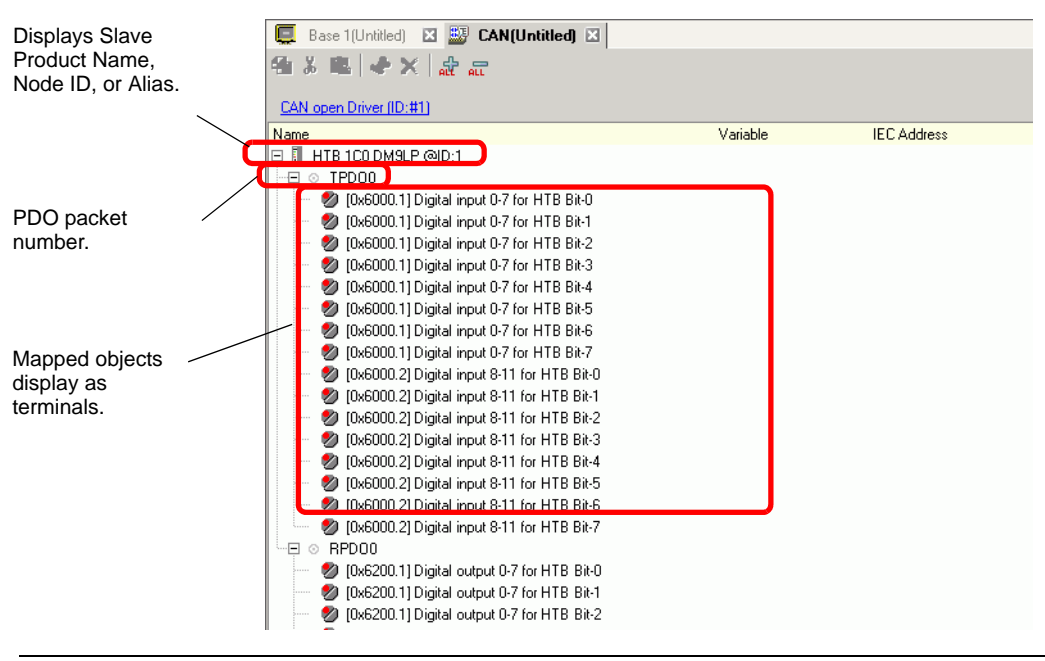

**NOTE** 

• When mapping TPDO4 or above and RPDO4 or above, the total slave settings are limited to 64.

## **I/O Screen Display**

The terminal display on the I/O Screen differs depending on the type (such as, Bit, Byte, Word, Dword) of each object specified in the [Slave Settings] dialog box in [I/O Driver Settings].

Example 1: Set the Unsigned16 object "Digital input 0-11 for HTB" to "Bit" display

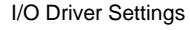

I/O Screen

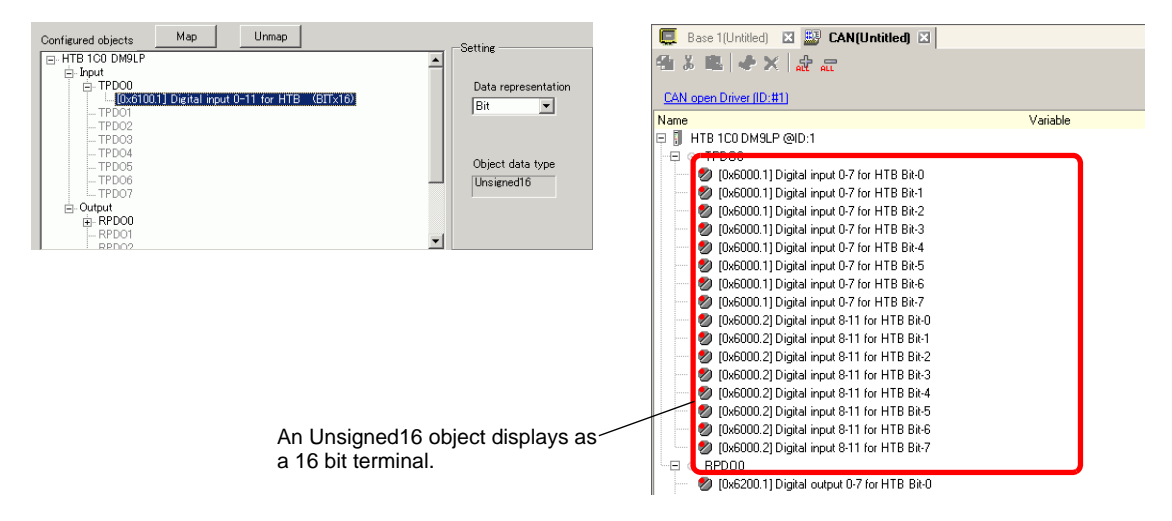

Example 2: Set Unsigned16 object "Digital input 0-11 for HTB" as "Word" display settings.

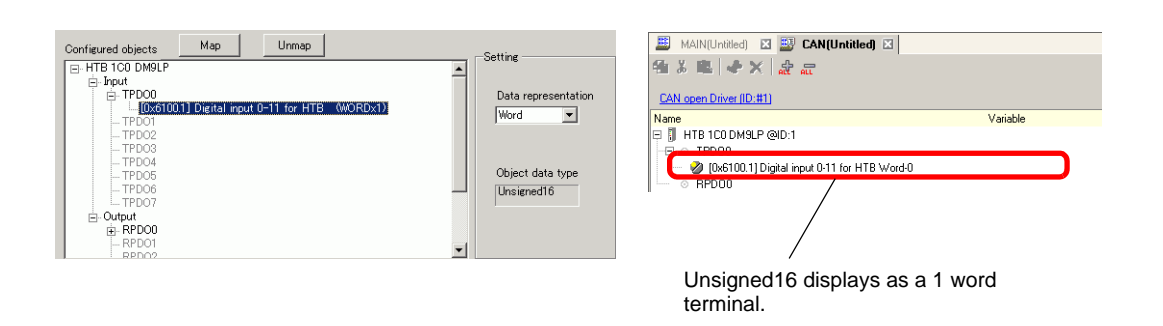

I/O Driver Settings I/O Screen

Example 3: Set the Unsigned16 object "Digital input 0-11 for HTB" to "Byte" display settings.

I/O Driver Settings I/O Screen

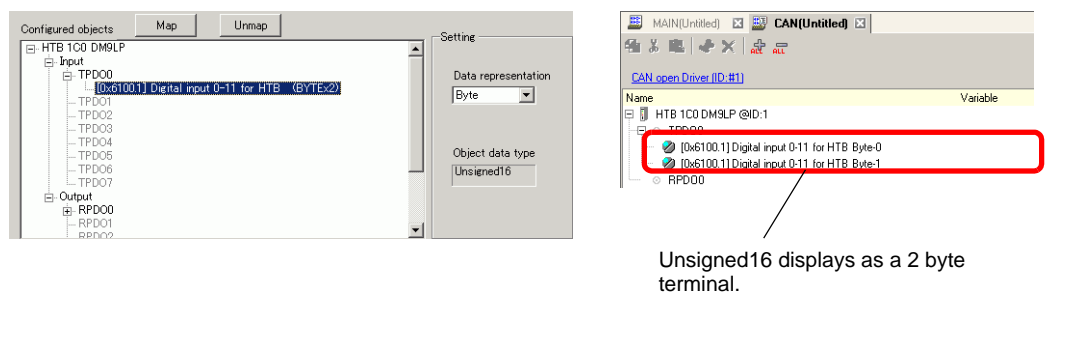

• In "Digital input 0-11 for HTB", unsigned16 bit data lower bytes are **NOTE** allocated to the "Byte-0" terminal and higher bytes to the "Byte-1" terminal. The remaining bits of the assigned variables cannot be used.

## **Mapping Variables**

Mapping a variable on each object's terminal. To enter a variable, double-click the [Variable] column of the terminal you wish to allocate.

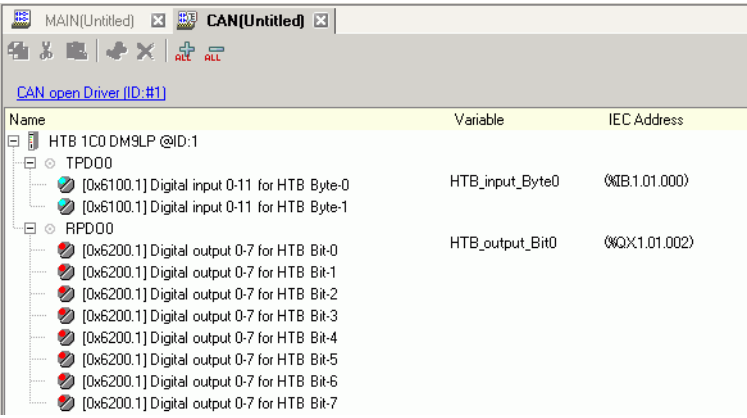

[IEC Address] appears automatically after entering a variable.

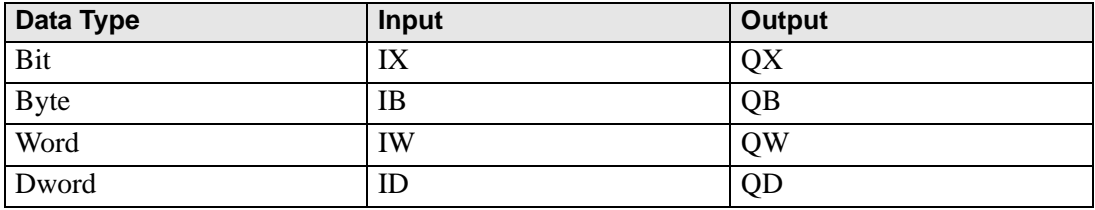

# **30.7.4 Using I/O Driver Instructions**

You can change set values of objects and check the values while the program is running if you use I/O Driver Instructions on Logic Screen.

## <span id="page-10-0"></span>◆ SDOR

Data is read from the object dictionary of the specified node. Double-click the inserted instruction and the following dialog box appears.

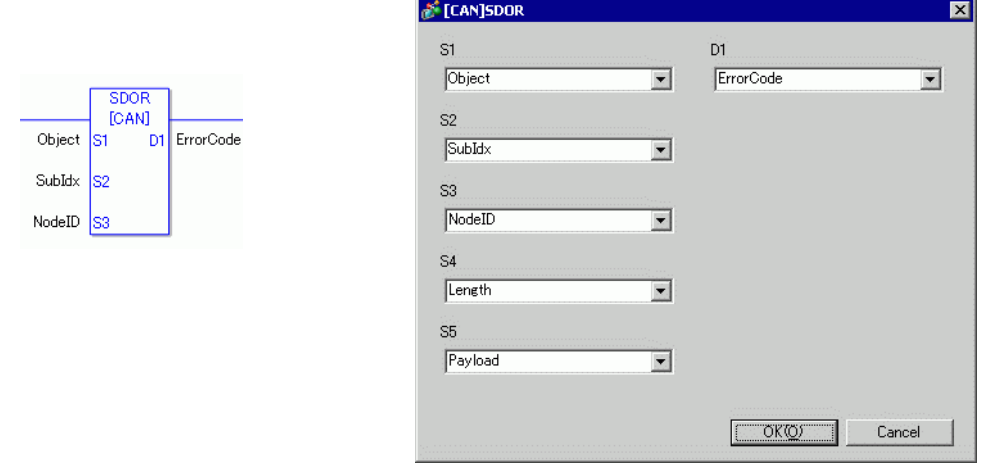

NOTE

• Do not run two or more SDO instructions (SDOR, SDOW) at the same time. You can only run one SDO instruction at a time.)

#### Operand Settings

- S1: Specify index of the object.
- S2: Specify sub index of the object.
- S3: Specify node ID.
- S4: Specify length (byte number) of SDO access.
- S5: Specify where to store the read data and the abort code. For the lower 16 bits, if you specify an array element in the system variable #L\_IOMasterDrv[0] to [255], the location becomes the start address from which the number of bytes specified in parameter S4 is written into the variable.

For the higher 16 bits, if you specify an array element in the system variable #L\_IOMasterDrv[0] to [255] with the most significant bit ON, the abort code is written in the specified variable.

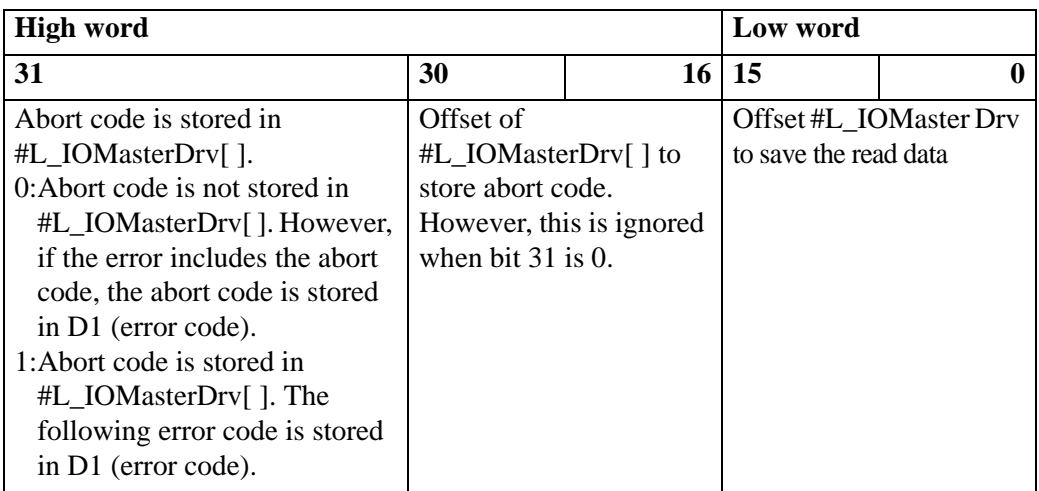

D1: Specify the variable where error codes are stored if an instruction does not act as expected.

#### Error Code

- 0: Normal
- 1: Error in operand number
- 111: Error in set up value for operand S4 or S5
- 120: Error in SDO communication or error in set up value for operand S1, S2, or S3
- 123: Timeout error
- 140: SDO protocol error
- 141: SDO send overflow
- 142: SDO master setting error
- 143: SDO access error
- 144: SDO receive timeout
- 145: SDO operand error
- 146: SDO master status error
- 147: SDO master status stopped
- 148: SDO abort error

Example: S4=20, S5=3

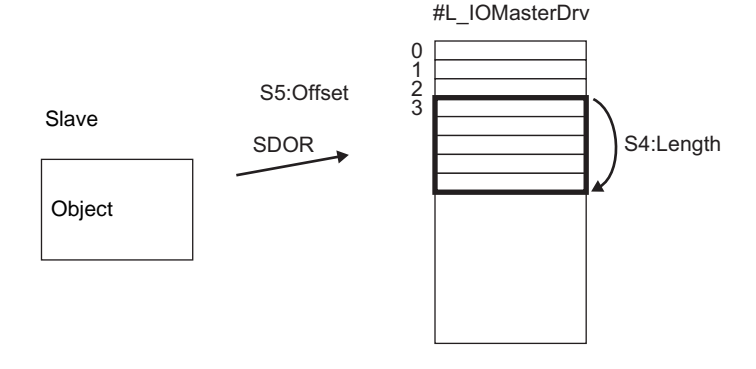

Abort Code 0503 0000h: Toggle bit was not changed. 0504 0000h: SDO protocol timeout 0504 0001h: Invalid or unknown Client/Server command 0504 0002h: Invalid block size (block mode) 0504 0003h: Invalid sequence number (block mode) 0504 0004h: CRC error (block mode) 0504 0005h: insufficient memory 0601 0000h: access to unsupported objects 0601 0001h: Read access to write-only objects 0601 0002h: Write access to read-only objects 0602 0000h: Object does not exist in the object dictionary 0604 0041h: Cannot map PDO objects 0604 0042h: The number and length of objects to map exceed the PDO length 0604 0043h: Incompatibility of general parameters 0604 0047h: General internal incompatibility of the device 0606 0000h: Access failure due to a hardware error 0607 0010h: Data type mismatch. Length of the service parameter does not match. 0607 0012h: Data type mismatch. Length of the service parameter is too long. 0607 0013h: Data type mismatch. Length of the service parameter is too short. 0609 0011h: Sub index does not exist 0609 0030h: Parameter value out of range (for write access) 0609 0031h: Written parameter value is too large. 0609 0032h: Written parameter value is too small. 0609 0036h: Max. value is smaller than Min. value 060A 0023h: Resource cannot be used 0800 0000h: General error 0800 0020h: Data cannot be transferred or stored by the application 0800 0021h: Data cannot be transferred or stored by the application due to local control 0800 0022h: Data cannot be transferred or stored by the application in the current device state. 0800 0023h: Dynamic creation of the object dictionary failed or the object dictionary does not exist 0800 0024h: Valid data does not exist

# **◆ SDOW**

Data is written in the object dictionary of the specified node. Double-click the inserted instruction and the following dialog box appears.

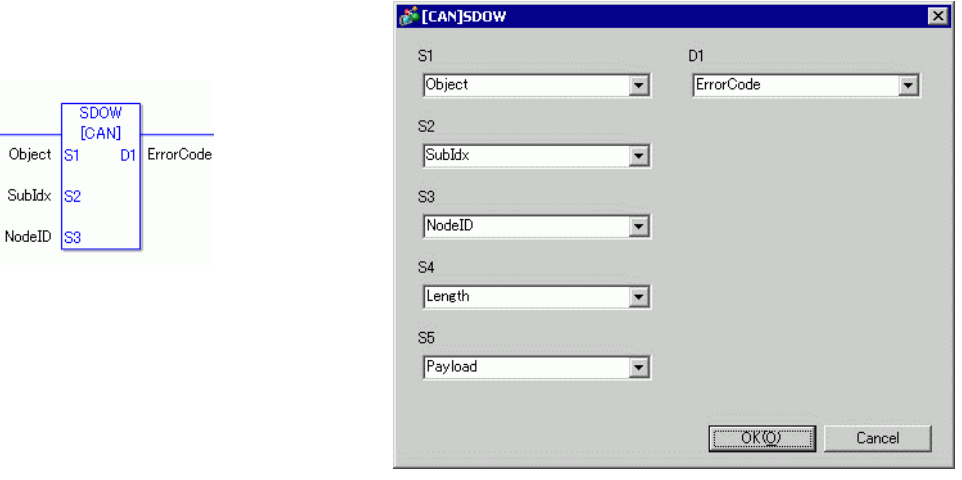

• Do not run two or more SDO instructions (SDOR, SDOW) at the same time. You can only run one SDO instruction at a time.)

### Operand Settings

NOTE

- S1: Specify index of the object.
- S2: Specify sub index of the object.
- S3: Specify node ID.
- S4: Specify length (byte number) of SDO access.
- S5: Specify where to save the data to be written and the abort code.

For the lower 16 bits, if you specify an array element in the system variable #L\_IOMasterDrv[0] to [255], the location becomes the start address from which the data with the number of bytes specified in parameter S4 is written in the specified object.

 For the higher 16 bits, if you specify an array element in the system variable #L\_IOMasterDrv[0] to [255] with the most significant bit ON, the abort code is written in the specified variable.

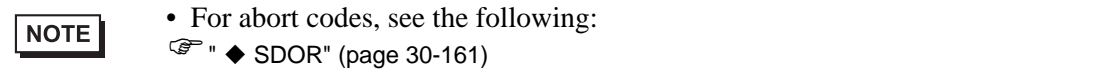

D1: Specify the variable where error codes are stored if an instruction does not act as expected.

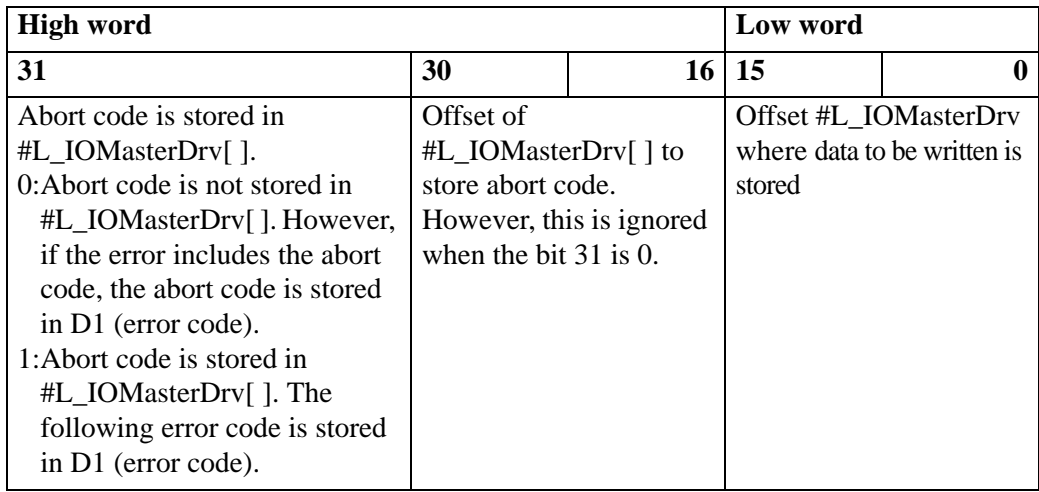

## Error Code

- 0: Normal
- 1: Error in operand number
- 111: Error in set up value for operand S4 or S5
- 120: Error in SDO communication or error in set up value for operand S1, S2, or S3
- 123: Timeout error
- 140: SDO protocol error
- 141: SDO send overflow
- 142: SDO master setting error
- 143: SDO access error
- 144: SDO receive timeout
- 145: SDO operand error
- 146: SDO master status error
- 147: SDO master status stopped
- 148: SDO abort error

Example: S4=20, S5=3

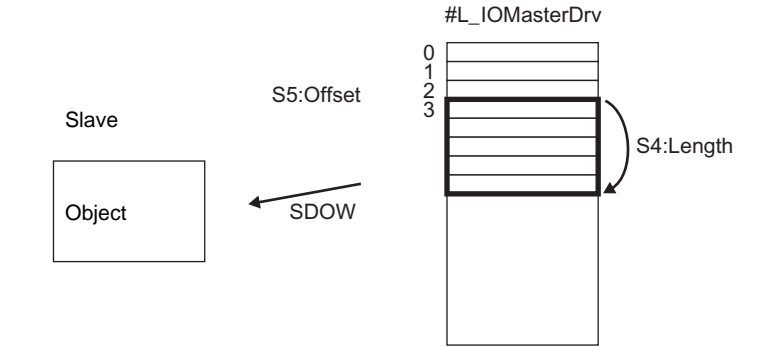

# ◆ DGMT

Reads the state on the master.

Double-click the inserted instruction and the following dialog box appears.

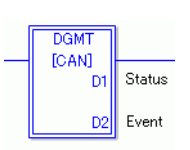

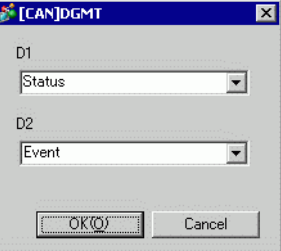

## Operand Settings

D1: Specify the variable to store status.

D2: Specify the variable to store information on an event.

• Status

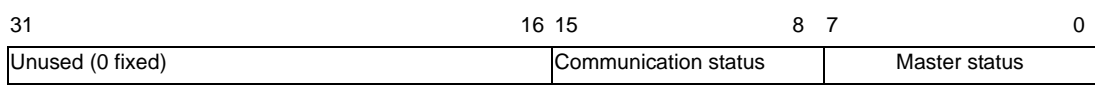

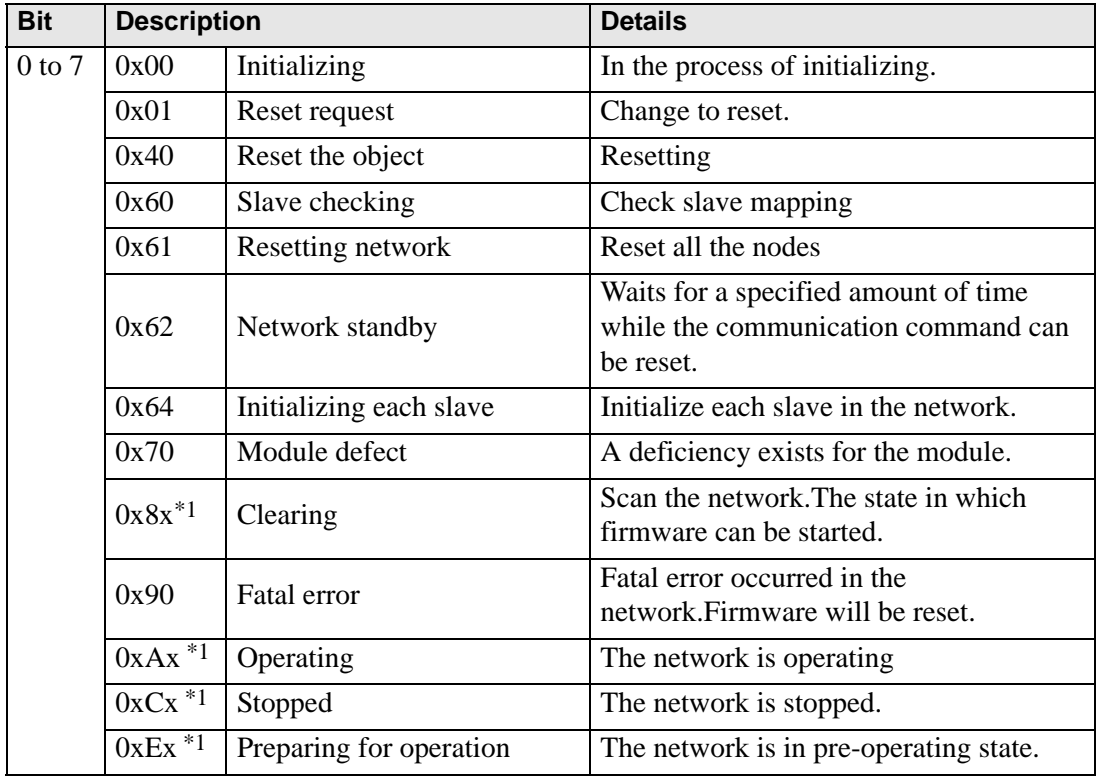

Continued

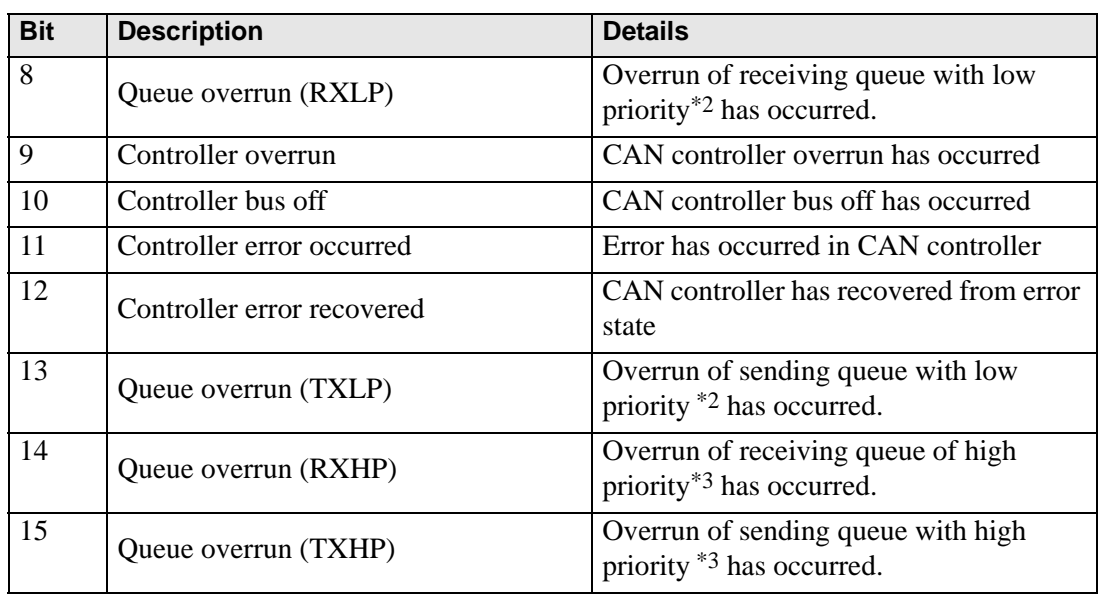

<span id="page-16-0"></span>\*1 The following states are shown according to the state of lower 4 bits.

Bit 0: Error bit of the optional slave or the slave that is not set.

0: No error

1: Error in 1 or more optional slaves or the slave that is not set.

Bit 1: Error bit of mandatory slave

0: No error

- 1: Error in 1 or more mandatory slaves
- Bit 2: Common action bit
	- 0: No active slaves
	- 1: At least one active slave
- Bit 3: Action bit of CANopen master module
	- 0: Not active
	- 1: Active
- <span id="page-16-1"></span>\*2 Queue with low priority is used for heartbeat, node guard and SOD transfer.
- <span id="page-16-2"></span>\*3 Queue with high priority is for messages of TPDO, NMT command, SYNC and EMCY.

• Event

 $31$  16 15 0 Unused (0 fixed) Event information

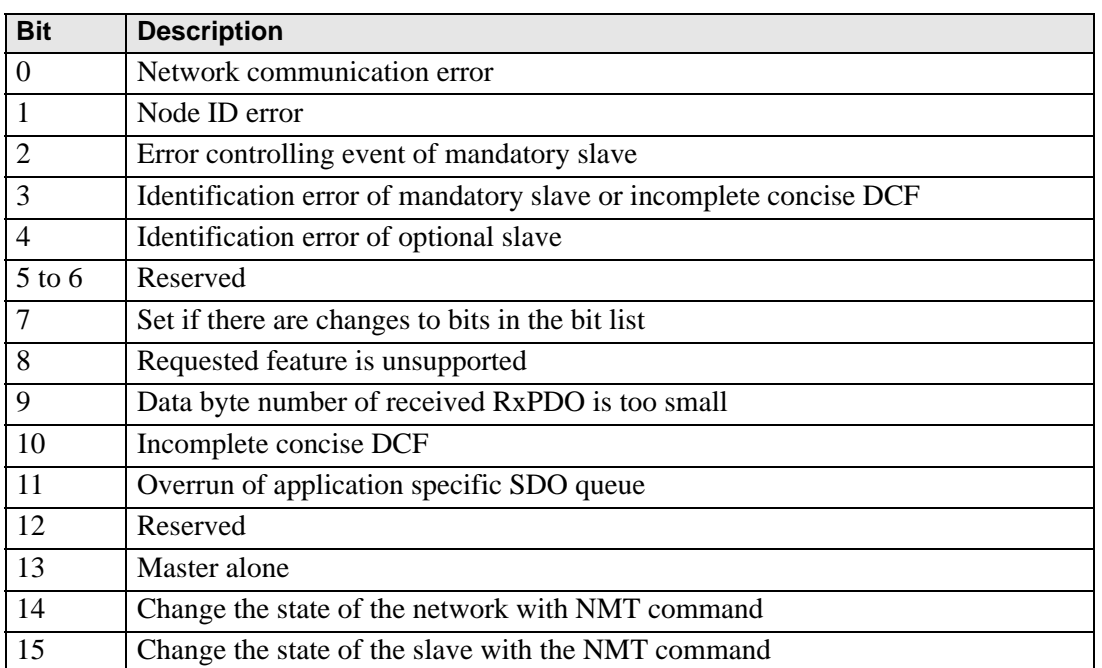

# ◆ DGSL

State on the slave is read.

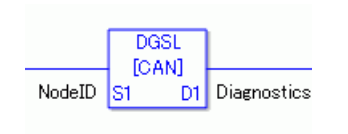

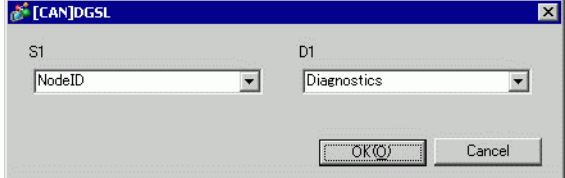

## Operand Settings

S1: Specify node ID.

D1: Specify the variable to store slave information.

• Slave information

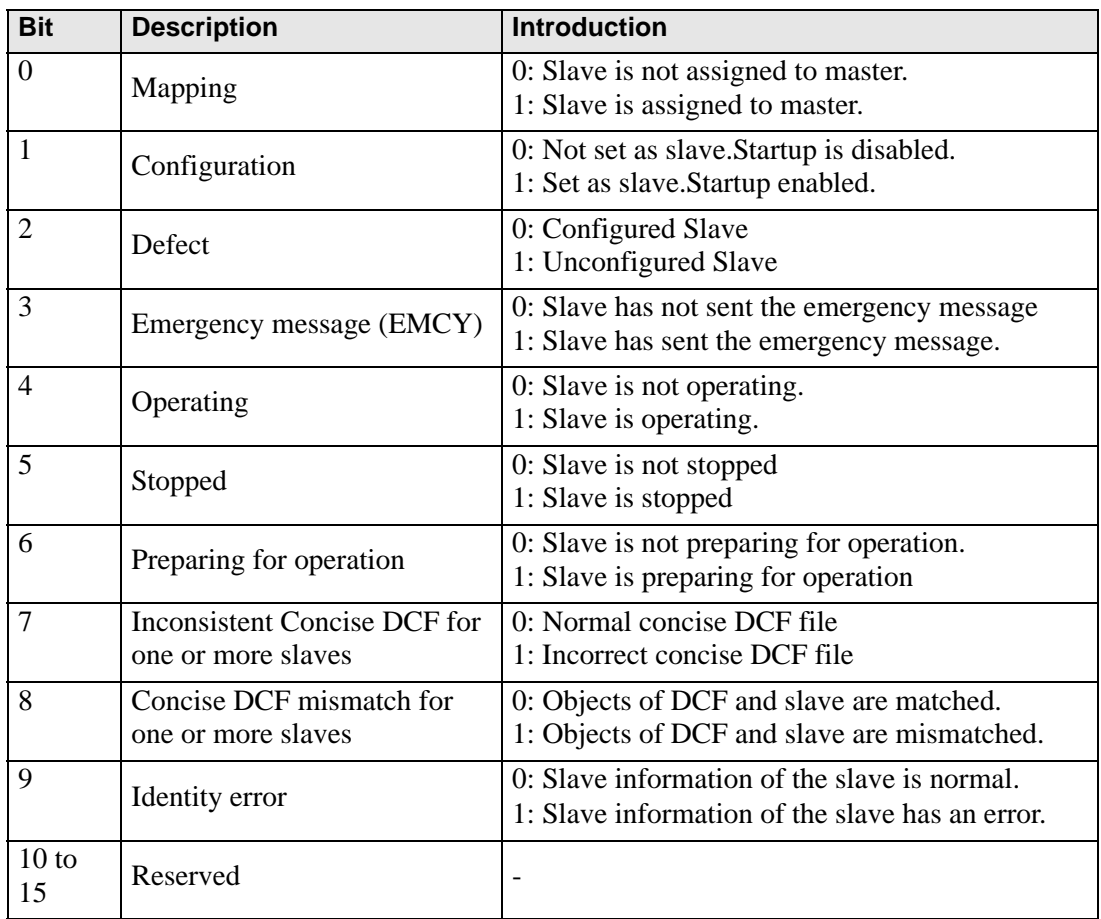

# ◆ Setting Method

- 1 Open Logic Screen (MAIN or SUB) and right-click the rung to select [Insert Instructions (I)]. Click the icon to select [9. I/O Driver Instructions], point to [CAN], and click [DGSL] (instruction to read the state on slave side).
- 2 Mapping variables to operands. Double-click the inserted instruction. The following dialog box appears. Map variables and click [OK].

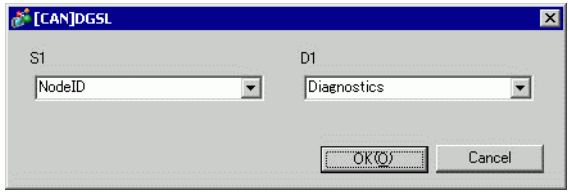

# <span id="page-20-0"></span>**30.7.5 HTBStandard Input/Output**

## ■ Standard Input

Input bits are read into the sub indexes 1 and 2 of object 6000H (8 bit) and sub index 1 of object 6100h (16 bit) in 8 bit and 16 bit units. The following parameters can be changed.

- Standard input parameter (object 2000h)
- Polarity output (object 6102h)
- Input mask (object 6103h)

Object 2000h is used to set input I0 to I7 as digital input (or diagnostic input).

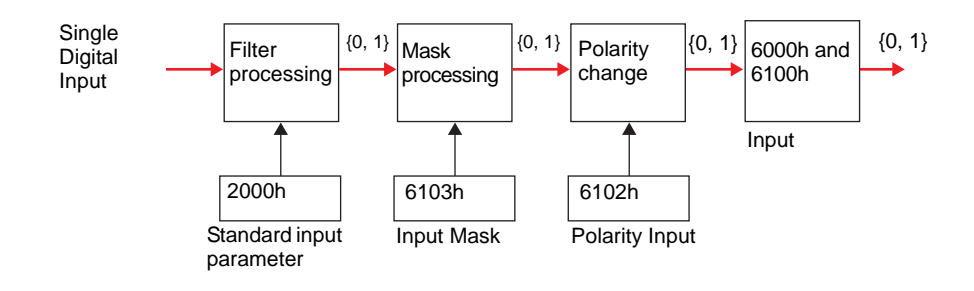

# **Standard Output**

Output bits are written into sub index 1 of object 6200H (8 bit) and sub index 1 of object 6300h (16 bit) in 8 bit and 16 bit units. The following parameters can be changed.

- Polarity output (object 6302h)
- Output mask (object 6308h)

When an error such as failed communication with the GP occurs, it switches to the fallback mode.

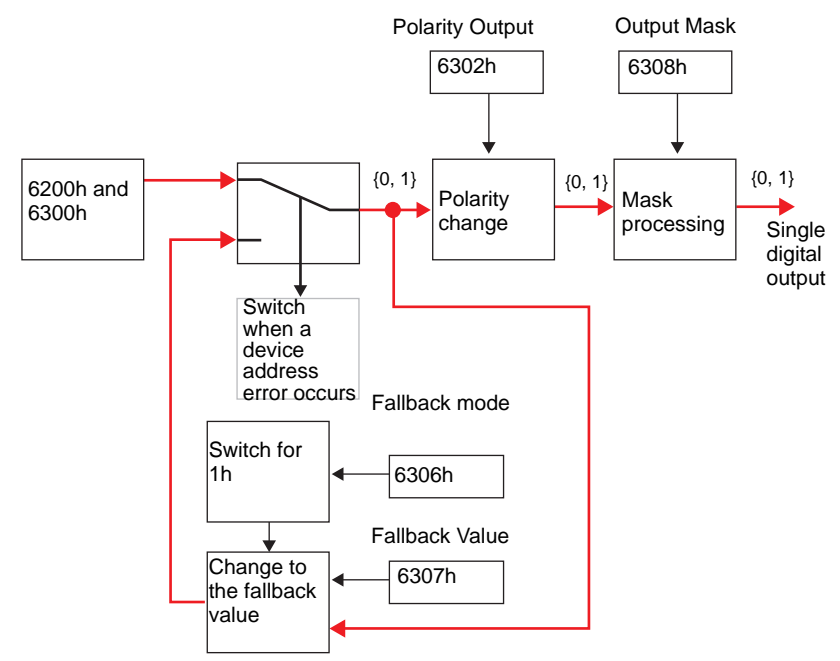

# <span id="page-21-0"></span>**Setup Procedure**

#### ◆ Standard I/O

This section explains PDO mapping in slaves and how to configure objects for cases in which 12-point input and 8-point output are used.

Settings in GP-Pro EX

- 1 In the System window [IO Settings], click [Settings] and add HTB to the network. <sup>C</sup><sup>(30.7.2</sup> Setting Procedure" (page 30-153)
- 2 Click [Slave Settings] while the additional HTB is selected, and the following dialog box appears.

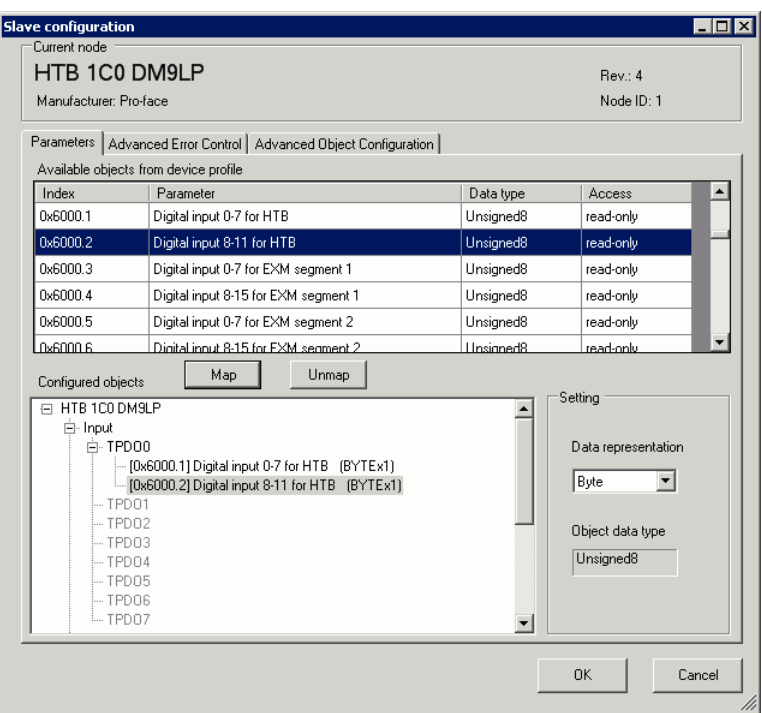

- 3 While [TPDO0] is selected, select [0x6000.1] and then click the [Map] button.
- 4 Map [0x6000.2] to [TPDO0].
- 5 Check whether [0x6000.1] and [0x6000.2] have been allocated.

6 To change the data type of the object in TPDO, select the object and then select the [Data representation] in [Settings]. For example, Bit

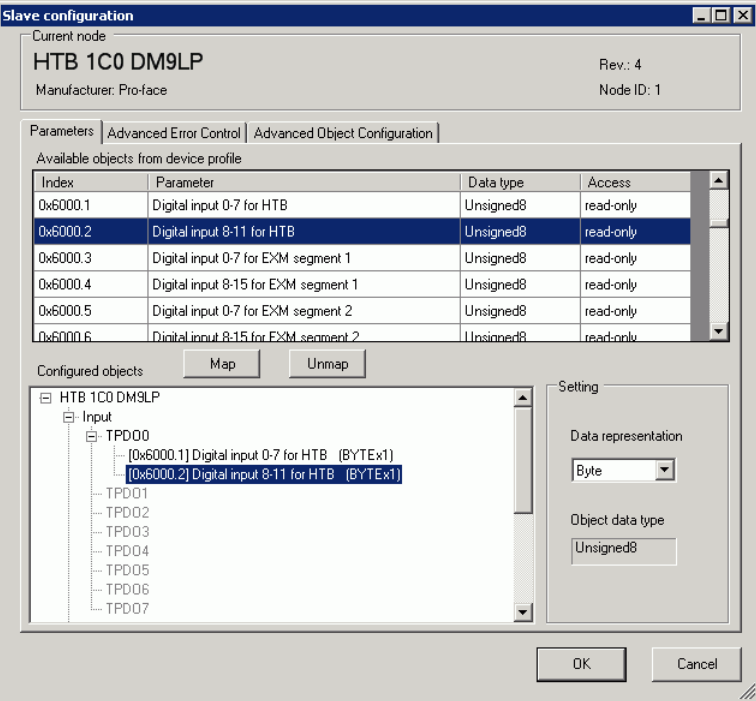

7 Open the PRDO0 and map [0x6200.1] to [PRDO0].

To change the data type of the object in RPDO, select the object and then and select [Data representation] in [Settings]. For example, Bit

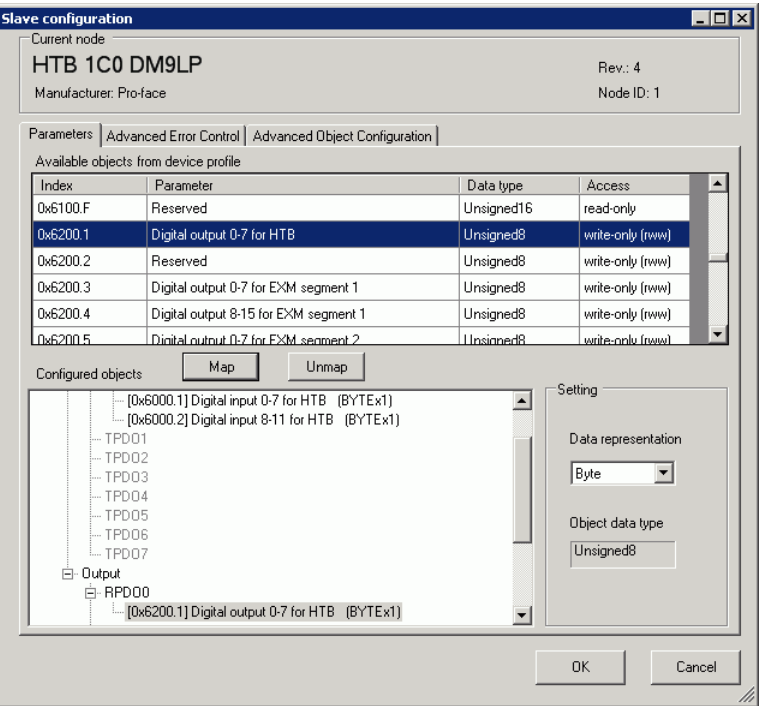

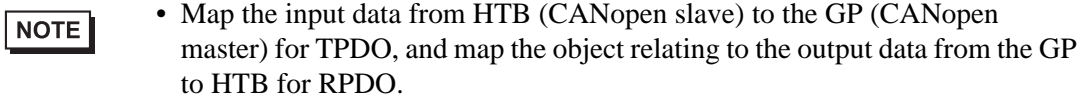

- When mapping TPDO4 or above and RPDO4 or above, the total slave settings are limited to 64.
- 8 Open the [Advanced Object Configuration] tab to configure the object values. Set the input filter (0x2000.1 to 0x2000.C), the fallback mode (0x6306.1) and the fallback value (0x6307.1) as required and click [OK] to close the dialog.

• For details of objects, refer to the following. NOTE )["30.7.10 List of HTB Objects" \(page 30-226\)](#page-75-0)

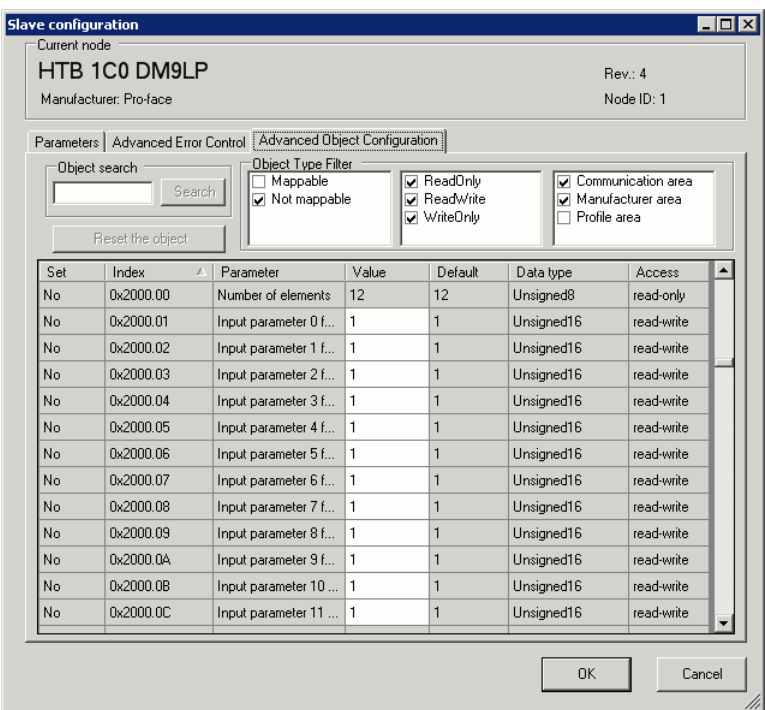

9 Click [I/O Screen] in [I/O Driver Settings] or select [I/O Screen] in the [Screen List] window on Work Space to assign a variable to each of the mapped objects. For information on how to assign variables, refer to the following.

**F20.7.3 Allocating I/O (Common)**" (page 30-158)

10 Create a Logic Screen and a Base Screen to access the allocated variables and transfer them to the GP.

• To check set values, use SDOR instructions.NOTE

# ■ Details of Objects Used in Standard I/O

The following table shows I/O read/write actions of an HTB.

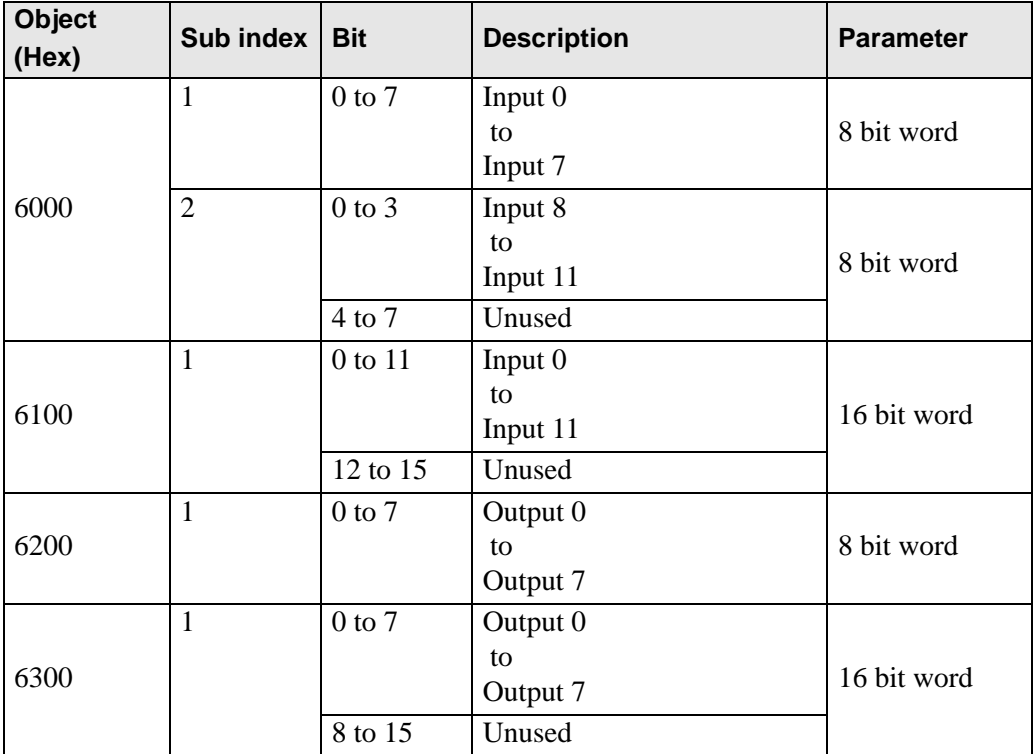

# ■ Details of I/O Setting Objects

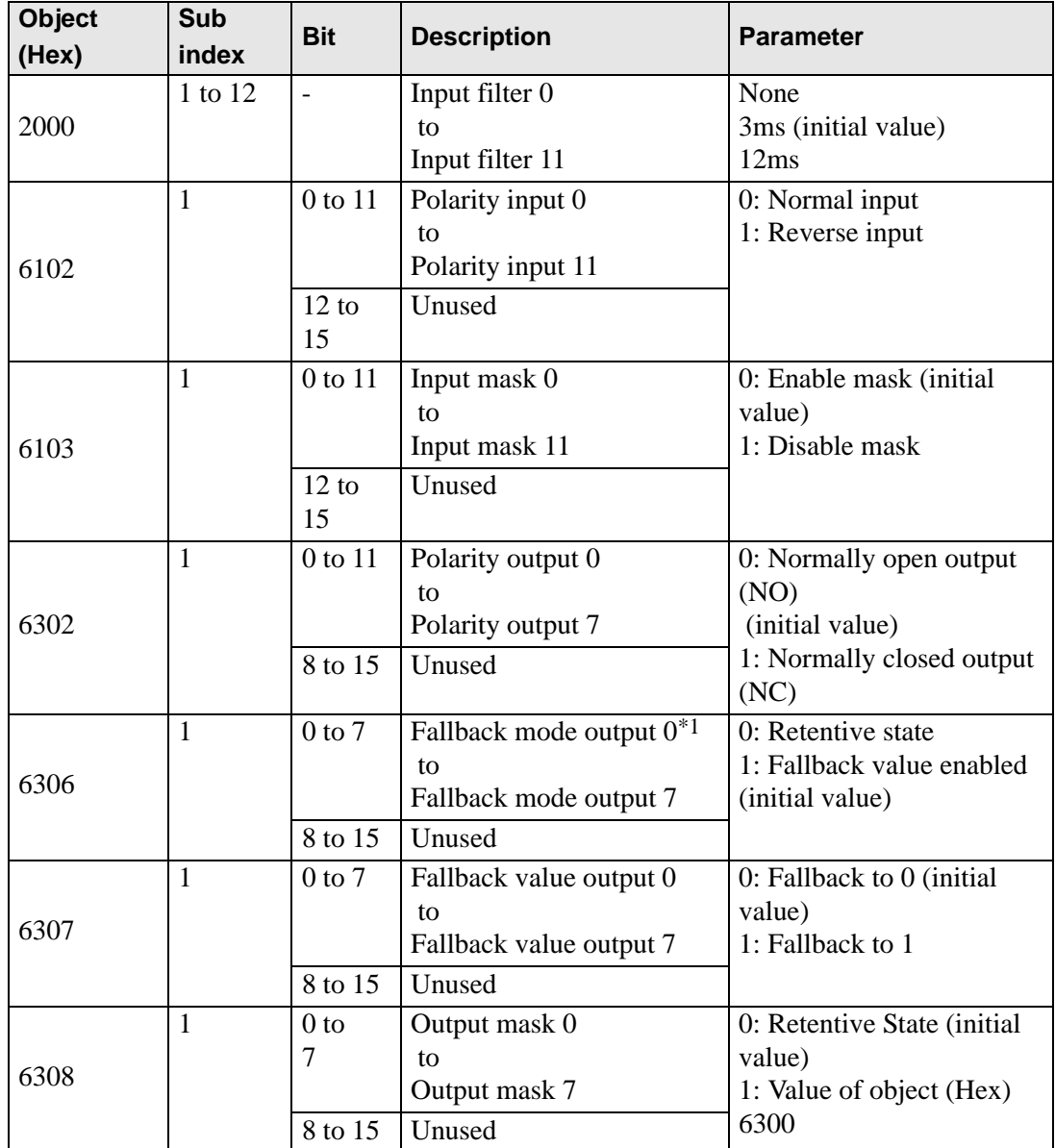

\*1 Fallback mode is a feature that can define the state of output when a communication error occurs (For example, turning ON whenever a communication error occurs).

NOTE

• When fallback mode (6306h) is 0, fallback value (6307h) is ignored.

# <span id="page-27-0"></span>**30.7.6 Expanding I/O Using EX Module**

A maximum of seven units of EX modules can be attached to HTB. In addition to expansion of I/O for standard input and output, analog I/O can be used.

You can use the following EX module models and features.

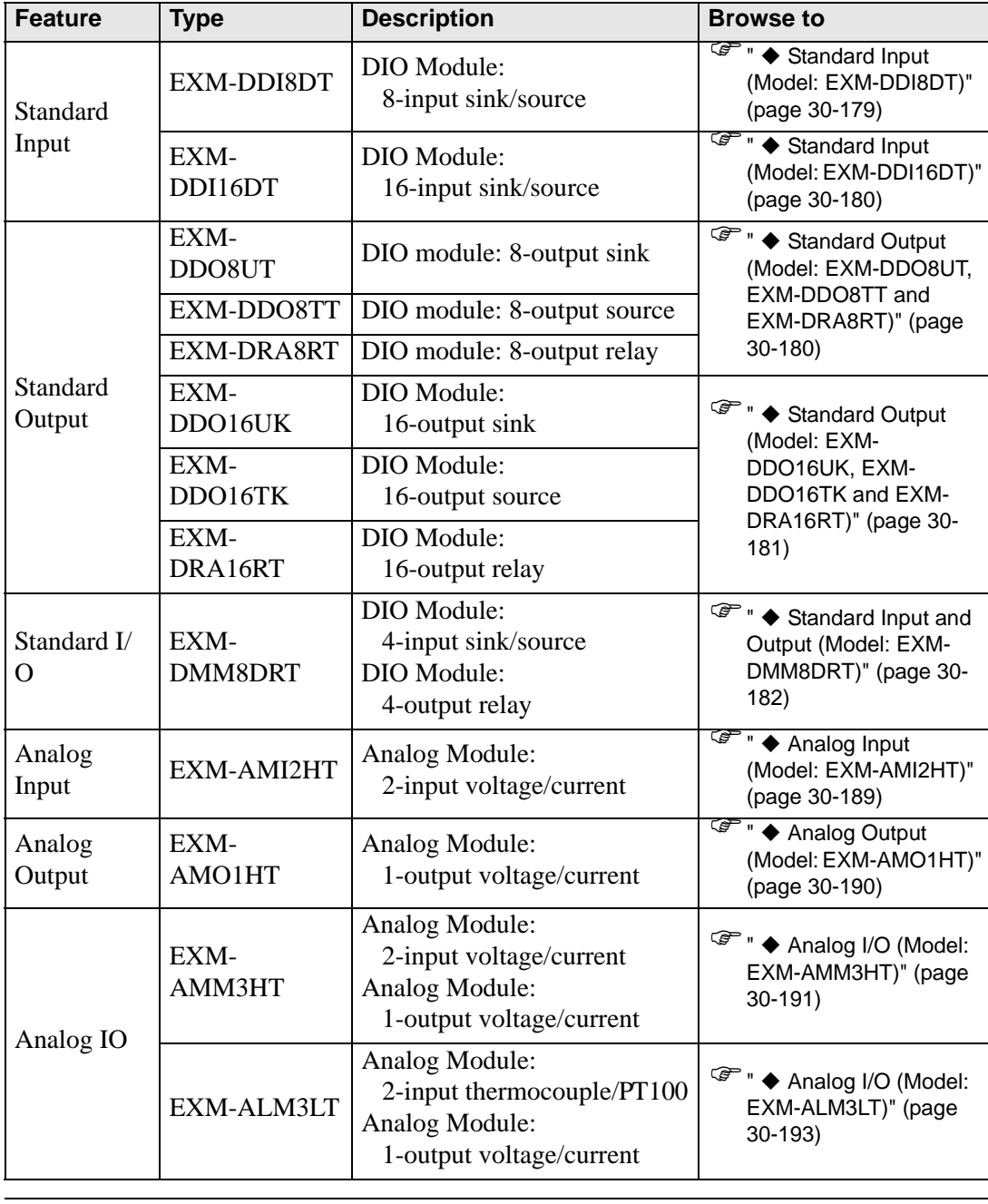

#### **EX Modules: Models and Features**

NOTE

• While HTB is powered ON, such as when it's running, do not install or remove HTB or the EX module.

# **Standard Input/Output**

The following describes CANopen objects used in DIO for EX modules. Sub index number "n" (2 or more) is determined by the position of the module connected to HTB and the object that is used.

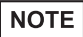

• For details on the relationship between sub index "n" and attached position of EX module, refer to the following:  $\mathbb{F}$  "  $\blacksquare$  [Sub Index" \(page 30-198\)](#page-47-0)

### <span id="page-28-0"></span>**Standard Input (Model: EXM-DDI8DT)**

The DIO input module defines active state and input mask using configuration objects.

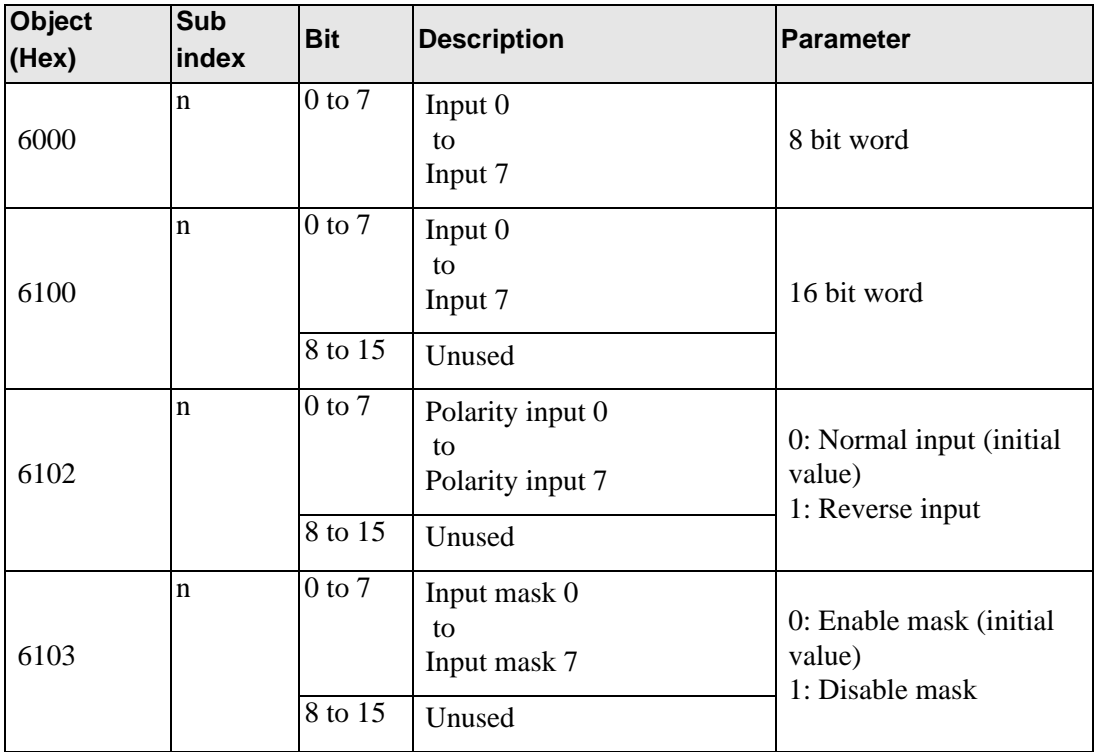

# <span id="page-29-0"></span>**Standard Input (Model: EXM-DDI16DT)**

The DIO input module defines active state and input mask using configuration objects.

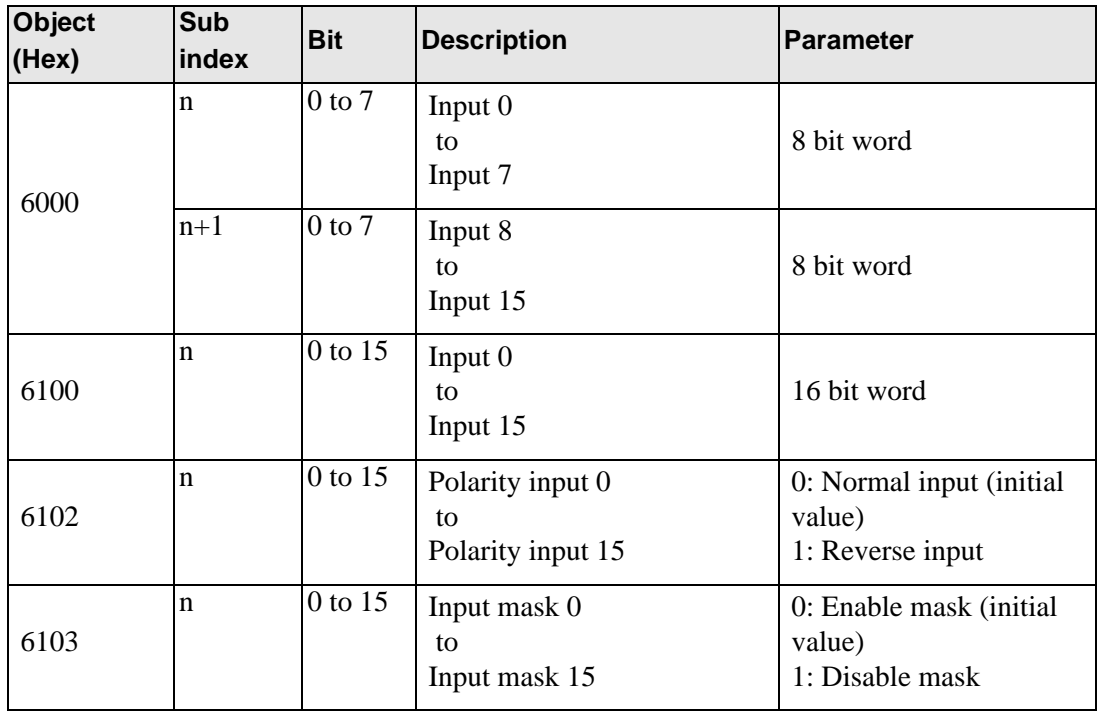

#### <span id="page-29-1"></span>**Standard Output (Model: EXM-DDO8UT, EXM-DDO8TT and EXM-DRA8RT)**

The DIO output module defines fallback mode and values using configuration objects.

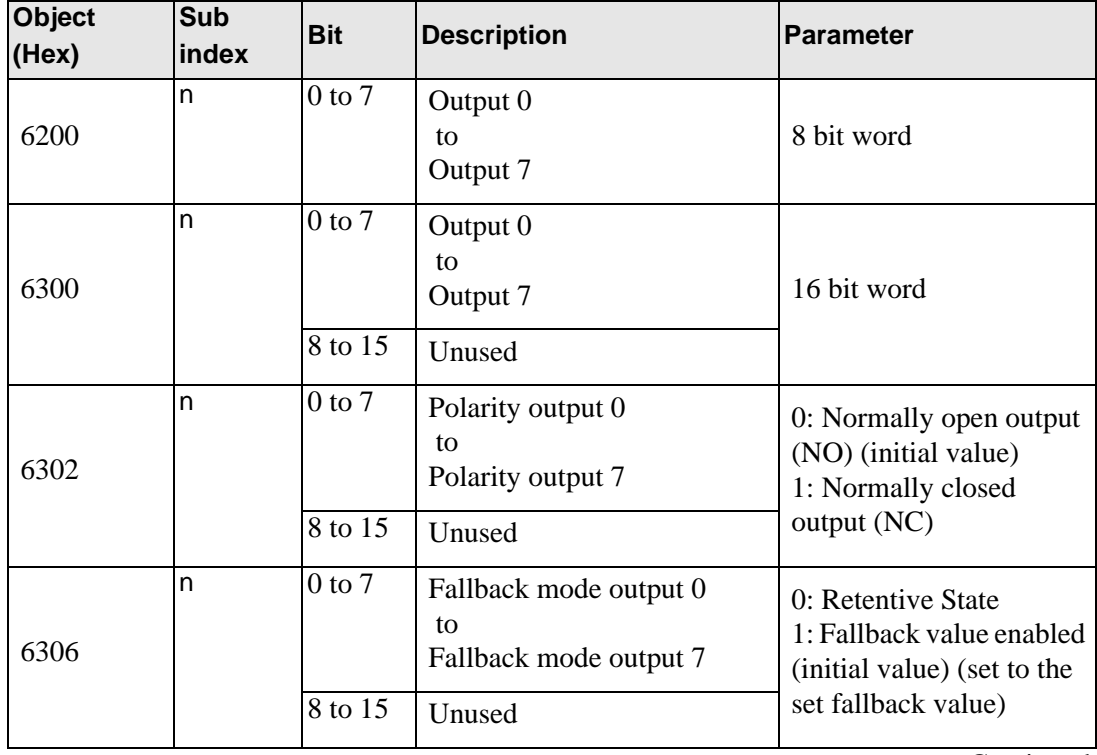

**Continued** 

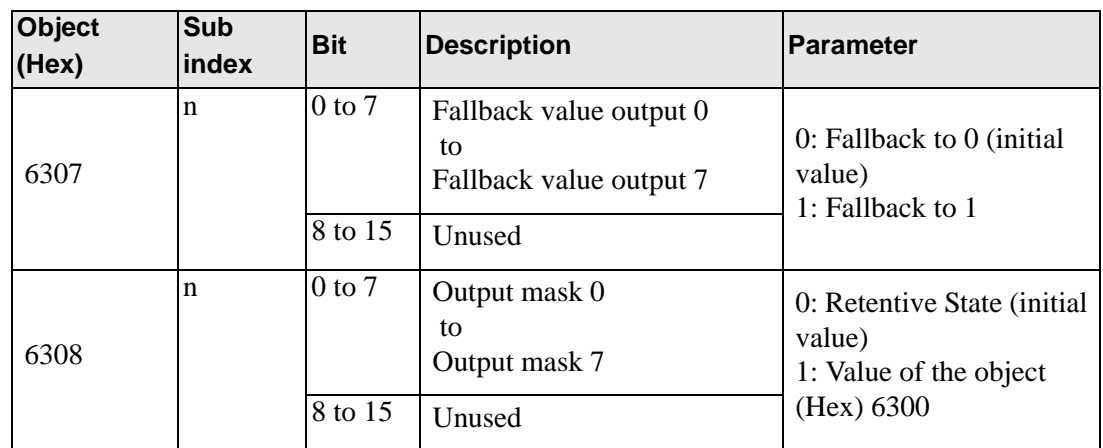

## <span id="page-30-0"></span>**Standard Output (Model: EXM-DDO16UK, EXM-DDO16TK and EXM-DRA16RT)**

The DIO output module defines fallback mode and values using configuration objects.

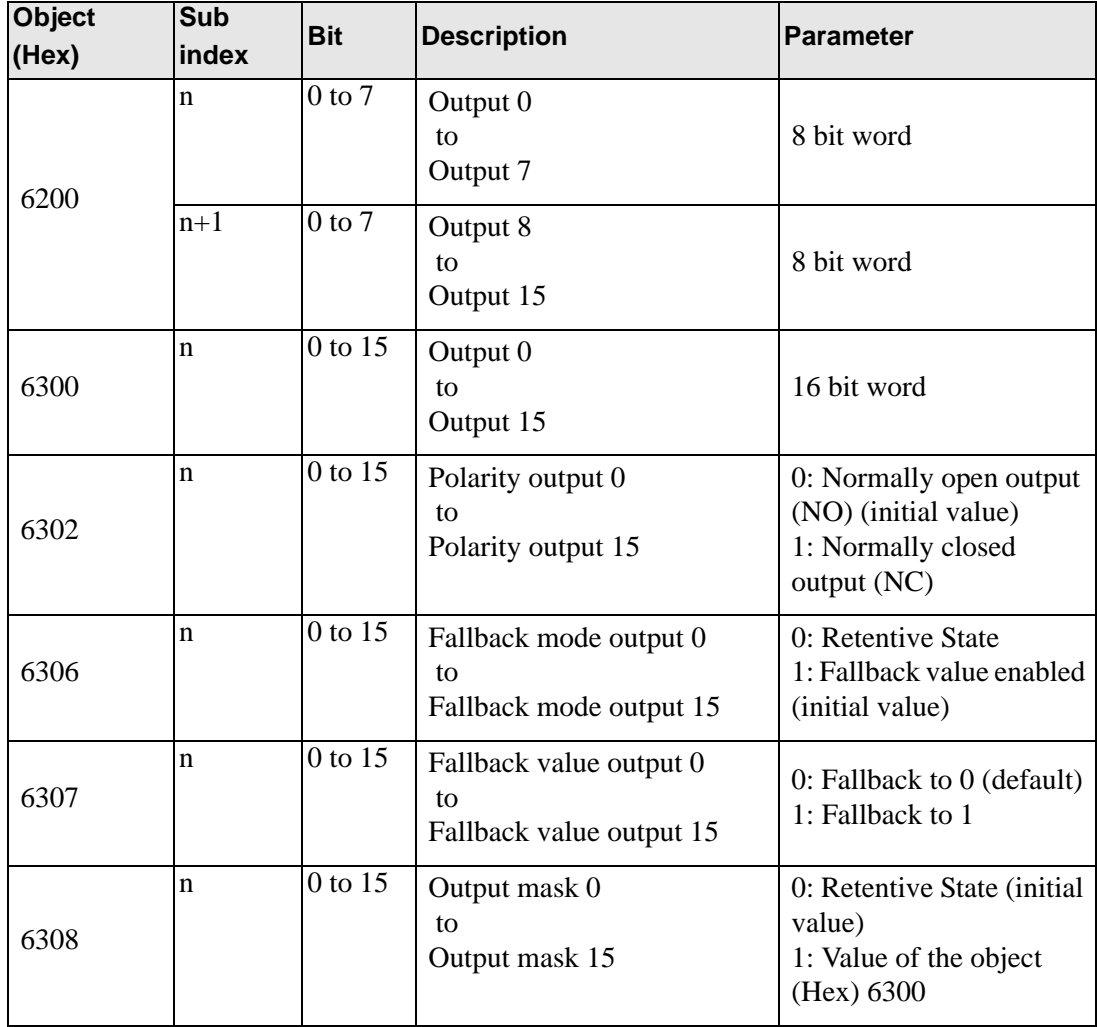

# <span id="page-31-0"></span>**Standard Input and Output (Model: EXM-DMM8DRT)**

The DIO input and output module defines fallback mode and values using configuration objects.

Standard input

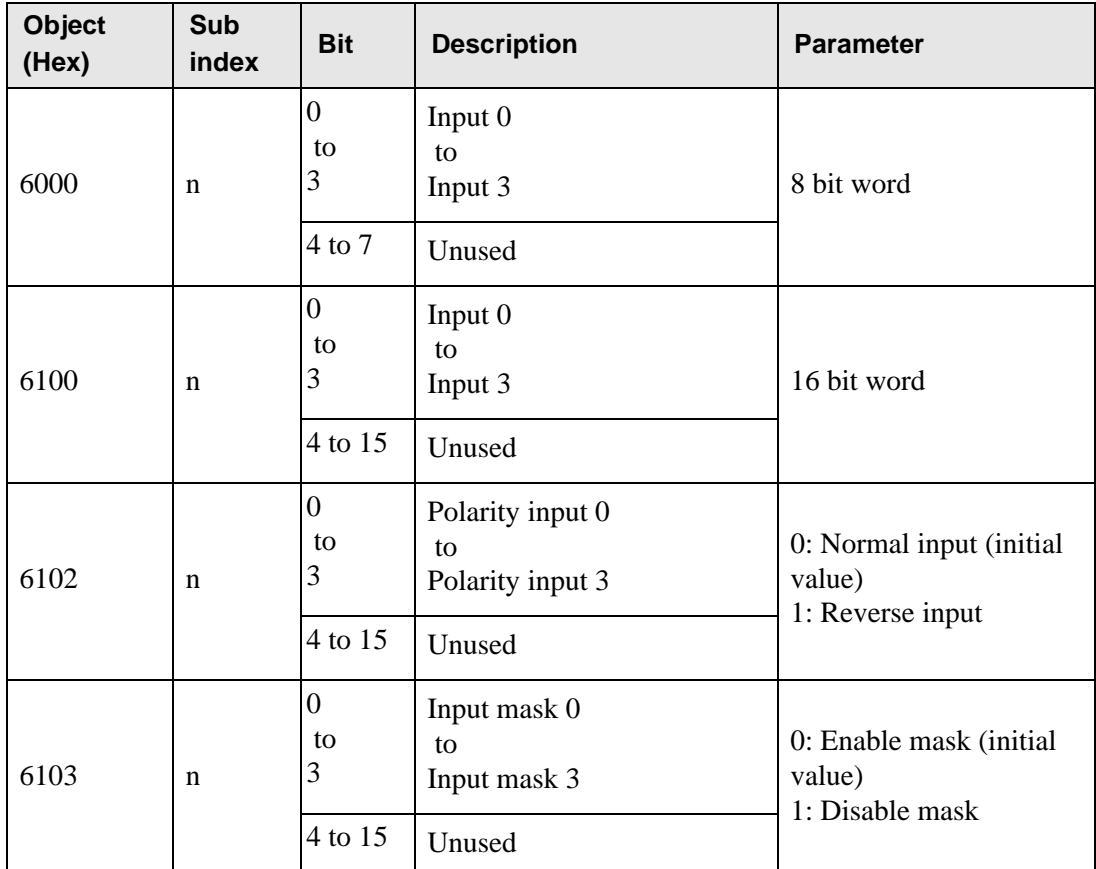

## Unused

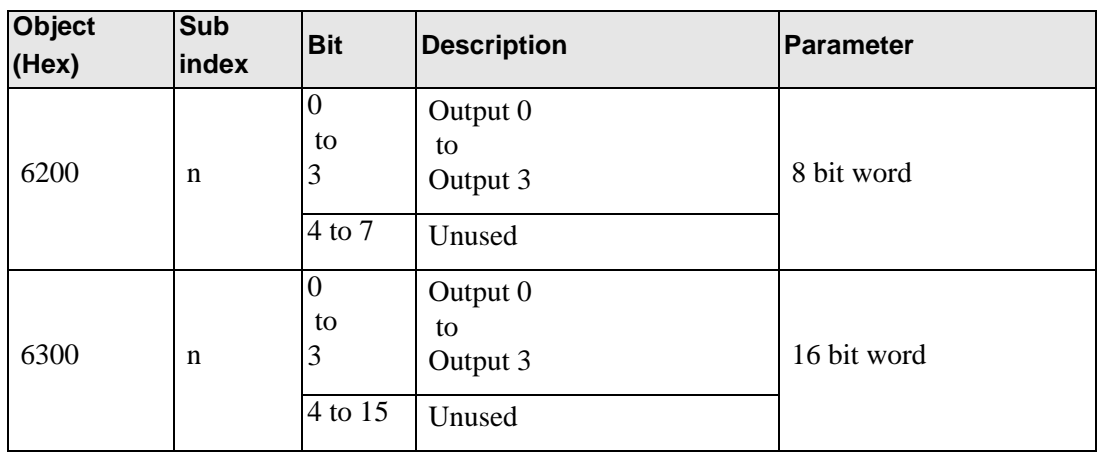

**Continued** 

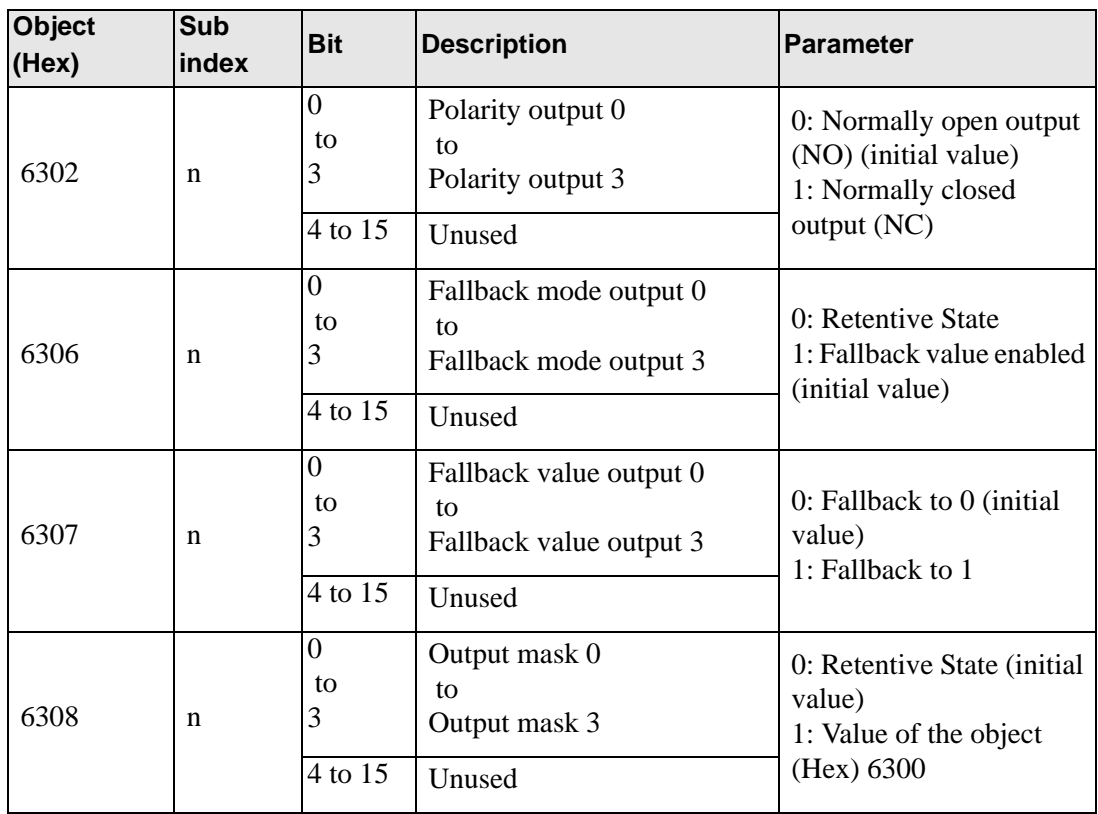

## ◆ Setup Procedure

The following information explains how to map PDO on slave side and how to set objects when adding EX module "EXM-DMM8DRT" to HTB (using 12-input points and 8-output points).

Settings in GP-Pro EX

- 1 In the System window [I/O Driver Settings], click [Settings] and add HTB to the network. <sup>7</sup> ["30.7.2 Setting Procedure" \(page 30-153\)](#page-2-0)
- 2 Set standard input and output of HTB.

) ["30.7.5 HTBStandard Input/Output](#page-21-0)  Setup Procedure" (page 30-172)

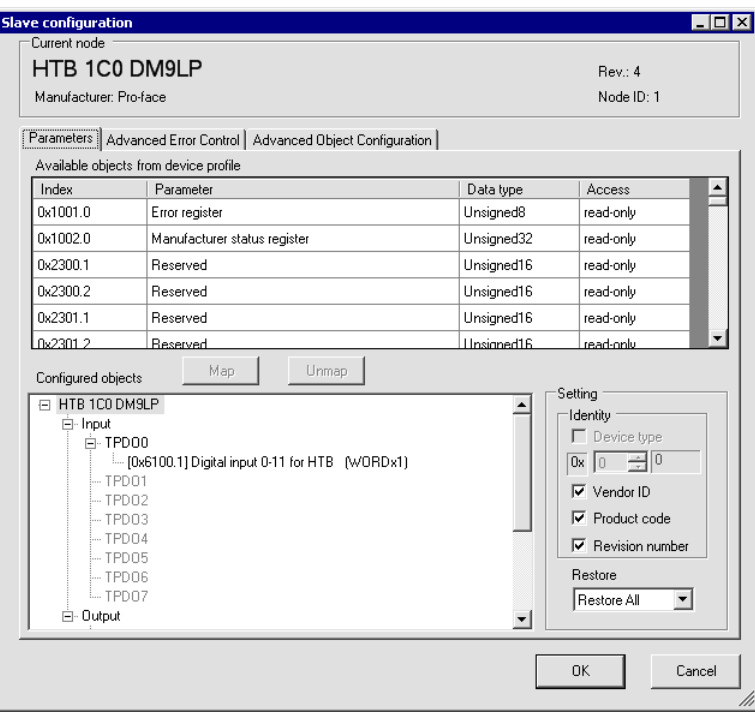

3 Set the standard I/O of EX module. Select the input value object "0x6100.2" to map to TPDO. In [Settings], select the data type. Then map "0x6300.2" to RPDO and select the data type.

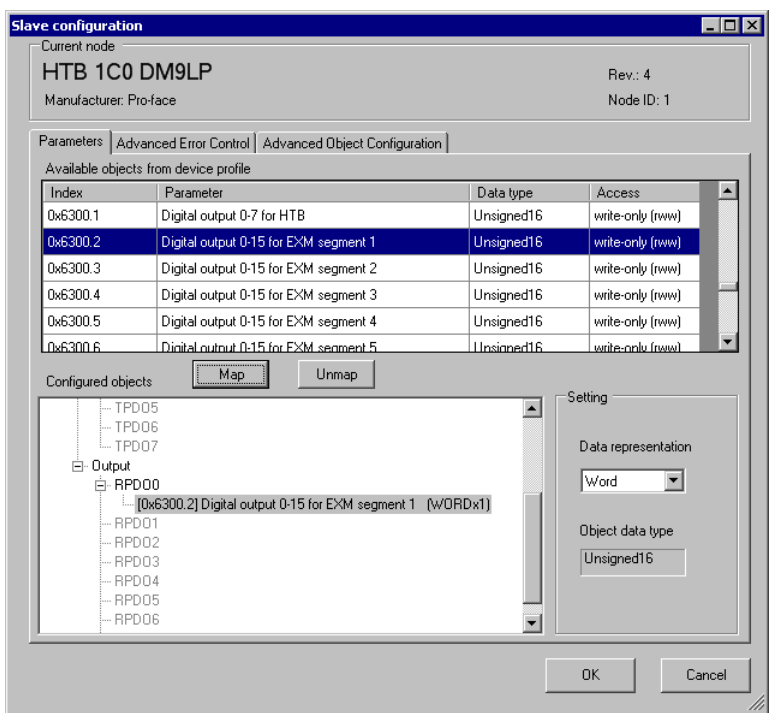

#### NOTE

- Map the input data from HTB (CANopen slave) to the GP (CANopen master) for TPDO, and map the object relating to the output data from the GP to HTB for RPDO.
- Map error register "0x1001.1", status register "0x1002.1" and module diagnosis "0x3000.1" and "0x3000.2" to TPDO as required.
- 4 Open the [Advanced Object Configuration] tab and configure detailed settings of the object. Set fallback mode (0x6306.1 and 0x6306.2) and fallback value (0x6307.1 and 0x6307.2) as required and click [OK] to close the dialog box.

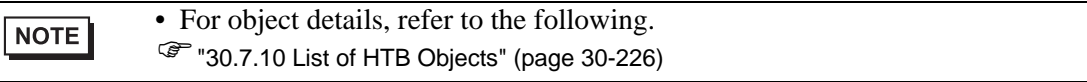

5 In [IO Driver Settings] click [IO Screen] or select [I/O Screen] in the [Screen List] window on Work Space to assign a variable to each of the mapped objects. For information on how to assign variables, refer to the following.

) ["30.7.3 Allocating I/O \(Common\)" \(page 30-158\)](#page-7-0)

6 Create a Logic Screen and a Base Screen to access the allocated variables and transfer them to the GP.

• To check set values, use SDOR instructions.**NOTE** 

# **Analog I/O**

## Analog input

Analog input is read by the unit of 16 bit word. Each channel value is stored in sub index of the object 6401h.

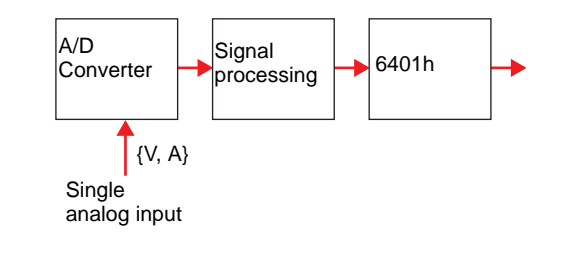

NOTE

• Data is not updated unless "PDO transmission enabled/disabled" (6423h) is set to 1 (enabled).

#### Analog output

Analog output is written by the unit of 16 bit word. Output bit is stored in sub index of the object 6411h. It is switched to fallback mode when an error occurs.

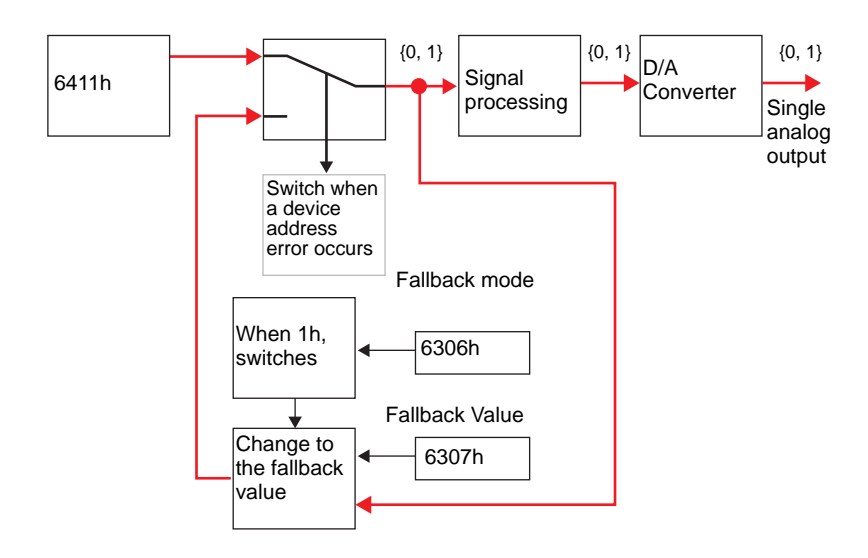
# Analog I/O Settings - Common Objects (Model: EXM-AMI2HT, EXM-AMO1HT, EXM-AMM3HT and EXM-ALM3LT)

The following describes CANopen objects used in analog I/O for EX modules. Sub index number "n" (2 or more) is determined by the position of the module connected to HTB and the object that is used.

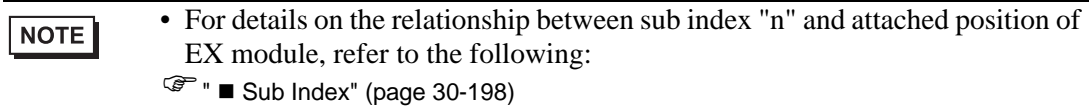

EX modules that support analog have different setup objects between models. The following common values are used in all channel and registries.

Analog input

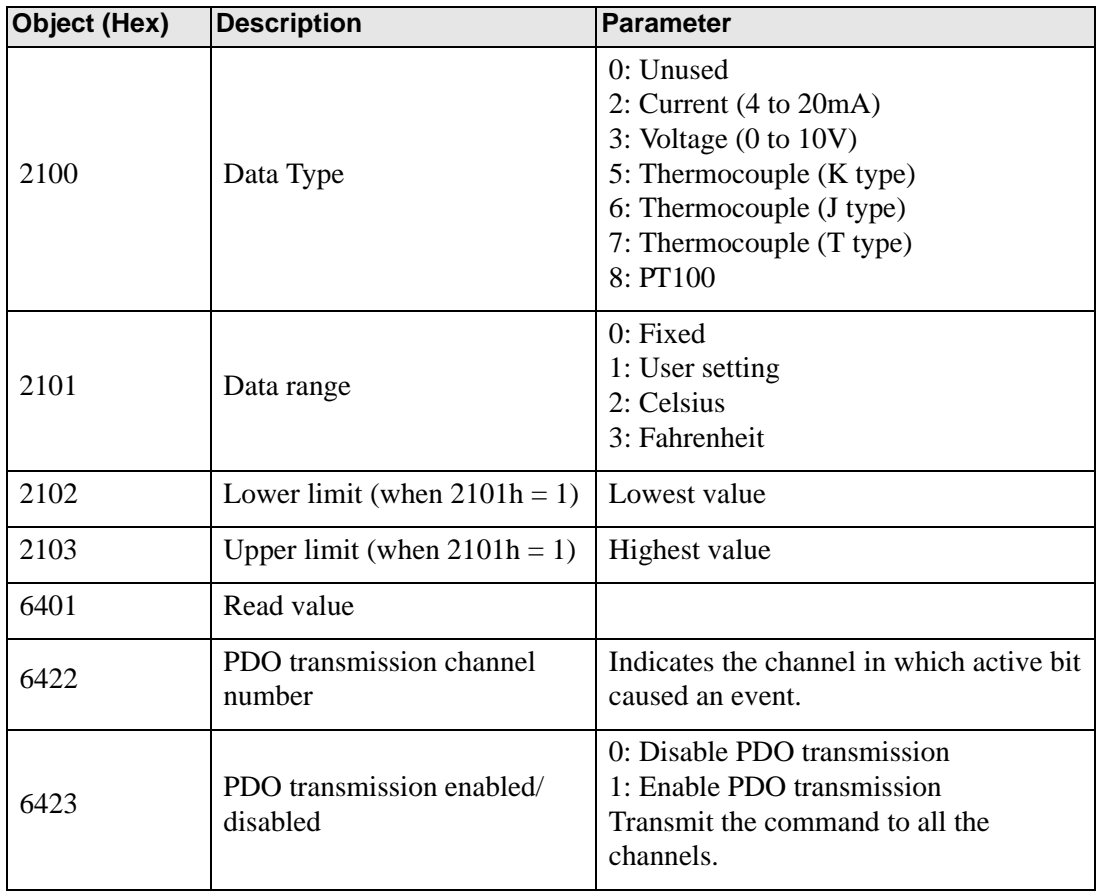

# Analog output

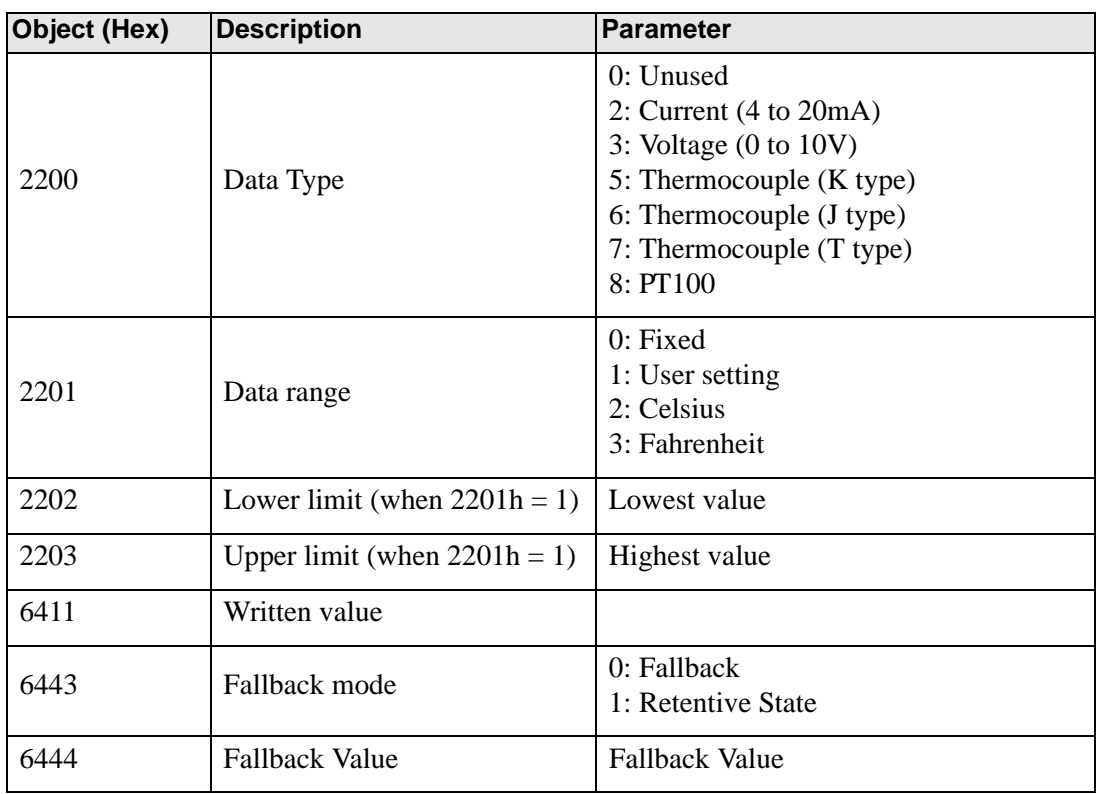

# **Analog Input (Model: EXM-AMI2HT)**

The analog input module defines input range and customizable value using configuration objects.

**NOTE** 

• Analog channels can be mixed.

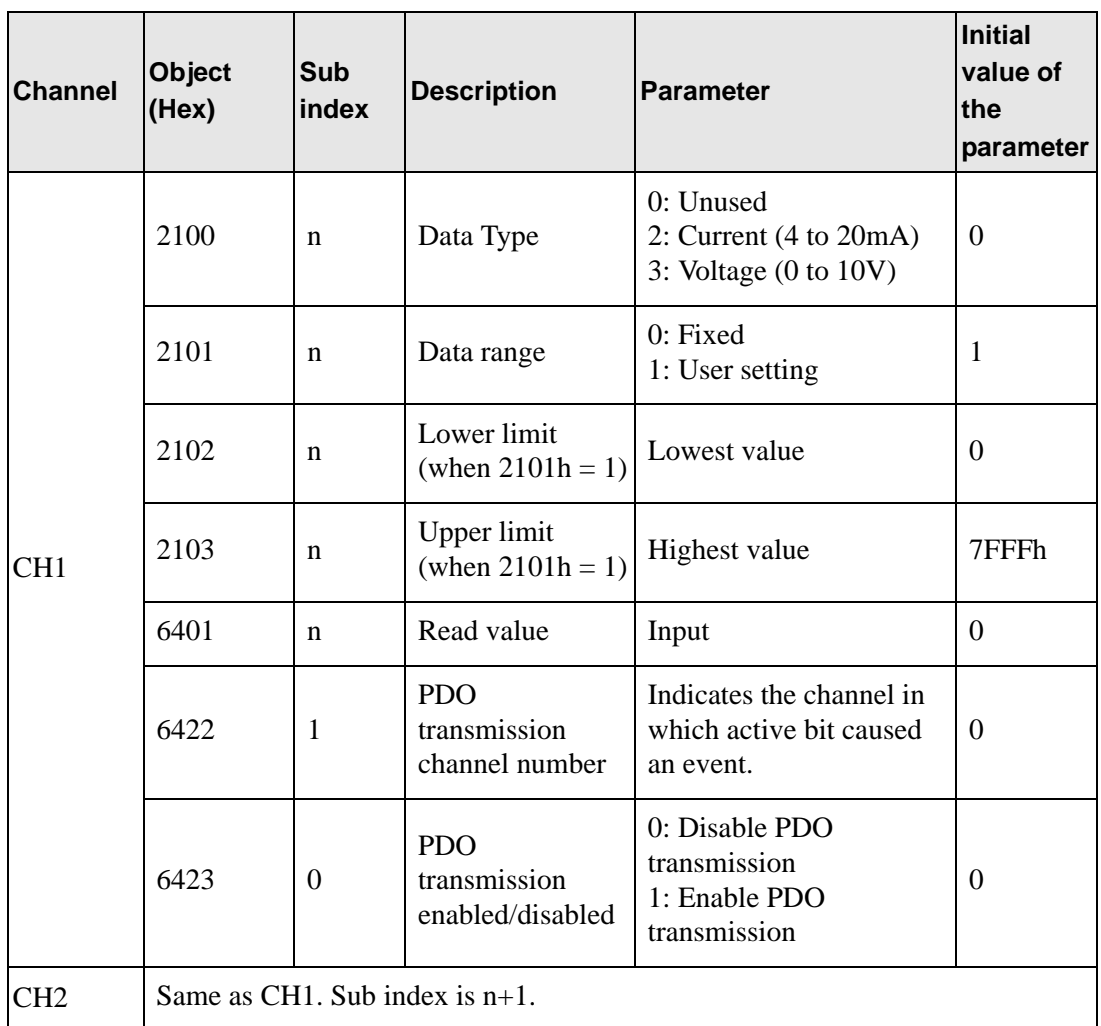

## **Analog Output (Model: EXM-AMO1HT)**

The analog output module defines output range, customizable value, and fallback value using configuration object.

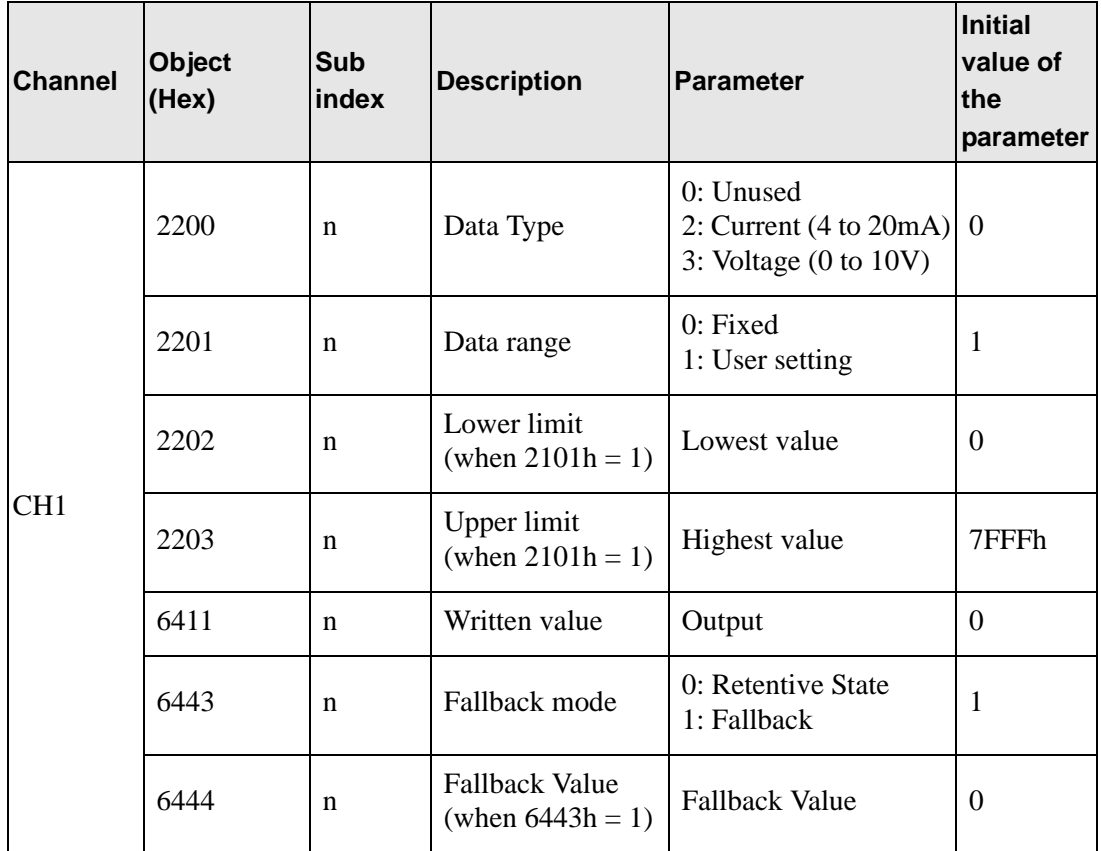

# **Analog I/O (Model: EXM-AMM3HT)**

The analog I/O module defines the range of I/O, customizable value, fallback mode, and fallback value using configuration objects.

NOTE

• Analog channels can be mixed.

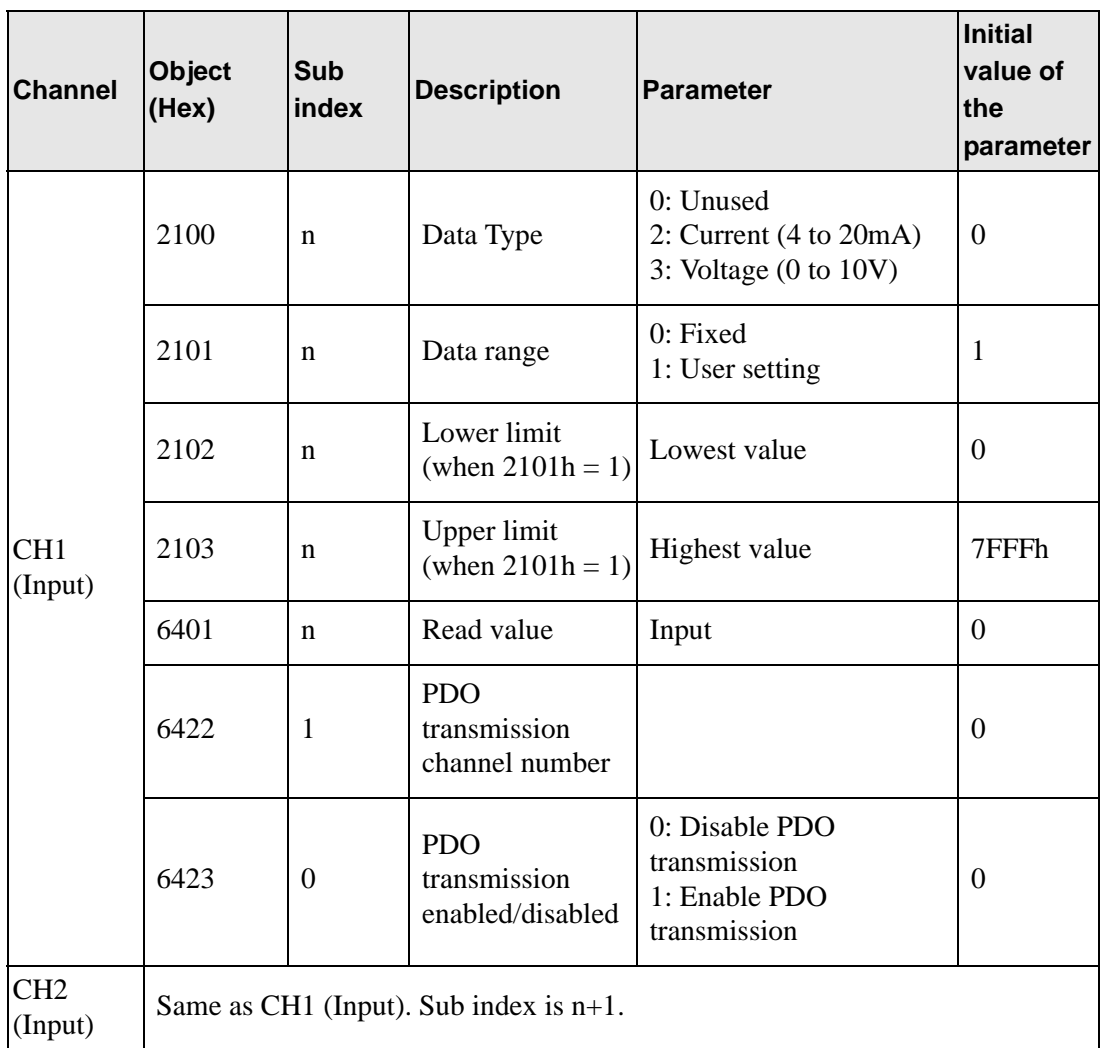

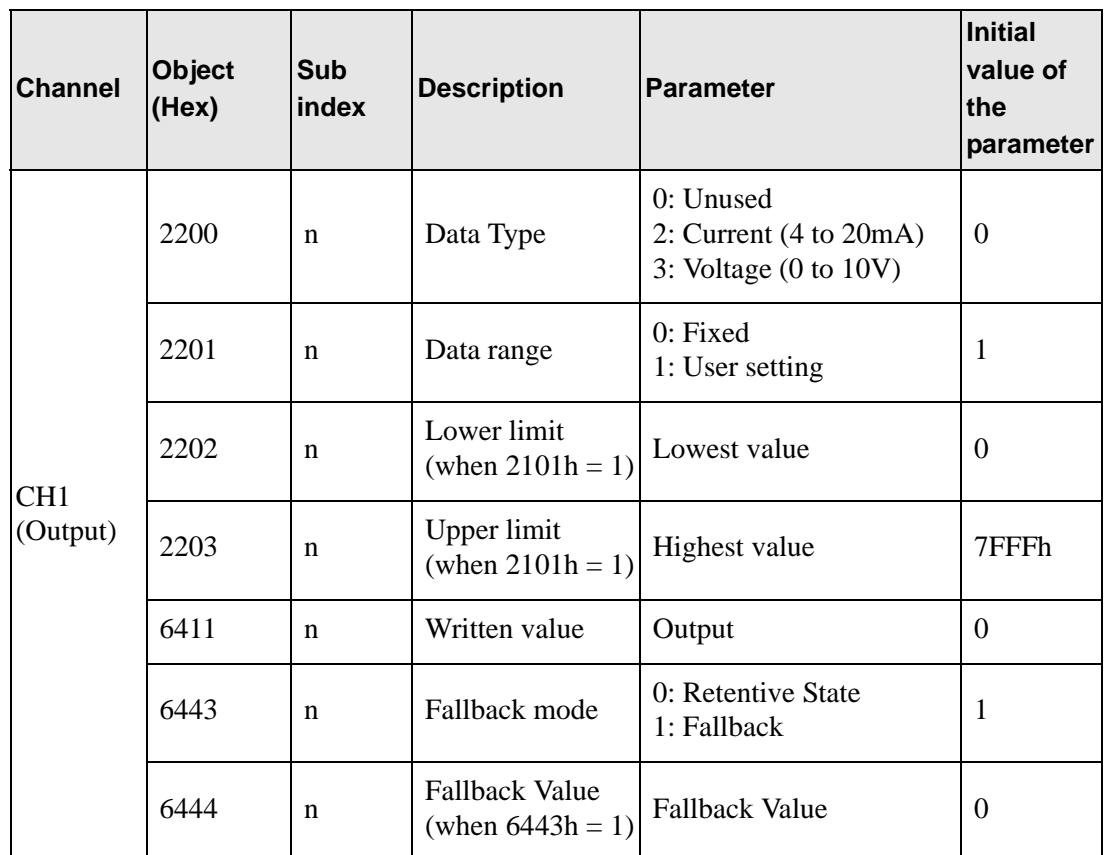

### **Analog I/O (Model: EXM-ALM3LT)**

The temperature input module uses configuration objects to determine the thermocouple range and customizable values. The analog output module defines the output range, customizable values, fallback mode, and fallback value.

NOTE

• Analog channels can be mixed.

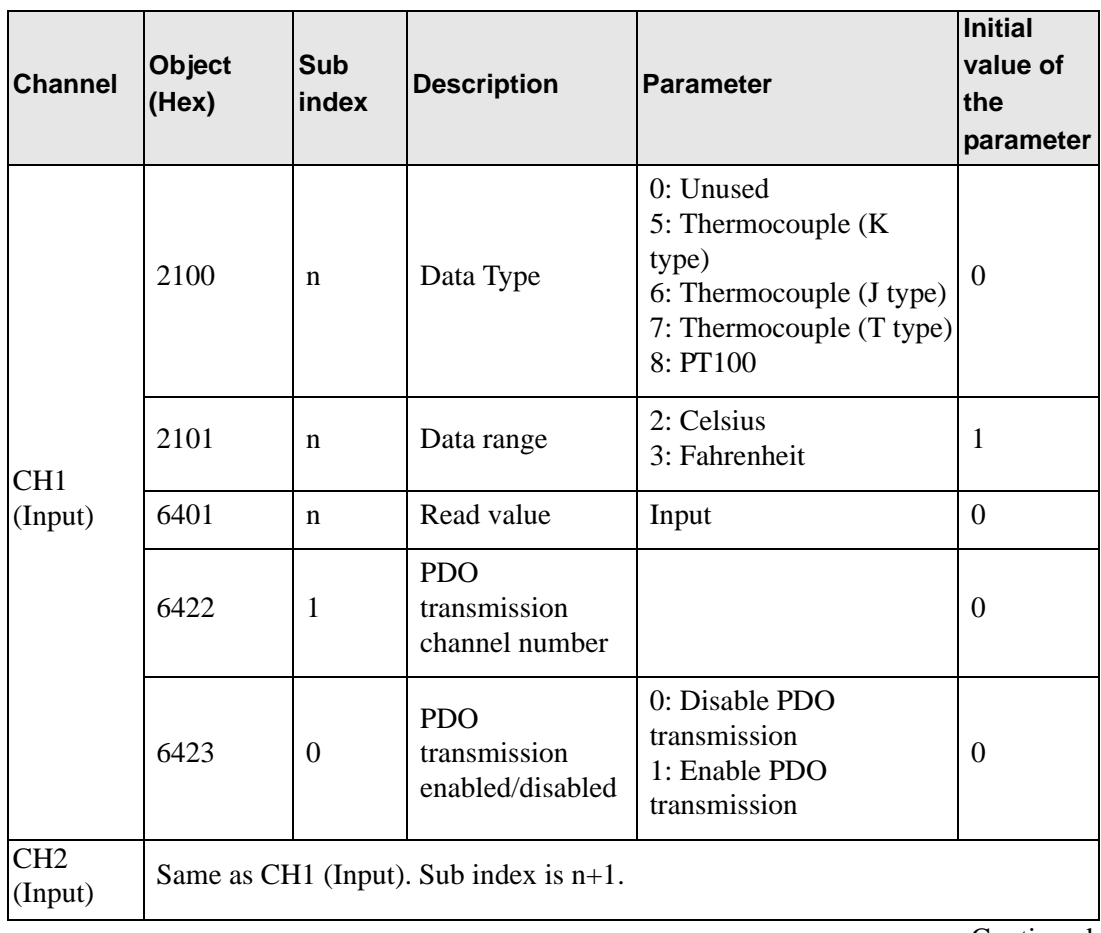

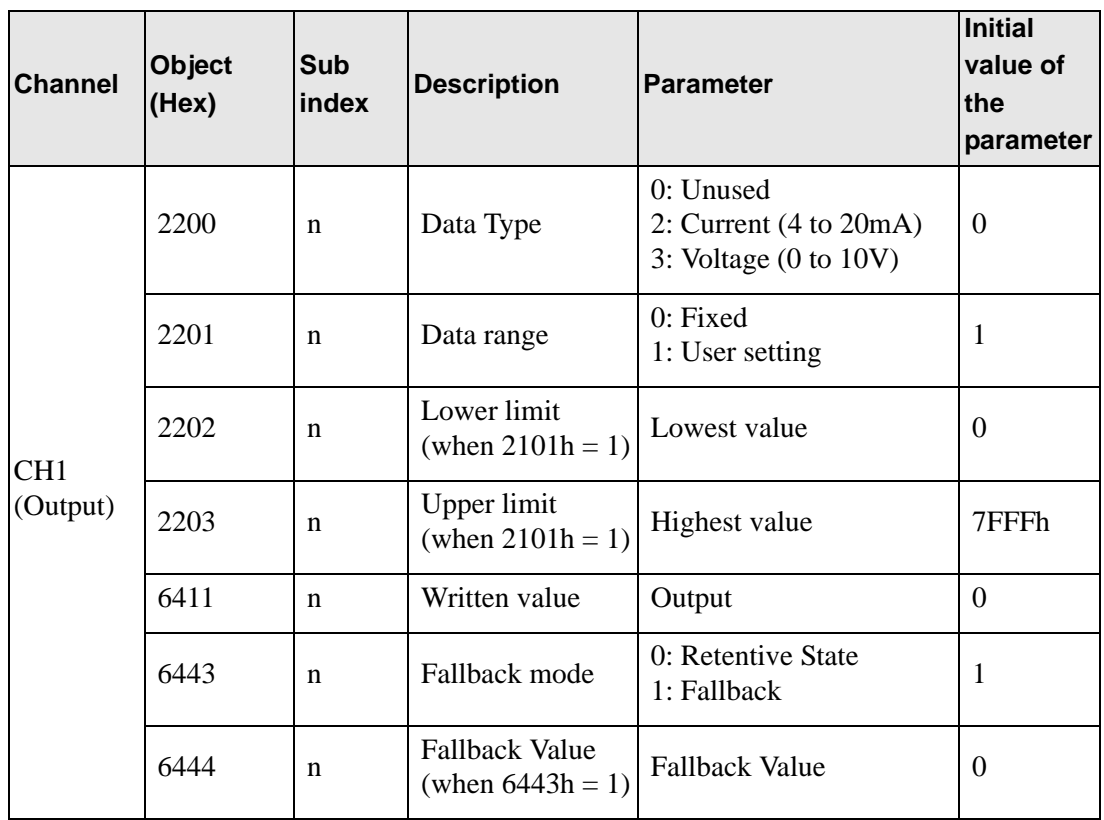

#### ◆ Setup Procedure

The following describes how to map PDO on slave side and how to set objects when adding EX module "EXM-AMI2HT" and "EXM-AMM3HT" to HTB (using 12-input points and 8 output points).

Settings in GP-Pro EX

- 1 In [IO Driver Settings] click [Settings] and add HTB to the network. <sup>7</sup> ["30.7.2 Setting Procedure" \(page 30-153\)](#page-2-0)
- 2 Set standard input and output of HTB.

) ["30.7.5 HTBStandard Input/Output](#page-21-0)  Setup Procedure" (page 30-172)

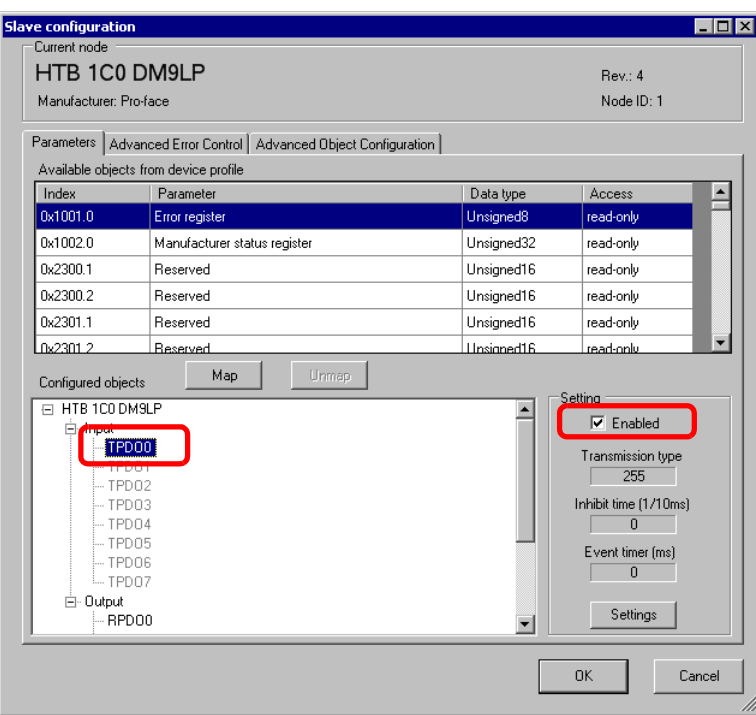

3 Set up analog input of EX module. Select the input value object "0x6401.1 to 0x6401.4" to map to TPDO. In [Settings], select the data type. In addition, map "0x6411.1" to RPDO and select the data type.

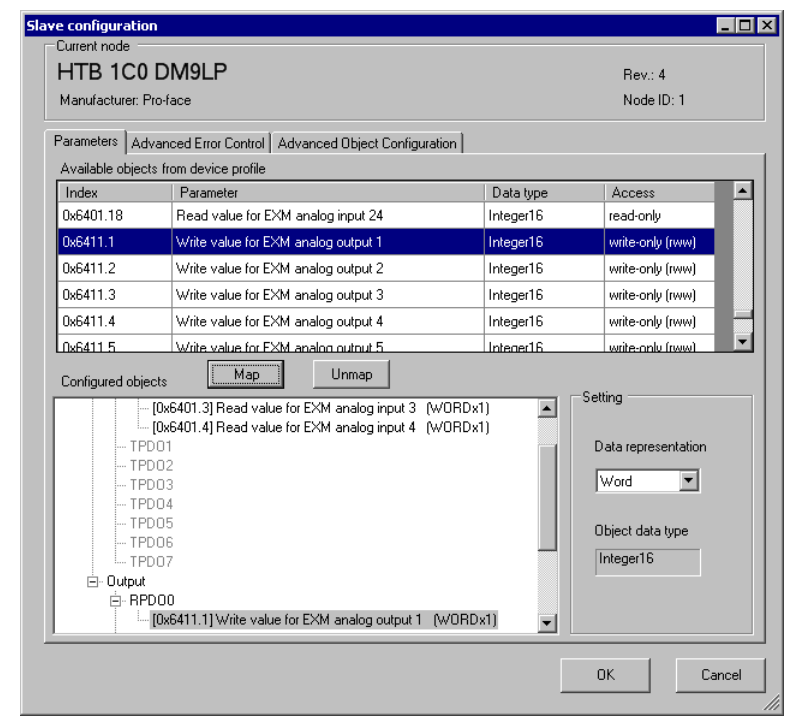

#### $NOTE$

- Map the input data from HTB (CANopen slave) to the GP (CANopen master) for TPDO, and map the object relating to the output data from the GP to HTB for RPDO.
- Map error register "0x1001.1", status register "0x1002.1", and module diagnosis "0x3000.1", "0x3000.2" and "0x3000.2" to TPDO as required.
- 4 Open [Advanced Object Configuration] tab and configure detailed settings of the object. Set the data type of analog input (0x2100.1 to 0x2100.4) and the data type of analog output  $(0x2200.1)$ .

Set the data range (Input: 0x2101.1 to 0x2101.4, output: 0x2201.1), PDO transmission enabled/disabled (0x6423), fallback mode (0x6443.1) and fallback value (0x6444.1), and then click [OK] to close the dialog box.

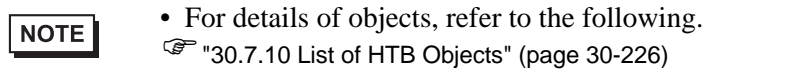

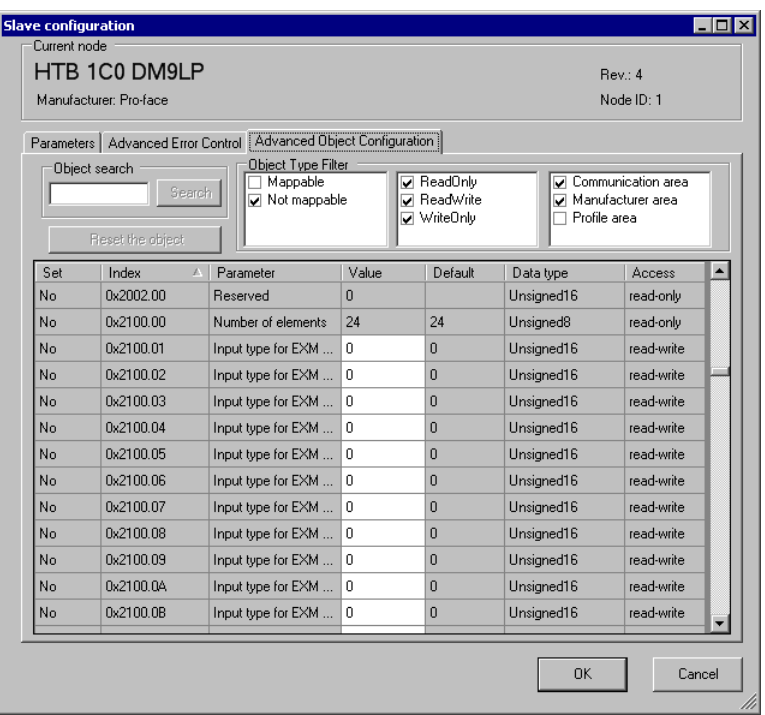

5 Click [I/O Screen] in [I/O Driver Settings] or select [I/O Screen] in the [Screen List] window on Workspace to assign a variable to each of the mapped objects. For information on how to assign variables, refer to the following.

 $\mathbb{F}$  ["30.7.3 Allocating I/O \(Common\)" \(page 30-158\)](#page-7-0)

6 Create a Logic Screen and a Base Screen to access the allocated variables and transfer them to the GP.

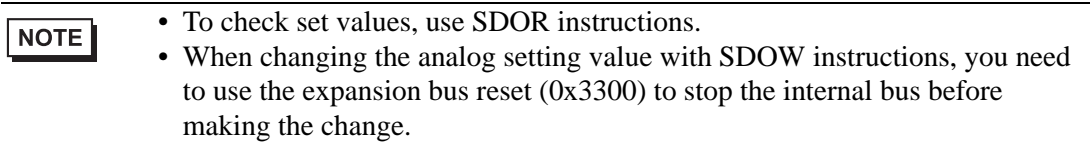

## <span id="page-47-0"></span>**Sub Index**

Sub index 0 stores the total number of channels used per feature, and from sub index 1 onward, each channel on the EX module is mapped, in order, beginning with the channel closest to HTB.

For example, for analog input feature

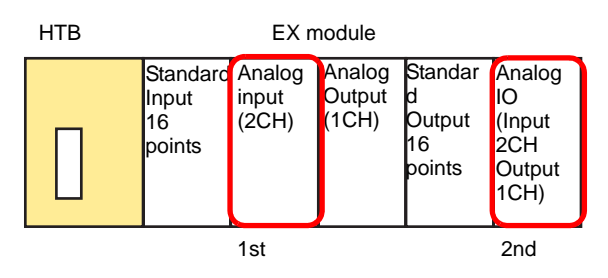

The analog input object's sub index contains the number of modules used in the analog input only, counting from those closest to HTB.

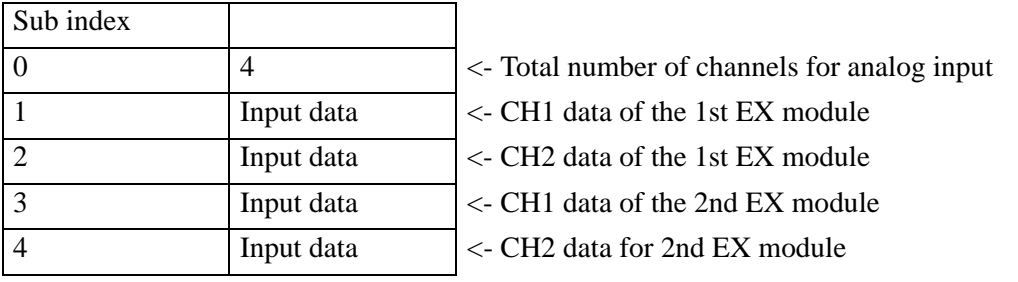

# **30.7.7 [I/O Driver] Settings Guide**

When AGP-∗∗∗∗∗-CA1M/LT is selected in Display Settings, click [I/O Driver] in System Settings to open the following screen.

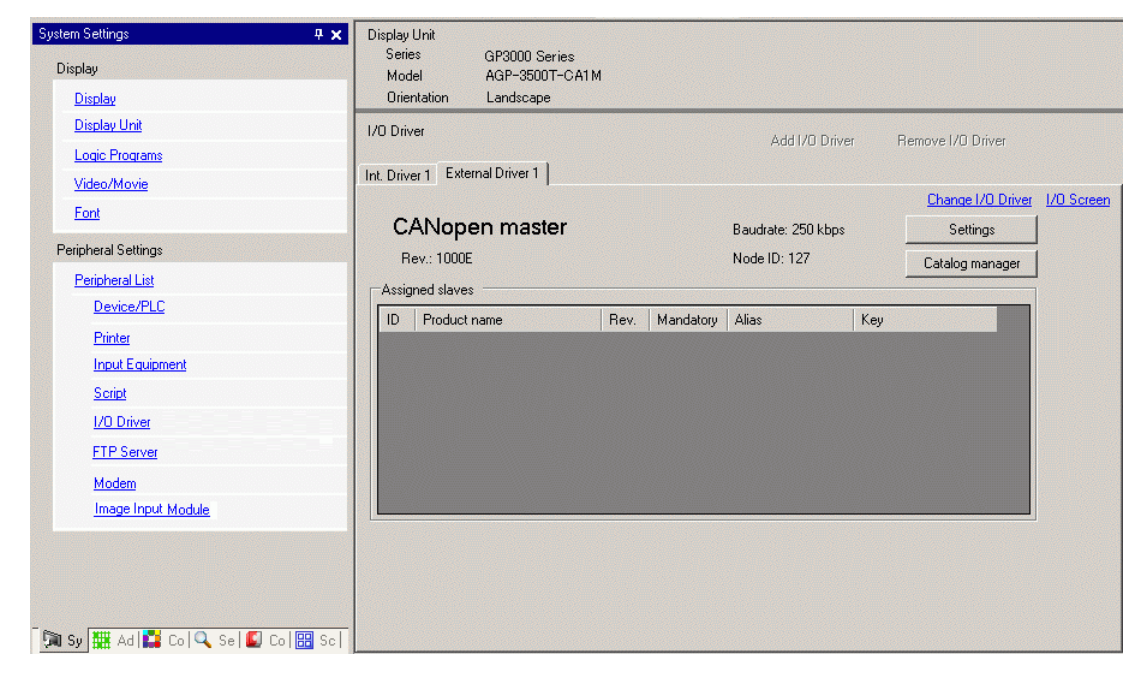

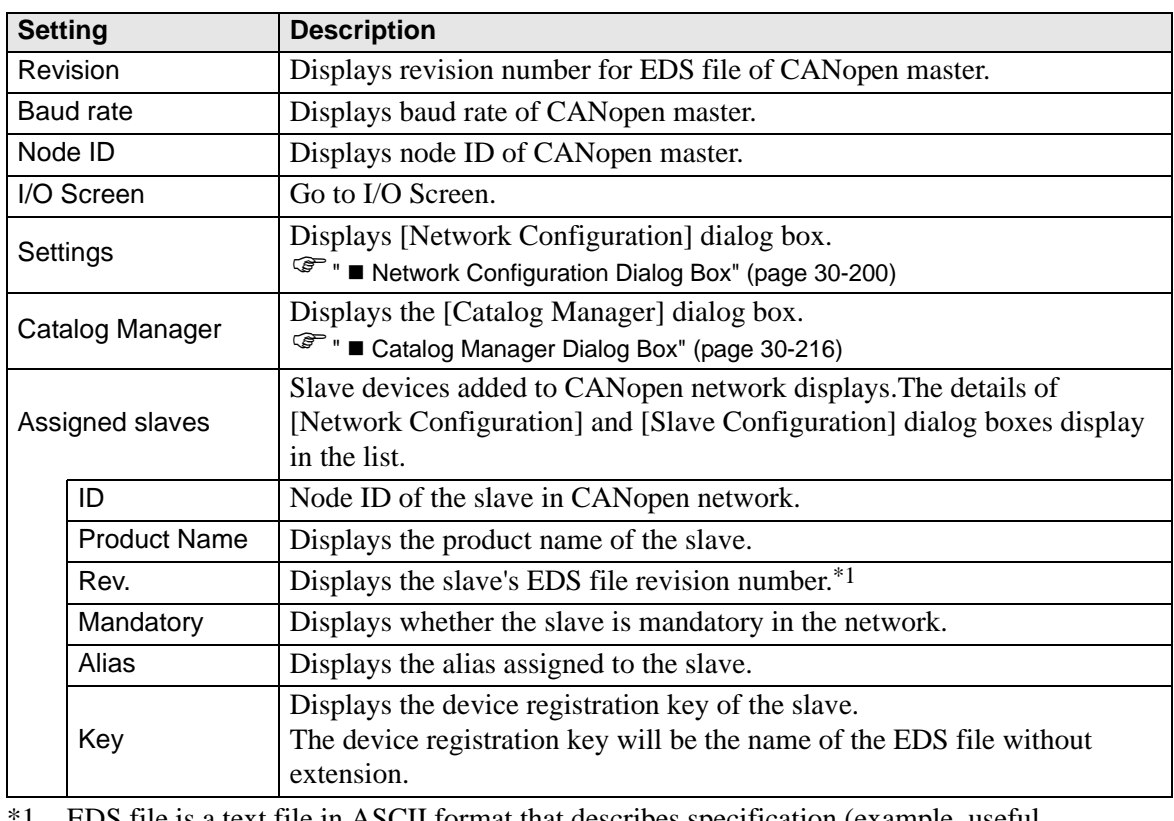

\*1 EDS file is a text file in ASCII format that describes specification (example, useful features and objects) of the device. It is required to register and set the device to the network.

# <span id="page-49-0"></span>**Network Configuration Dialog Box**

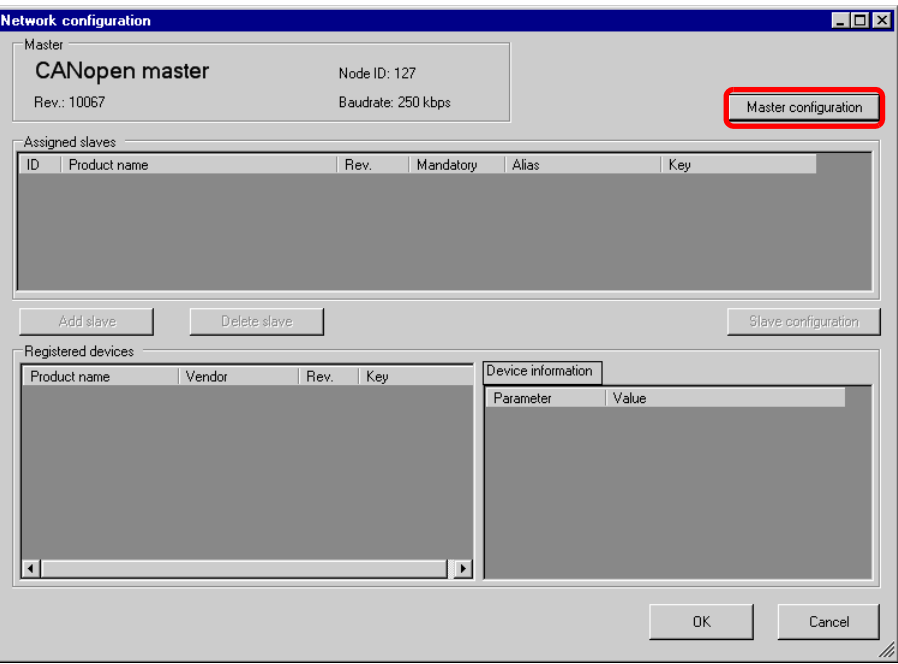

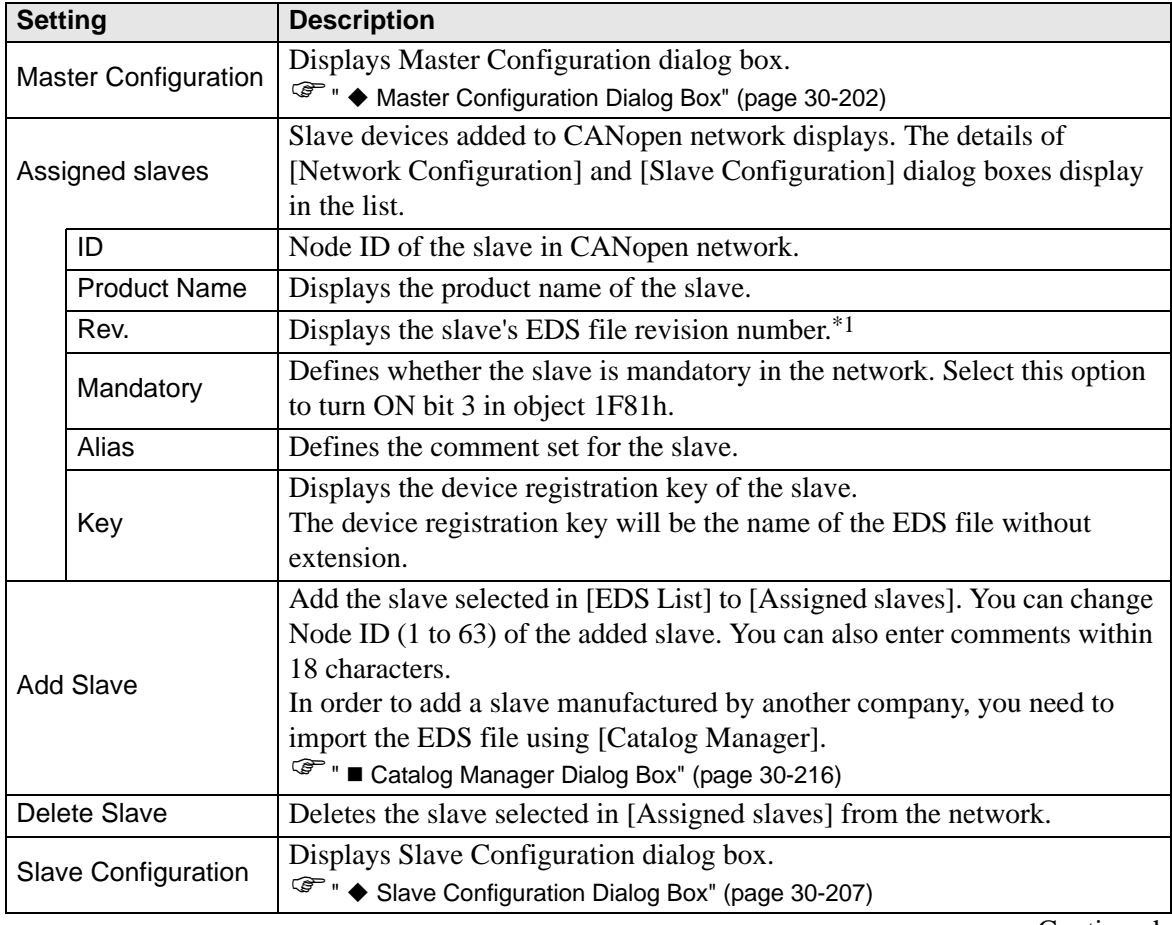

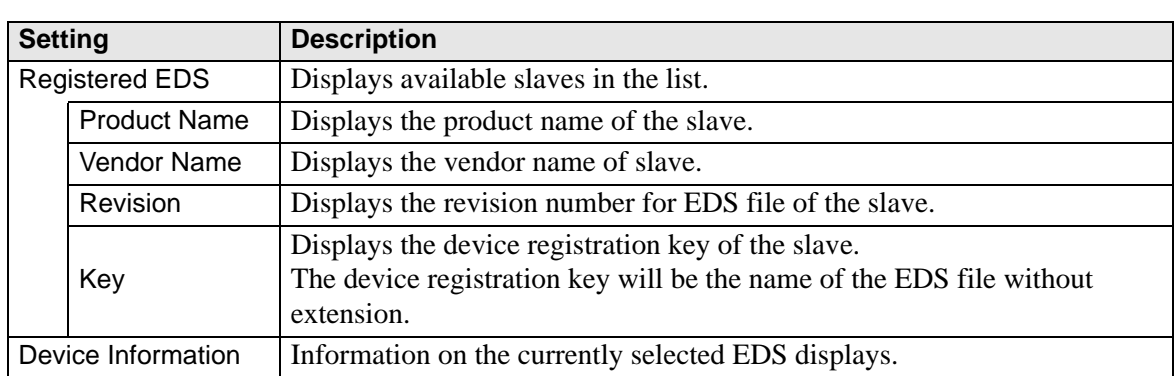

\*1 EDS file is a text file in ASCII format that describes specification (example, useful features and objects) of the device. It is required to register and set the device to the network.

# <span id="page-51-0"></span>**Master Configuration Dialog Box**

• Master Configuration

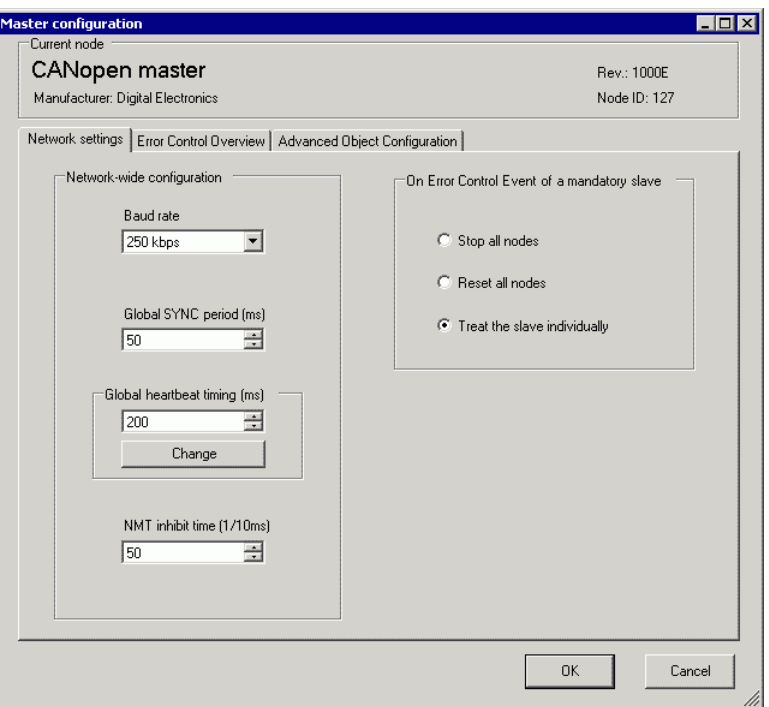

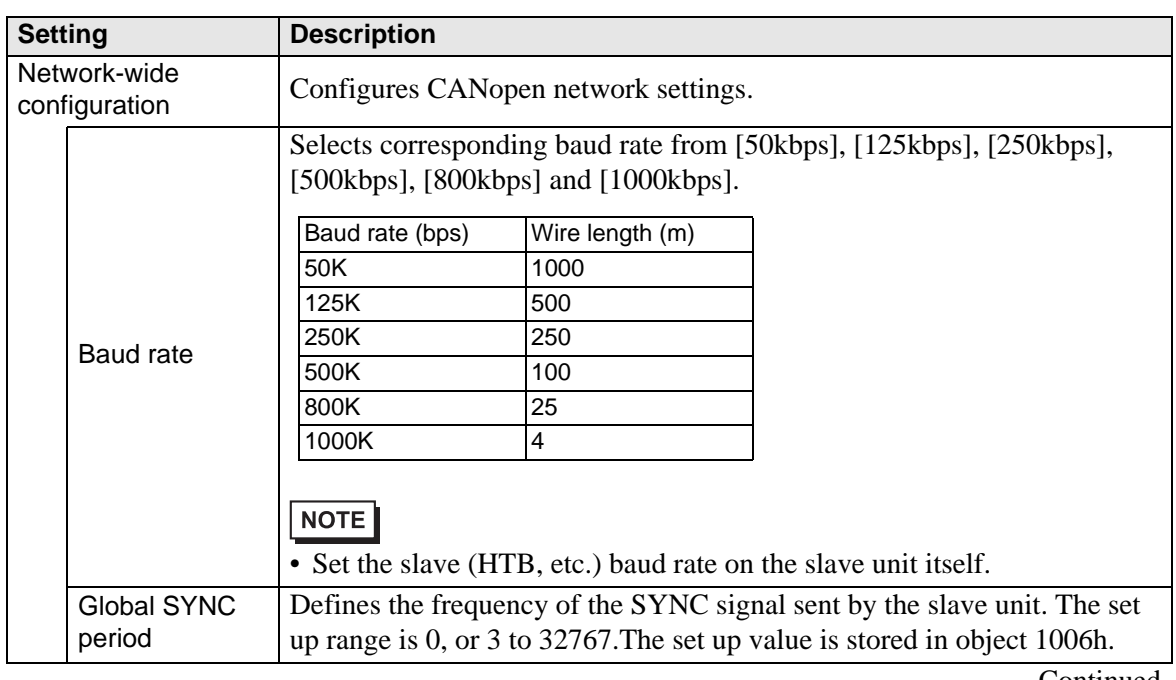

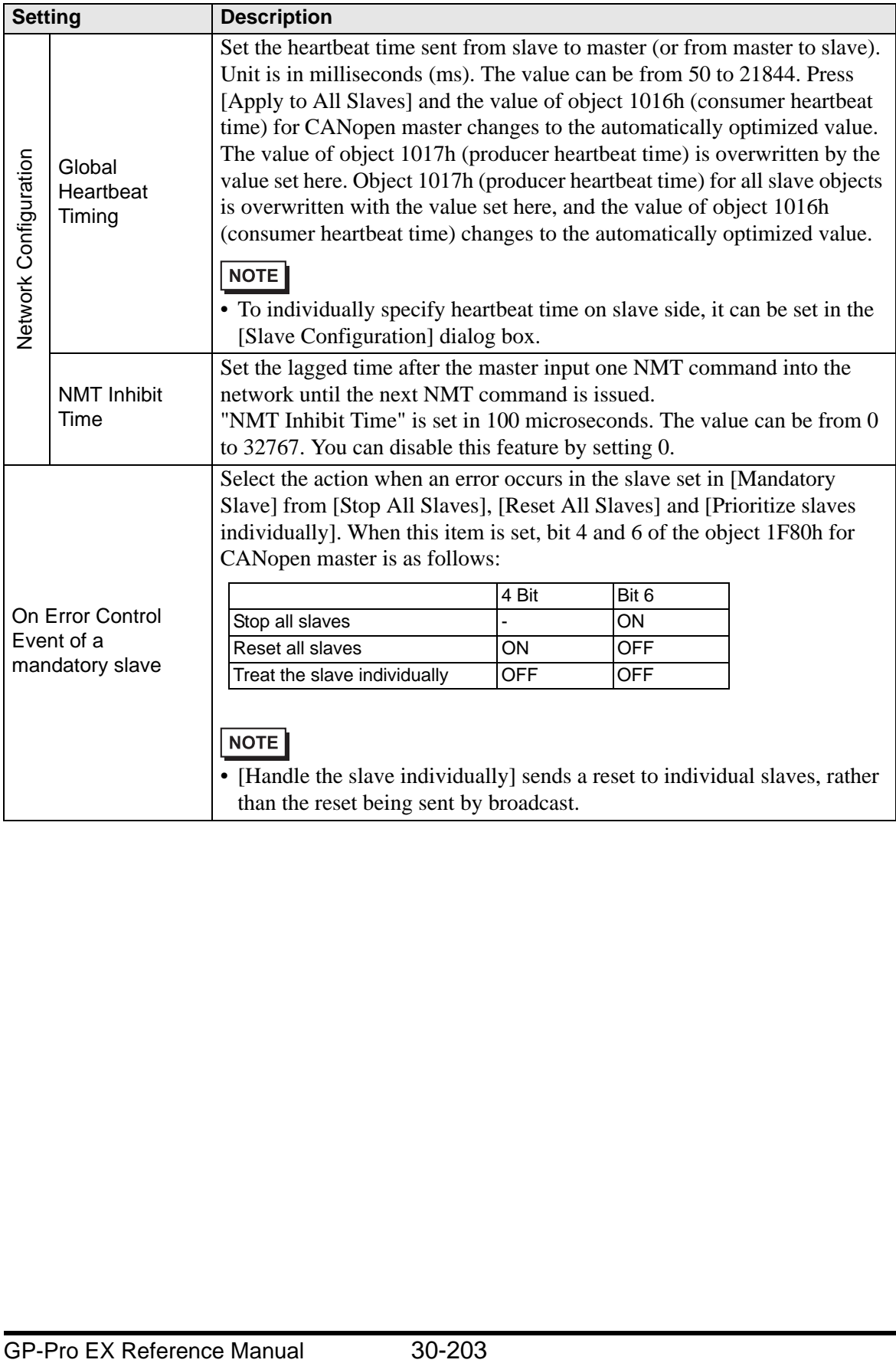

• Error Control Overview

Displays the state of each slave. No settings are allowed.

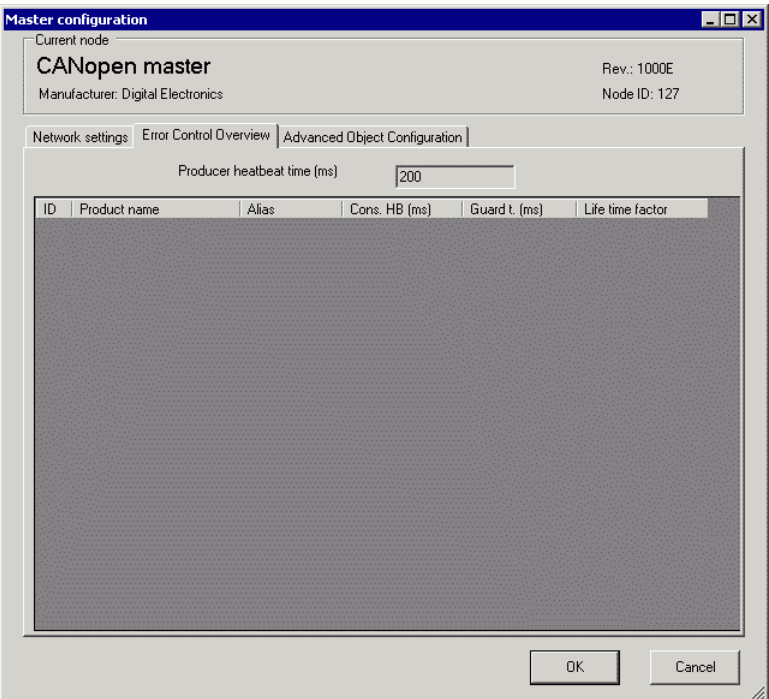

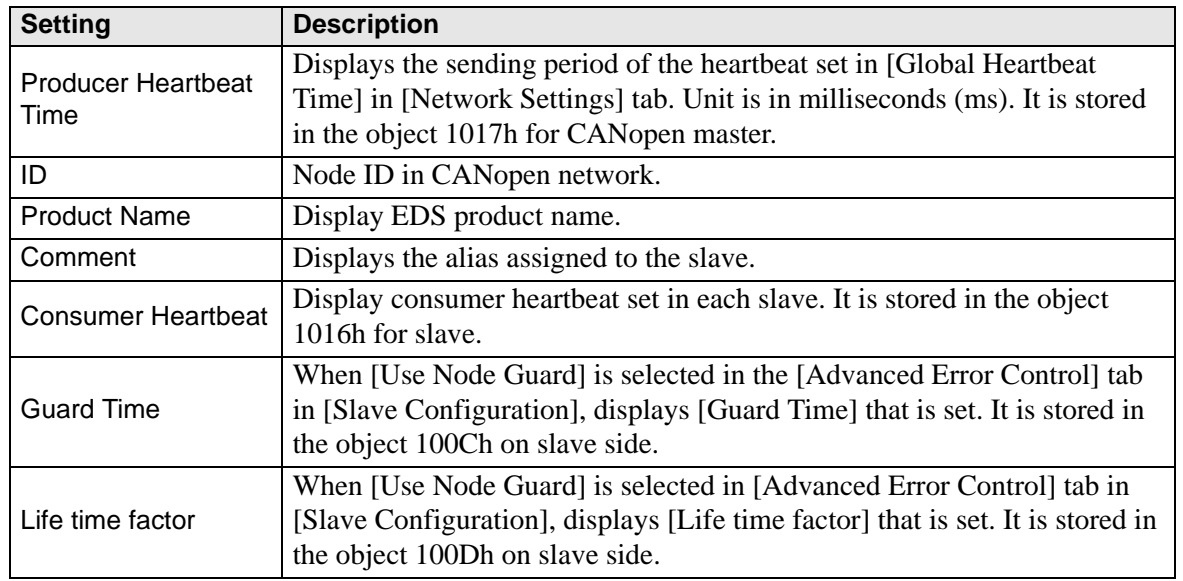

#### <span id="page-54-0"></span>• Advanced Object Configuration

You can change the values of read-write and write-only objects. The values you can change are objects that are writable and not grayed out. The values set here are written in the objects during startup.

NOTE

• To use Advanced Object Configuration, you must have sufficient knowledge of CANopen.

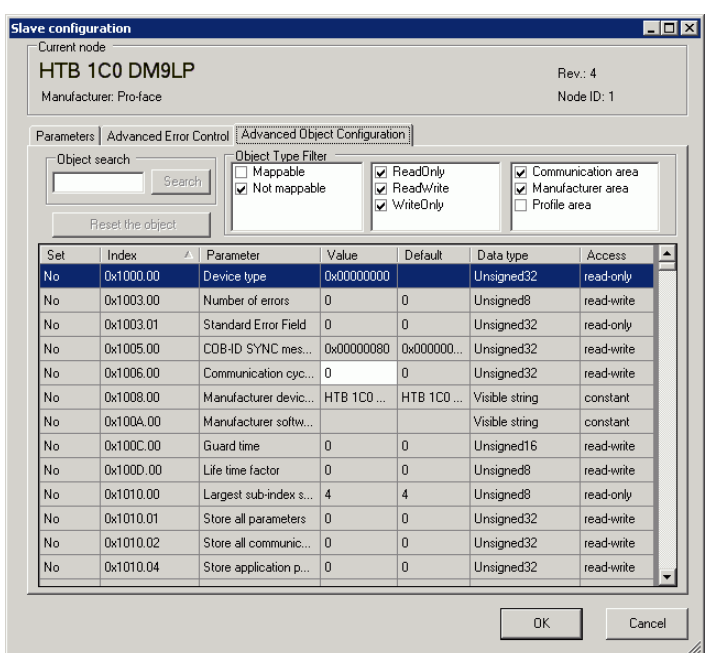

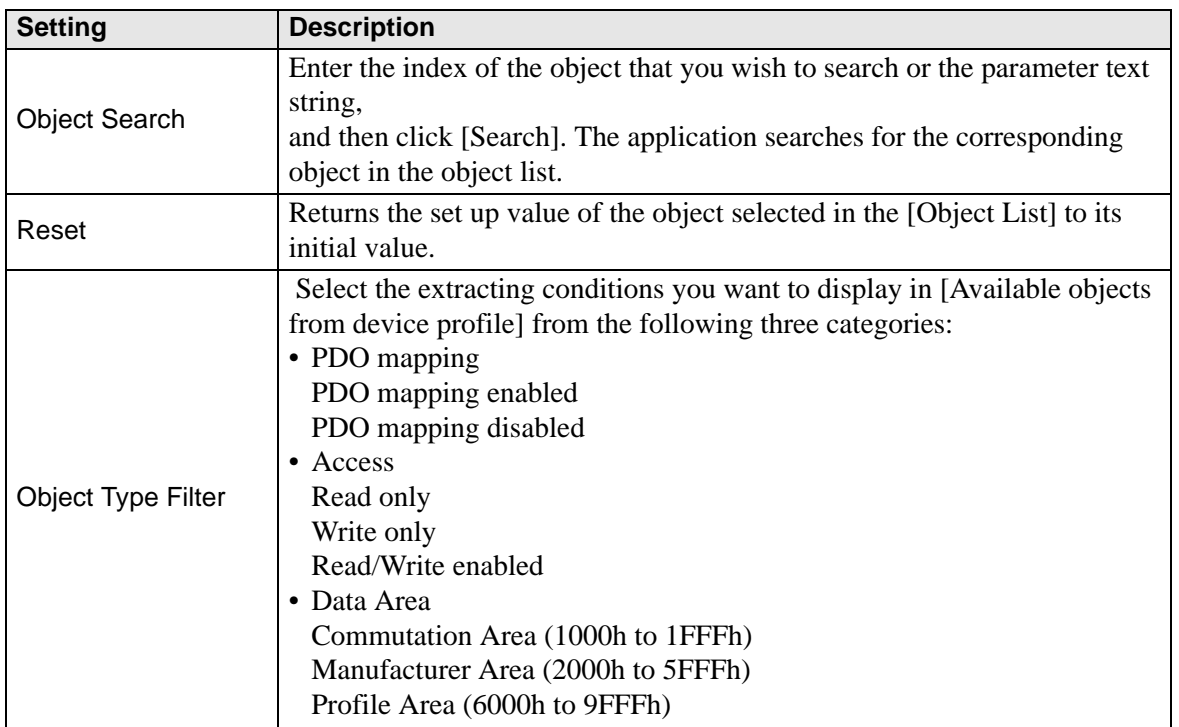

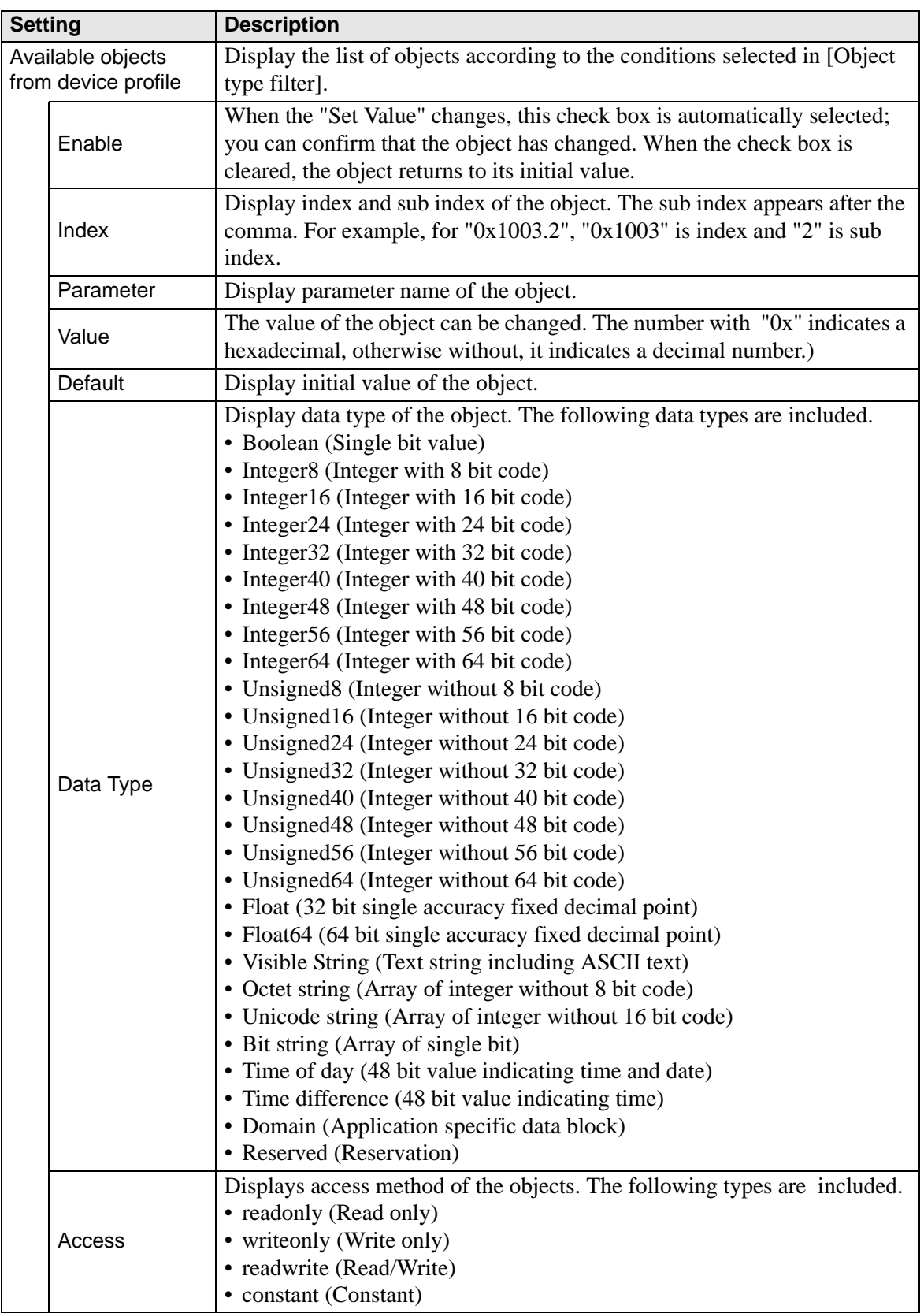

## <span id="page-56-0"></span>**Slave Configuration Dialog Box**

Configure detailed settings of the slave selected in [Slave Configuration].

• Parameters

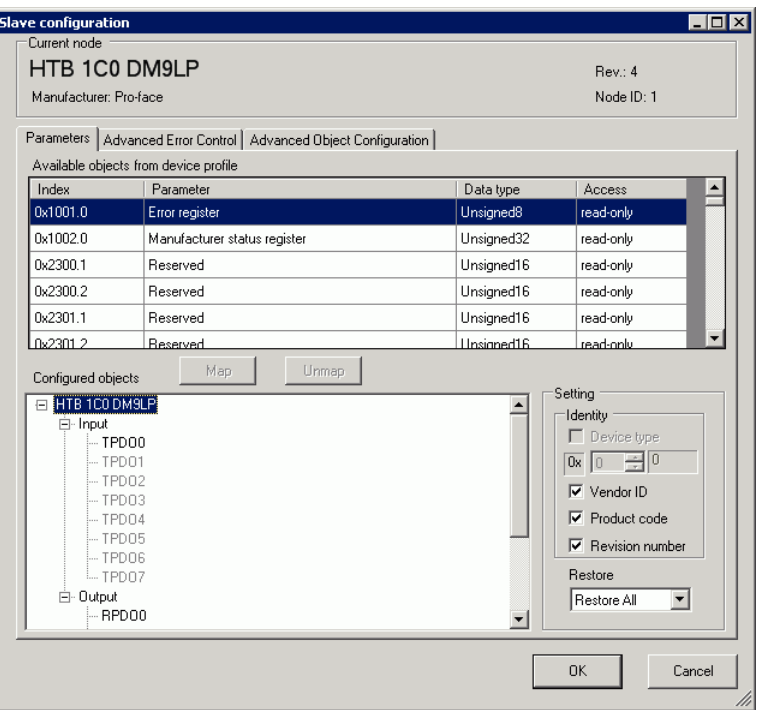

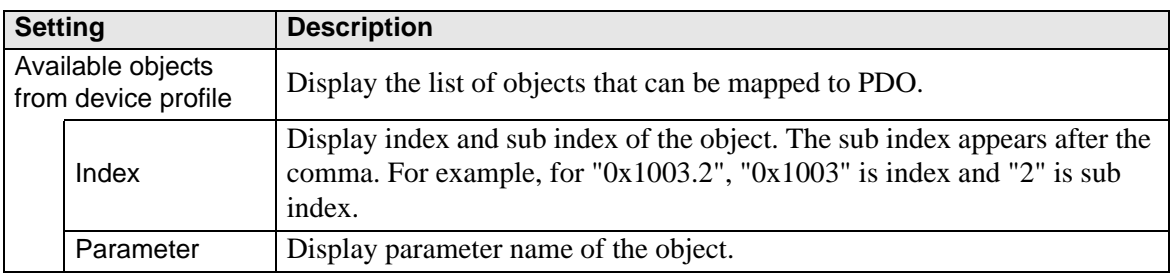

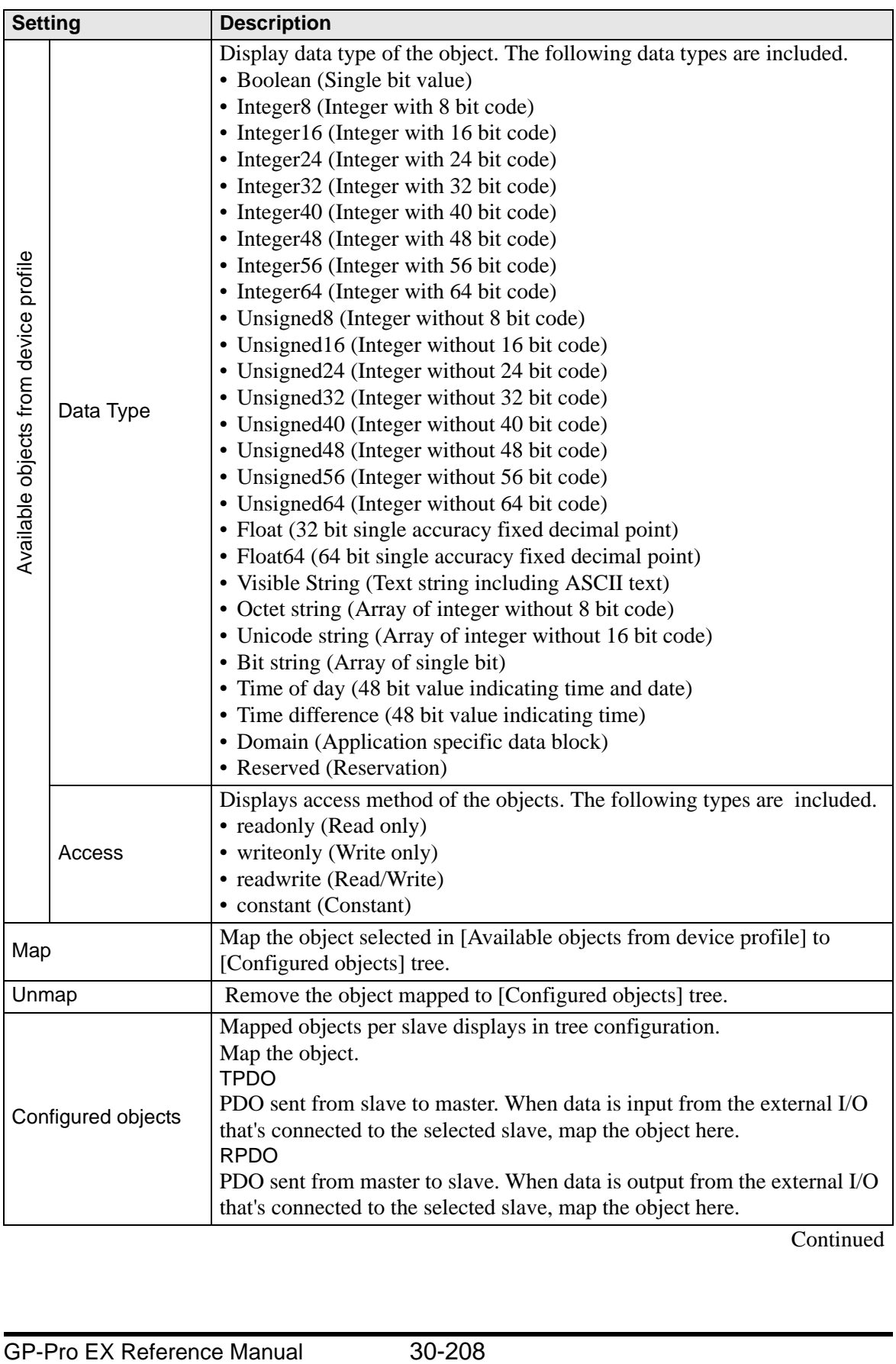

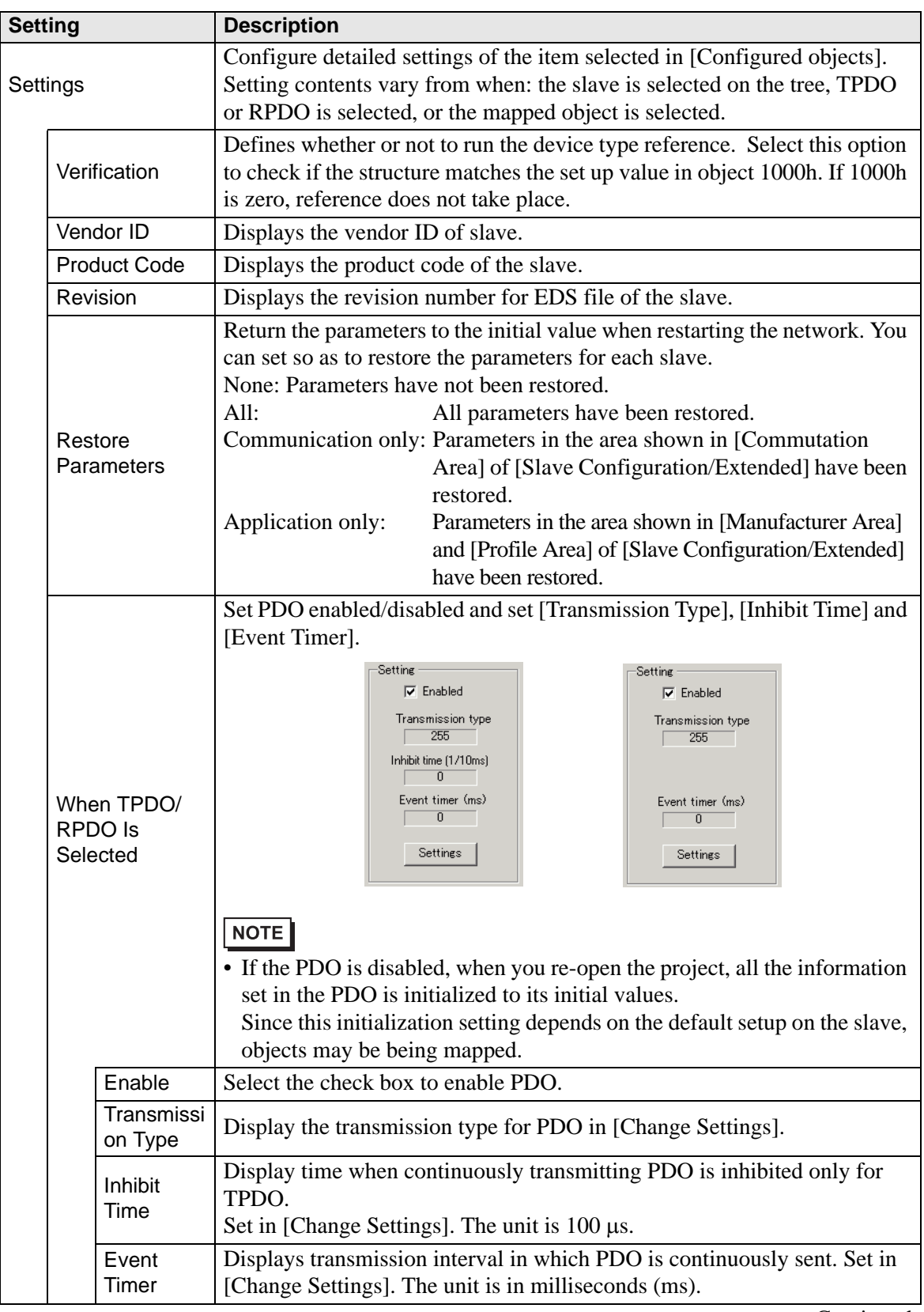

```
Continued
```
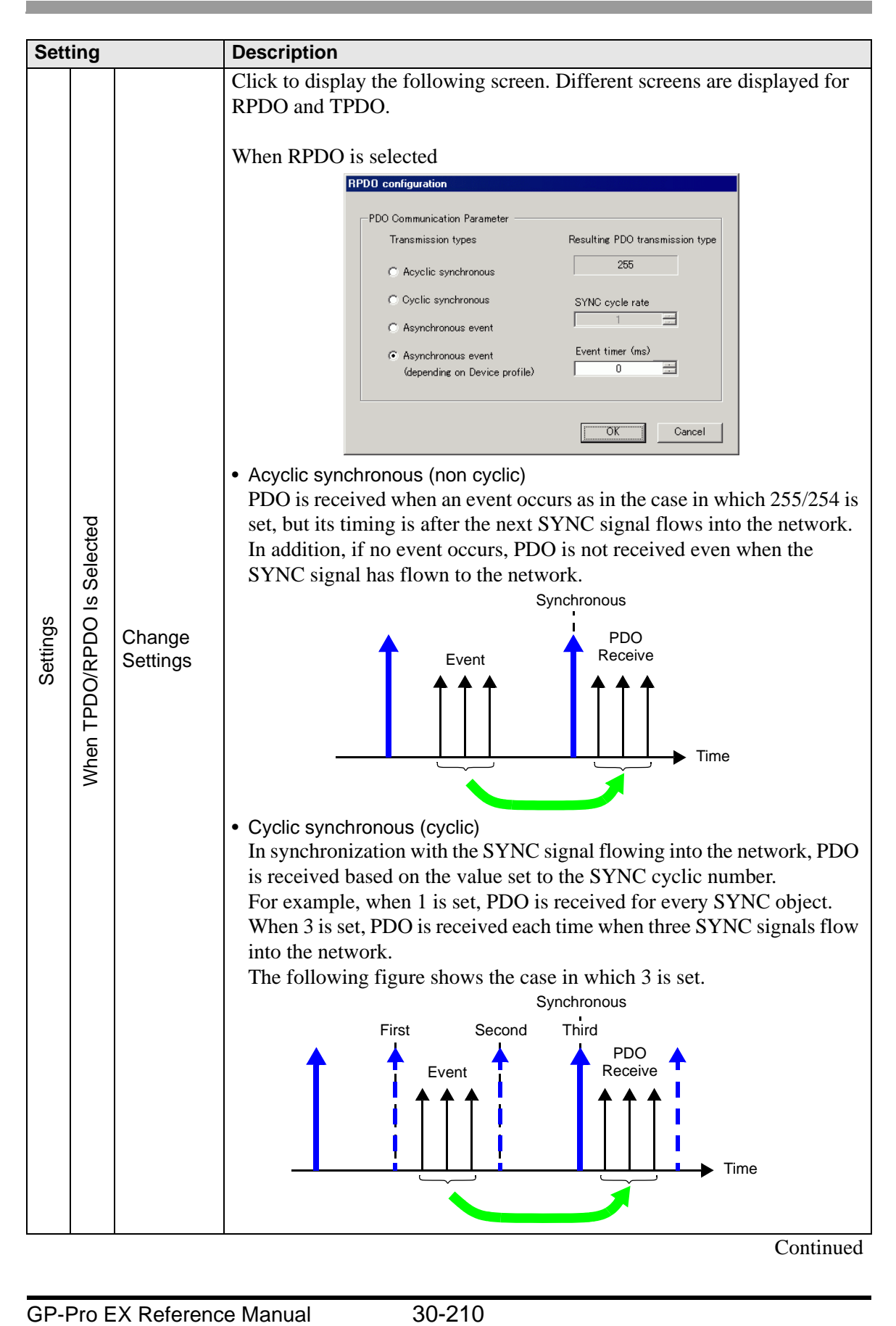

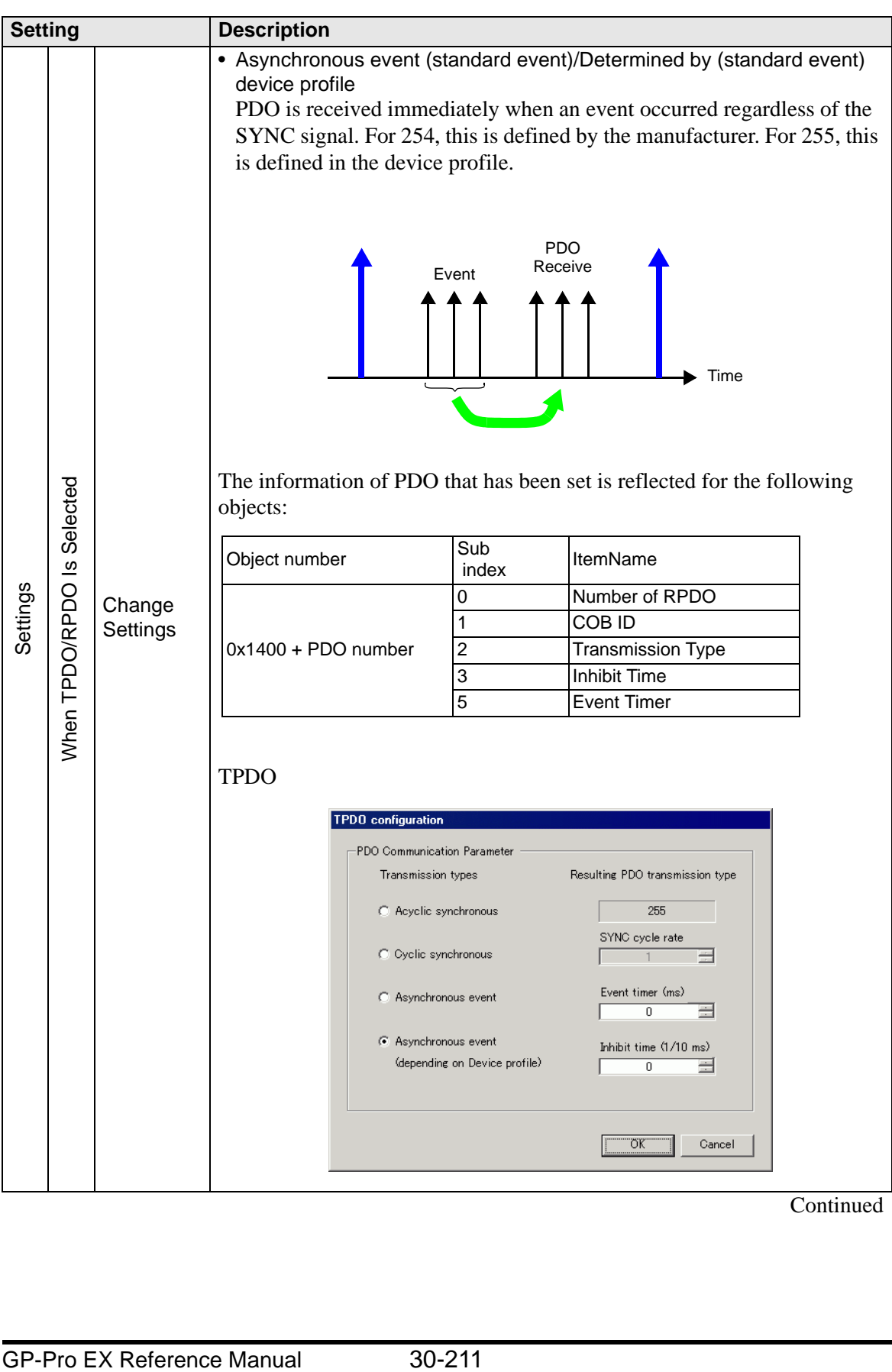

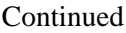

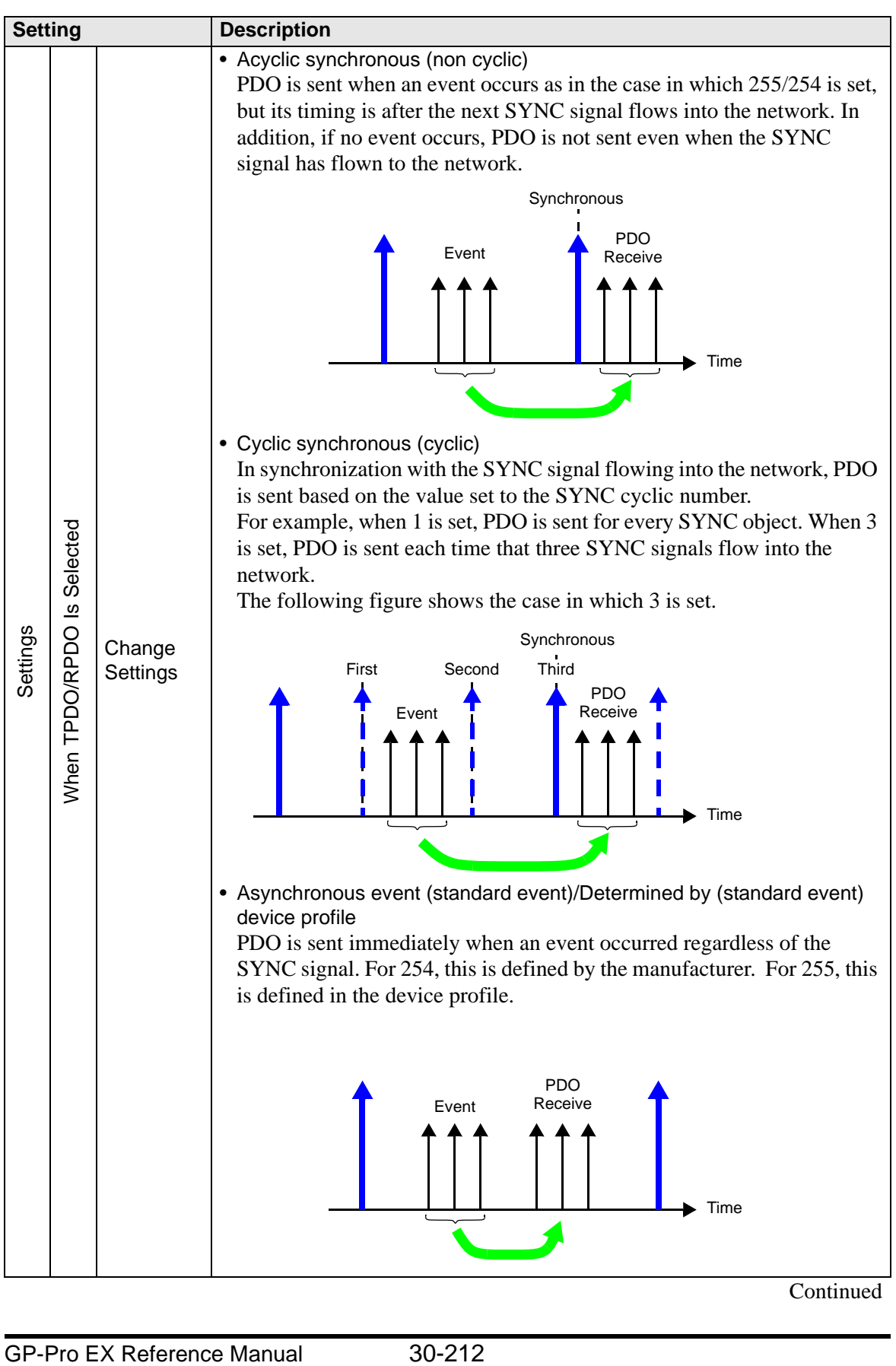

Continued

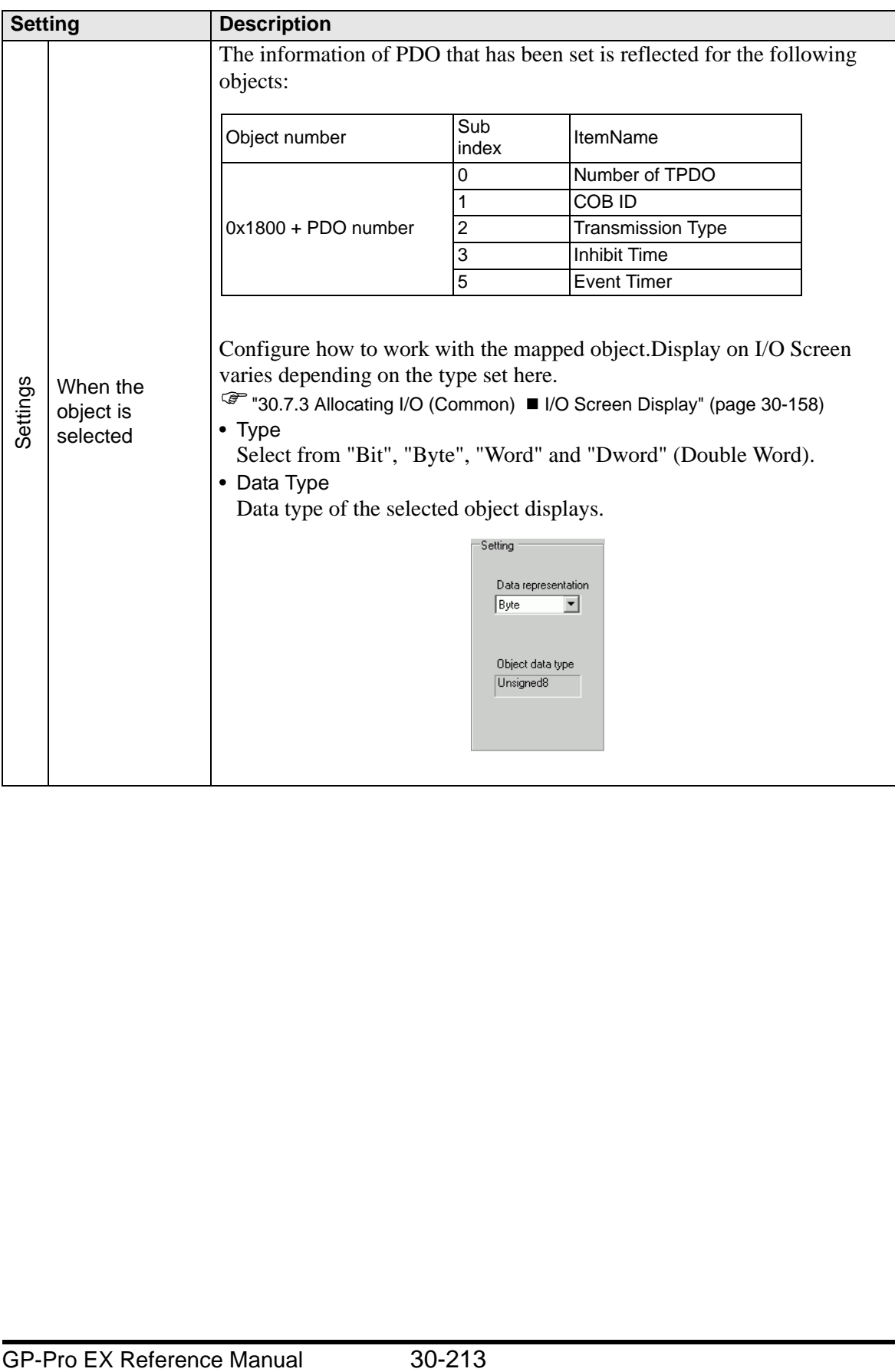

• Advanced Error Control (when Use Heartbeat is selected)

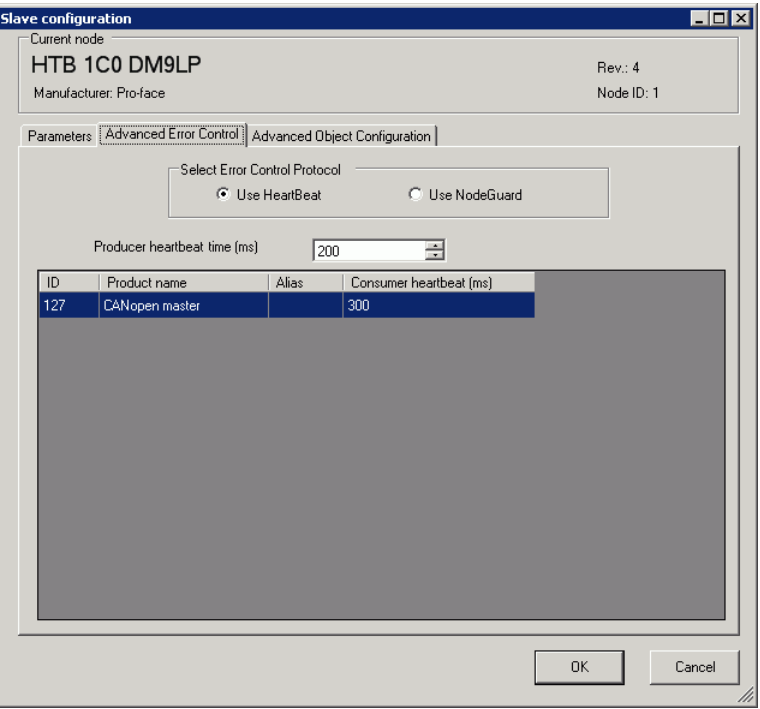

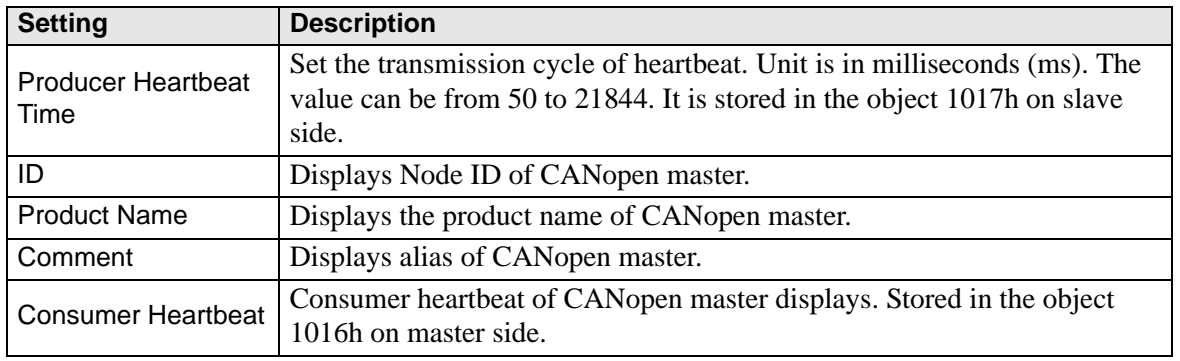

• Advanced Error Control (when Use Node Guard is selected)

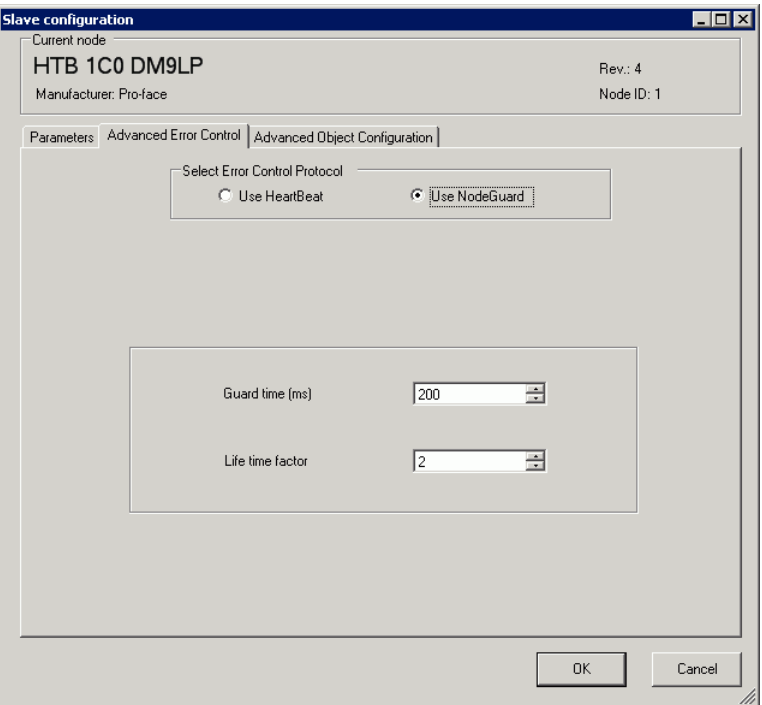

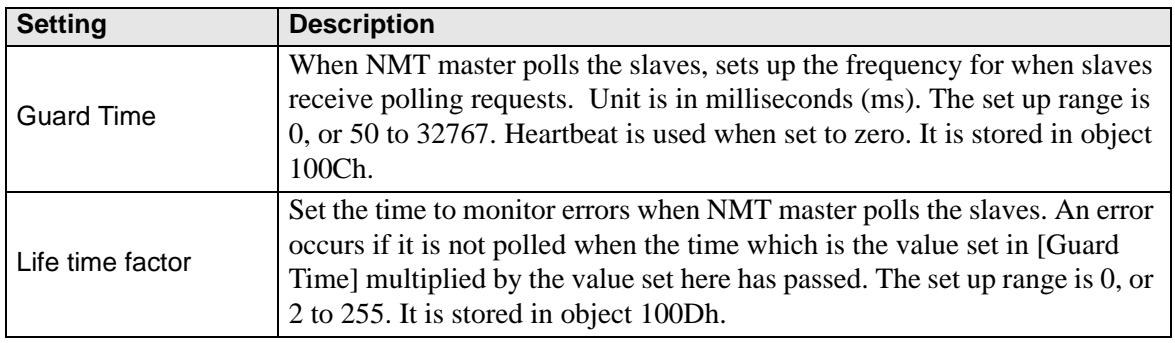

• Extended

You can change the values of read-write and write-only objects. The values you can change are objects that are writable and not grayed out.The values set here are written in the objects on slave side on startup.

Detail settings are the same as those of [Advanced Object Configuration] tab in [Master Configuration] dialog box.

) 30.7.7 [I/O Driver] Settings Guide  [Master Configuration Dialog Box •Advanced](#page-54-0)  [Object Configuration 30-205](#page-54-0)

# <span id="page-65-0"></span>**Catalog Manager Dialog Box**

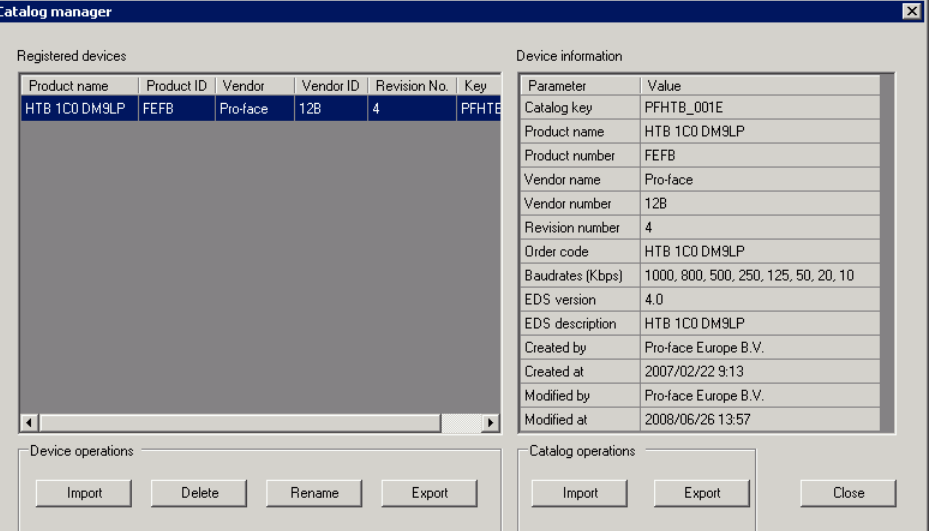

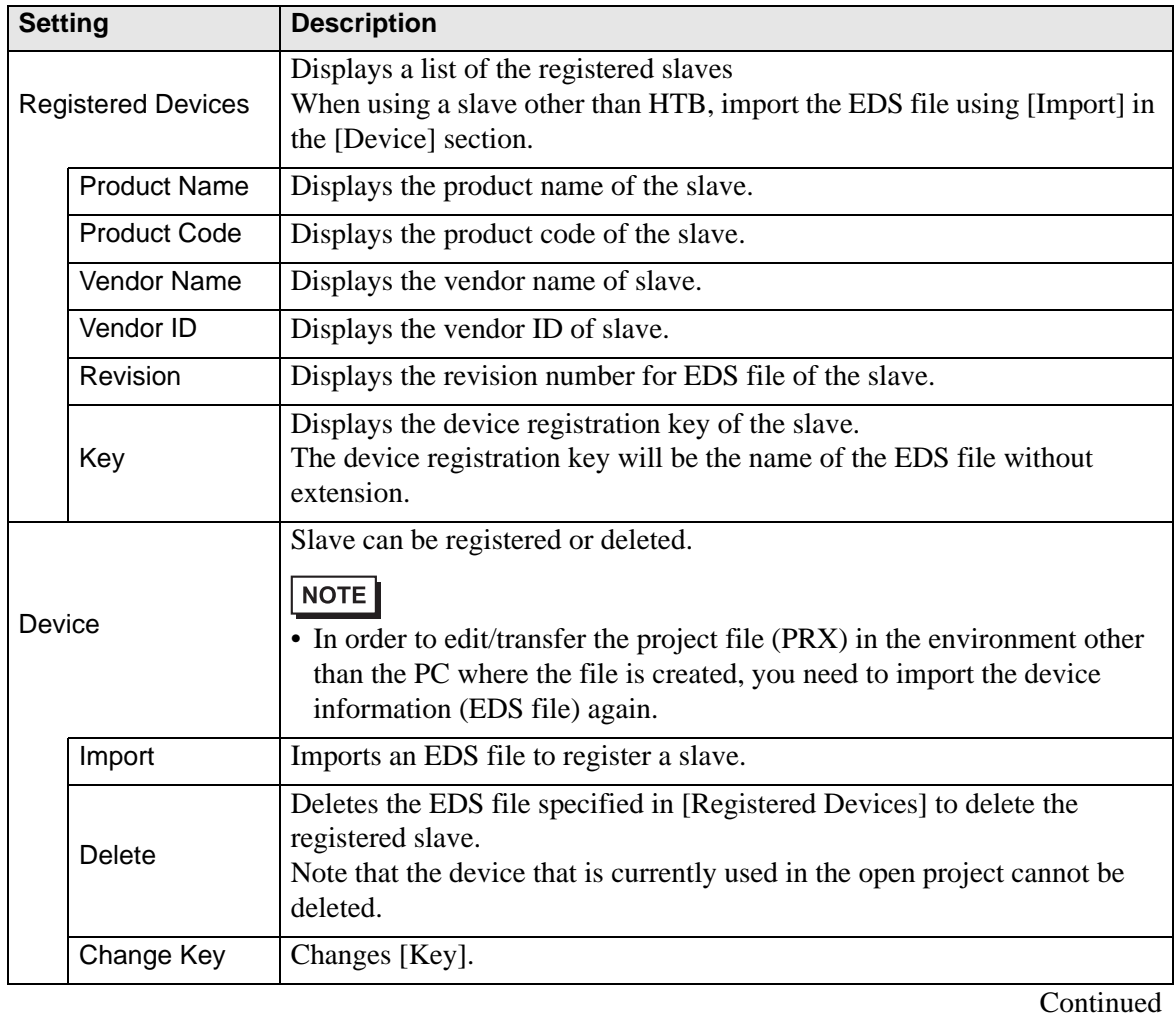

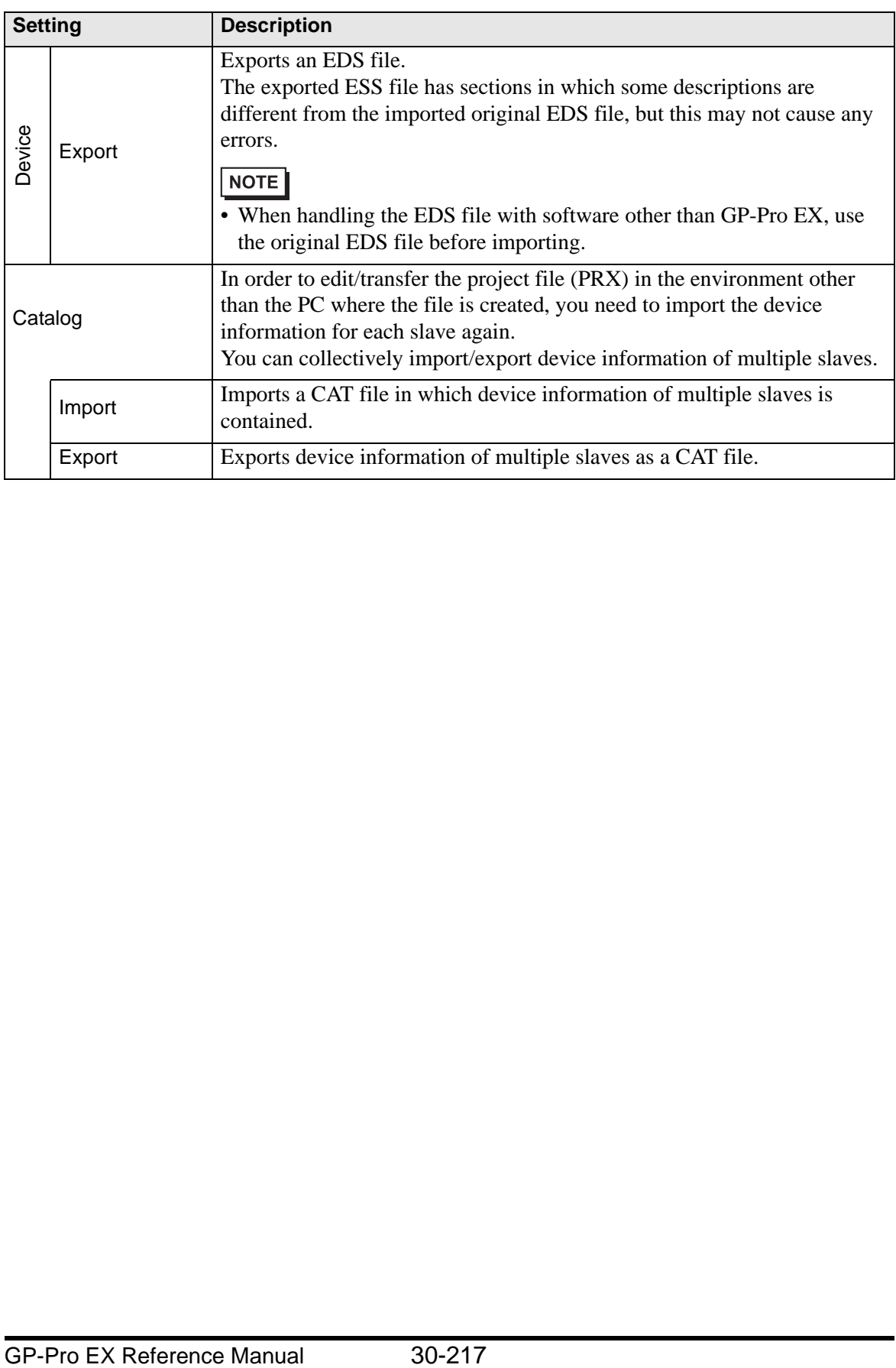

# **30.7.8 Error information**

The system variable #L\_IOStatus stores error information in the bottom 8 bits.

#L\_IOStatus

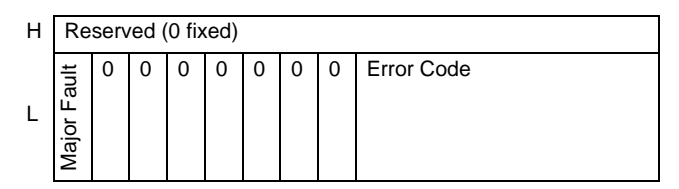

Major Fault

"1" is set when it detects a malfunction that needs to stop the logic.

### ■ Error code

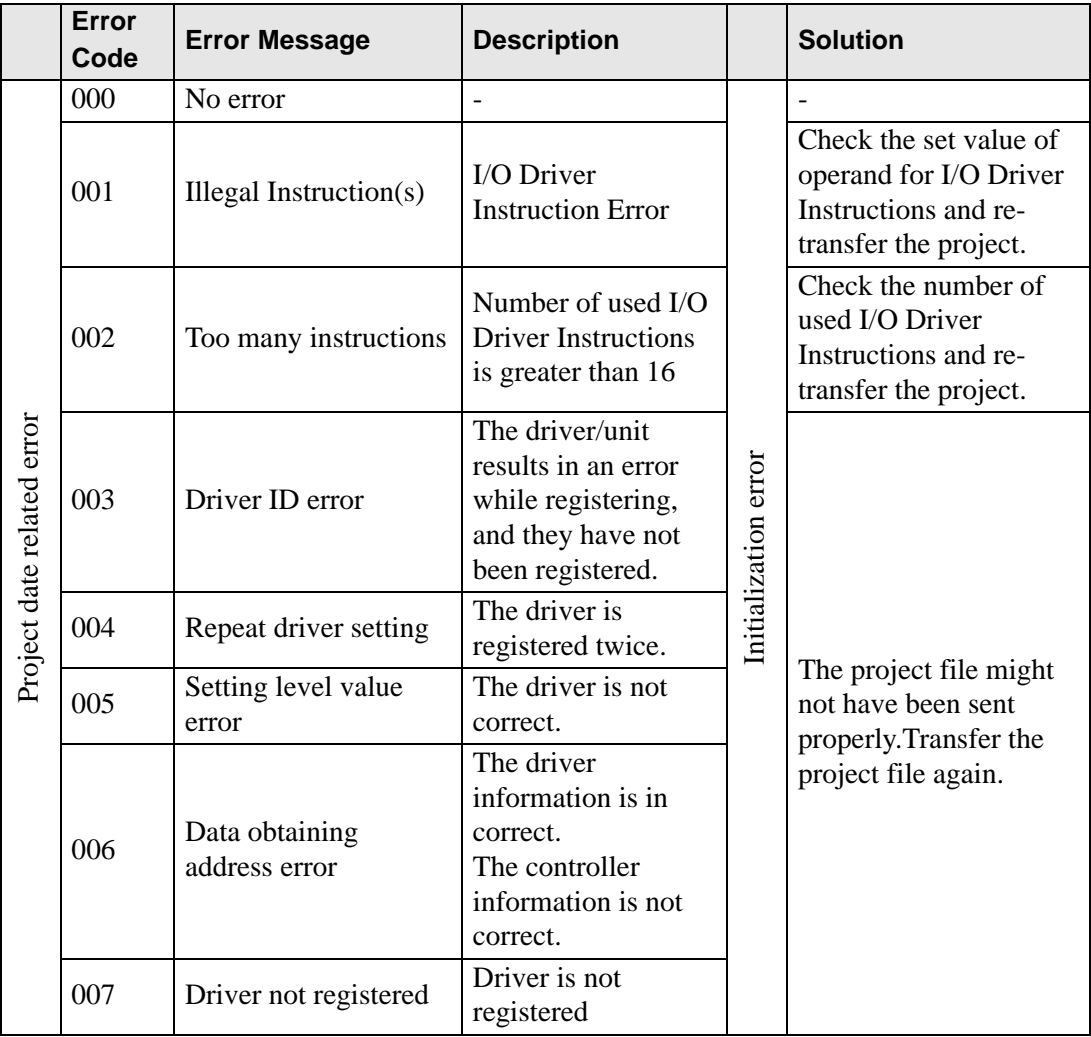

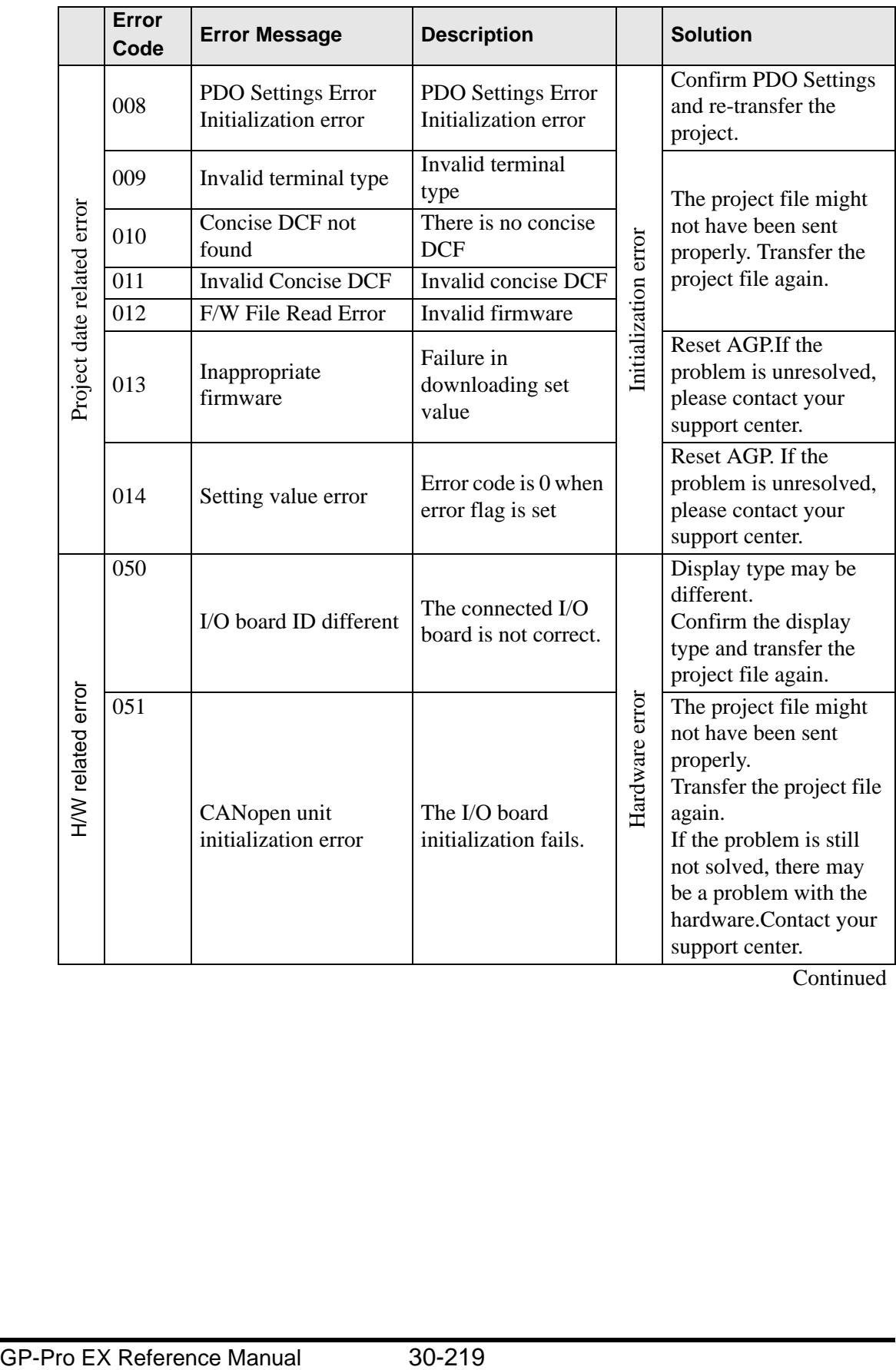

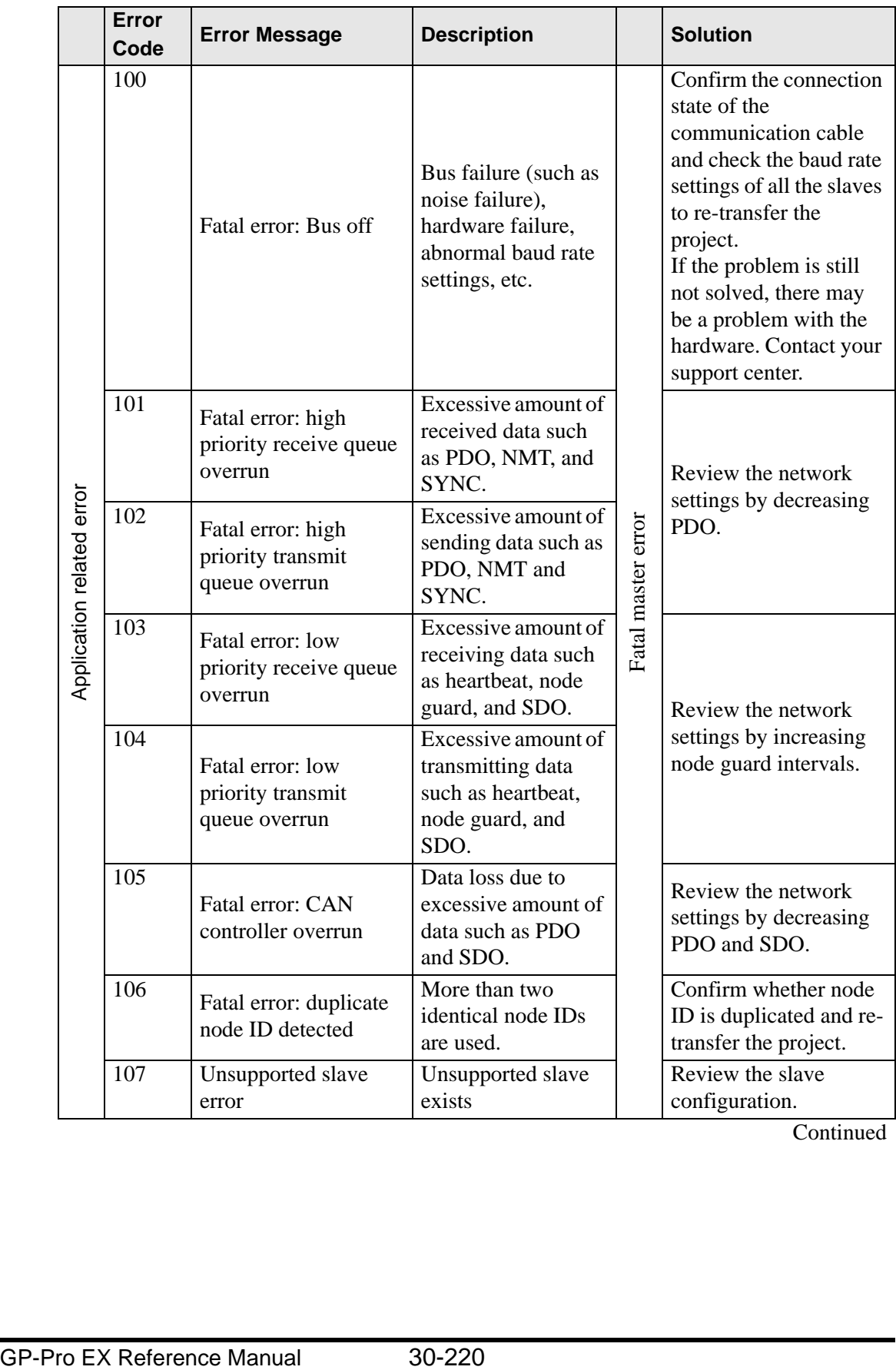

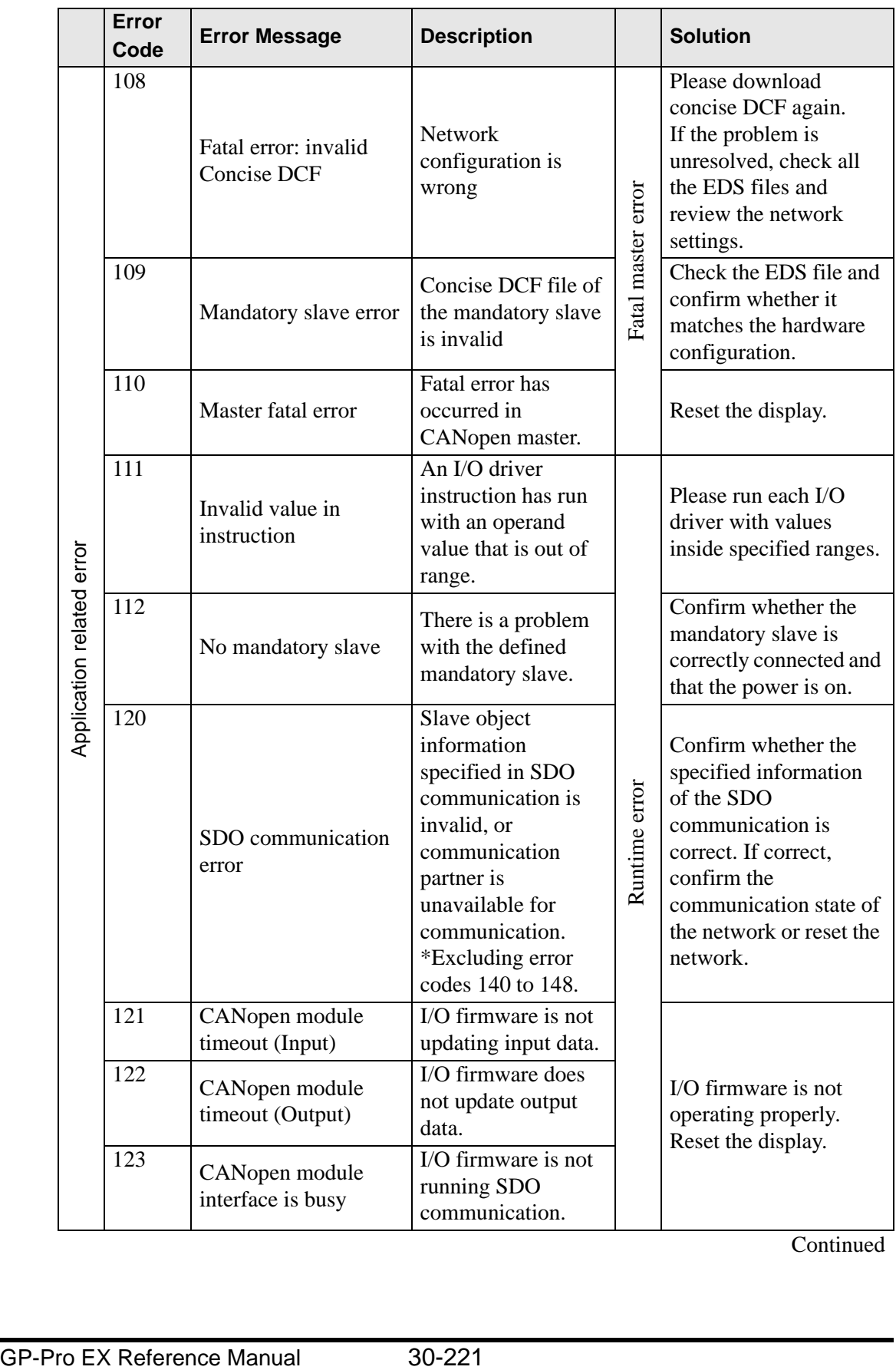

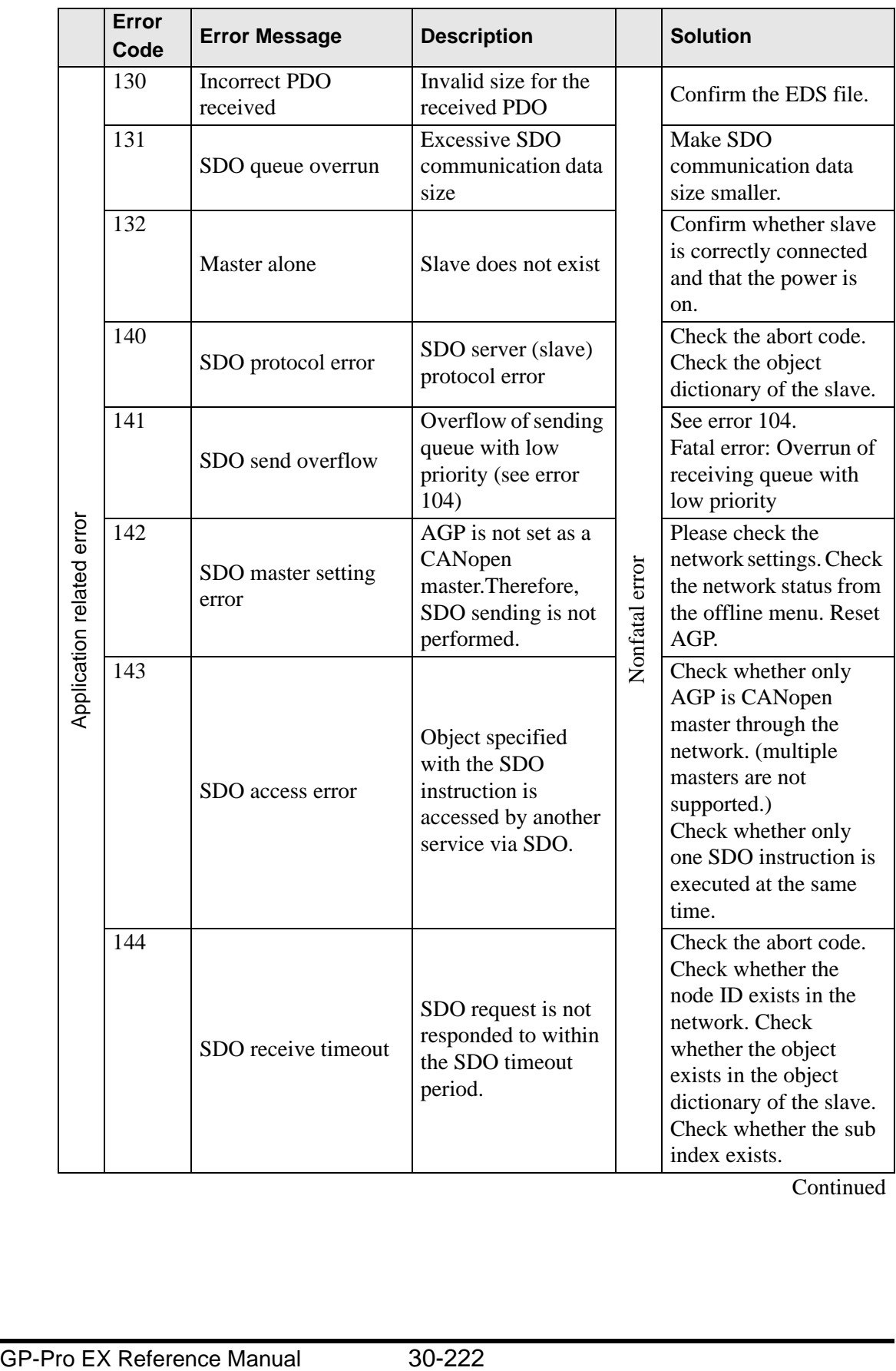
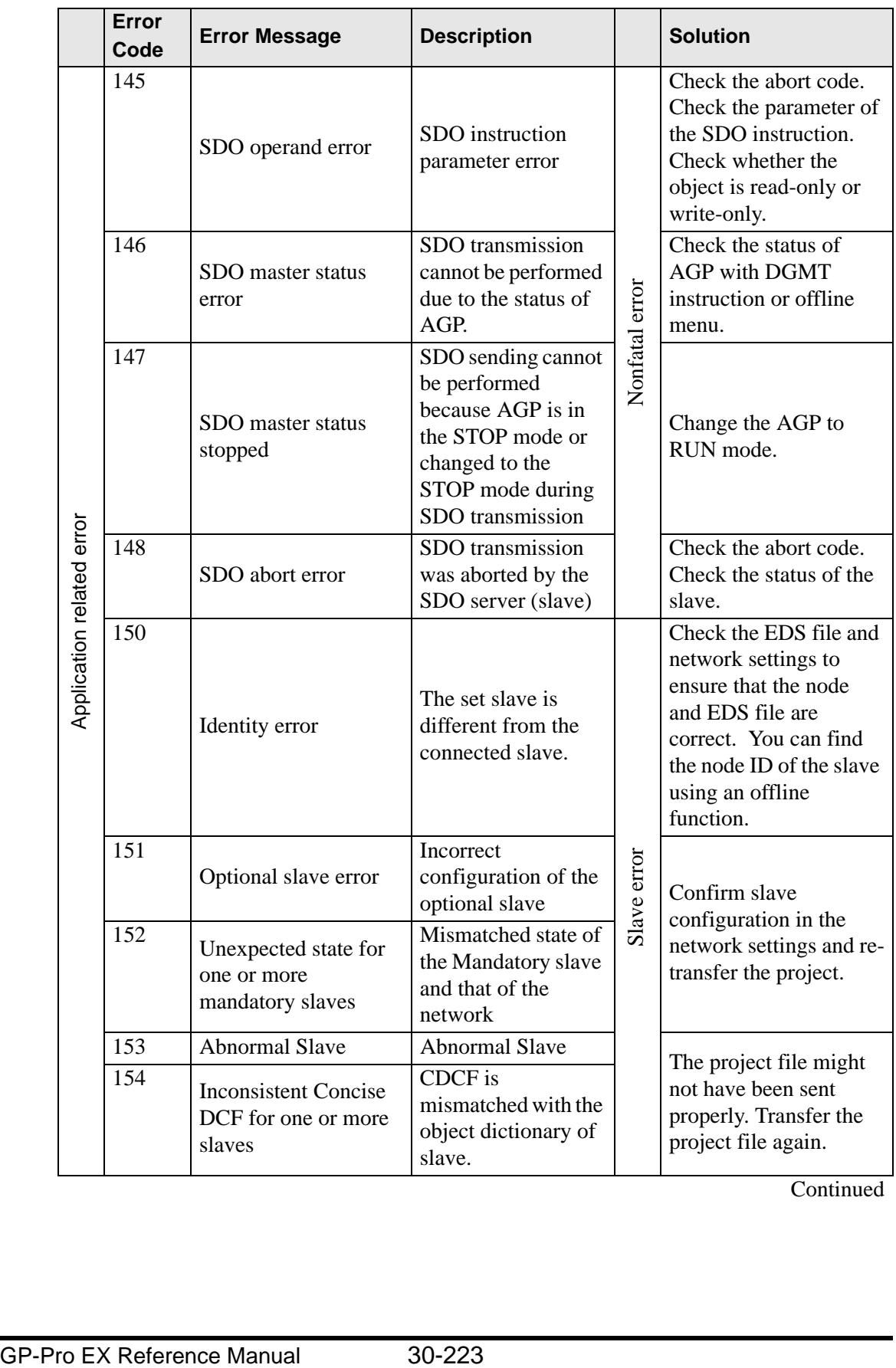

**Continued** 

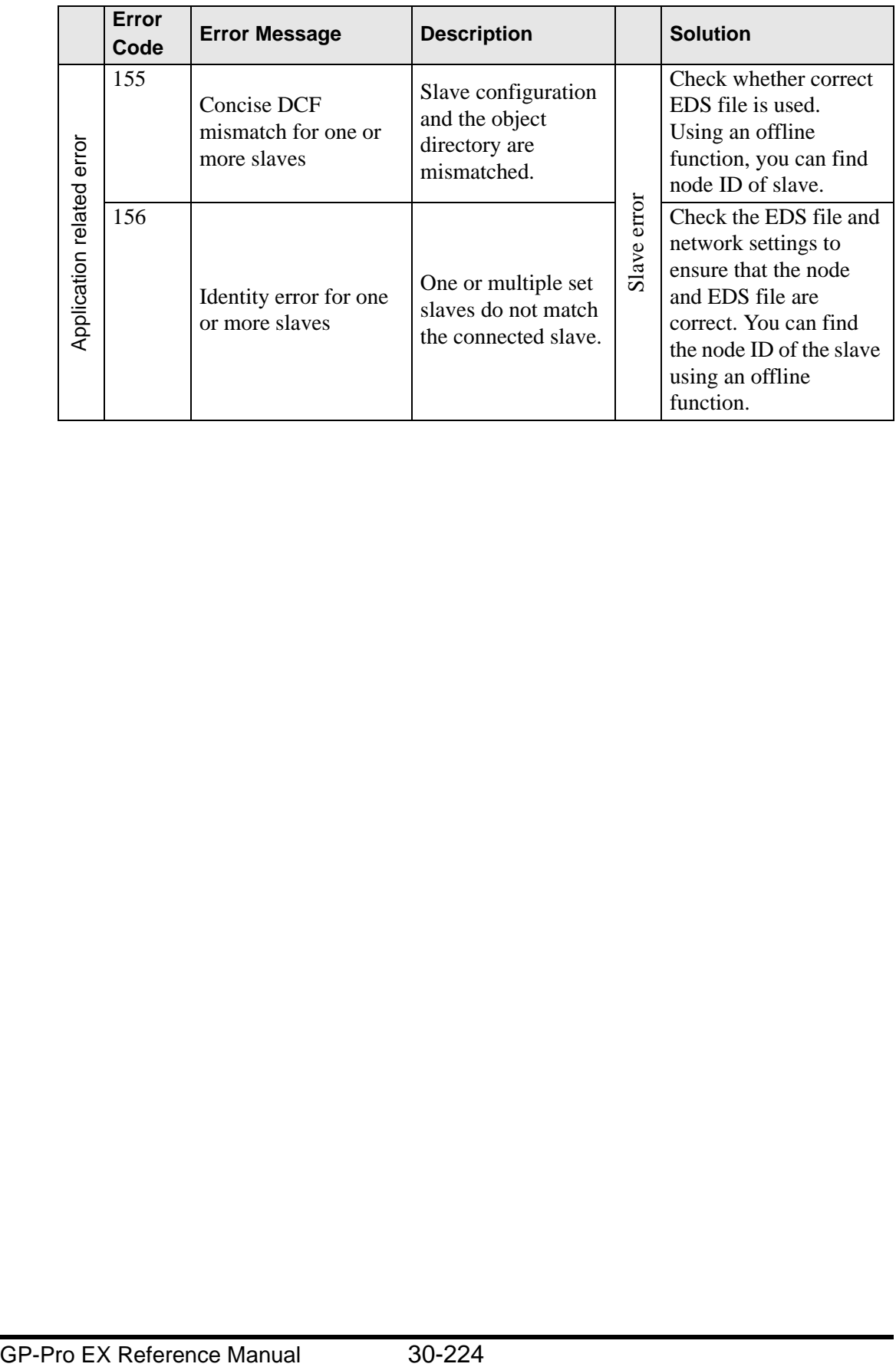

### **30.7.9 Restrictions**

- If a project with a different I/O Driver version is transferred, it takes time to start the GP.
- If there are many PDO data, the number of processes executing the logic increases, so scanning may take longer than the set scan time.
- Depending on the I/O driver settings, when the CANopen communication cable is disconnected, the CANopen network is reset upon restoration.
- The number of I/O bit points you can set up is 512 (input bits: 256 points, output bits: 256 points). The number of I/O integer points you can set up is 128 (input integer: 64 points, output integer: 64 points).
- Please do not set values outside the valid range. Even if you set up a value outside the range, an error may not display.
- If you open the network setup dialog box, despite not making any changes, a save project message may display when you close the project.
- After mapping I/O, deleting objects, disabling PDO, or deleting the slave will not cancel the I/O mapping.
- When using the CANopen driver, the undo operation is not available in the associated I/O screen or I/O driver settings.
- While the LT unit is powered ON, such as when it is running, do not install or remove the LT unit to/from the CANopen unit.
- When mapping a variable to I/O (terminal) on the I/O screen, do not specify (use) any array variables. It will not operate normally.
- If TPDO or RPDO is set to more than the maximum of 252 in the PDO setting, the error message "Compile error" may be displayed.
	- The TPDO or RPDO setting should be up to the maximum of 252.
- If the baud rate is changed, all the equipment connected to the CANopen network must be turned on again. Slave devices with auto baud rate setting must be turned on again as well.
- When turning on the master and slave separately on the CANopen network, the CANopen Slaves (HTB or otherwise) must be turned on first, and then the CANopen master (GP or otherwise) must be turned on last. Not doing so may cause the CANopen network to not operate properly.

## ■ Specific restrictions for HTB

- The number of PDO that the HTB unit can use is 16 in total. As all the objects cannot be mapped, please map only required objects to PDO.
- For HTB and EX module standard outputs, do not perform write operations from multiple objects.

## **30.7.10 List of HTB Objects**

HTB objects are described in the following three categories.

- **F** " [Communication Setting Objects \(1000h to 1FFFh\)" \(page 30-226\)](#page-75-0)
- <sup>●</sup> " ■ [Manufacturer Objects \(2000h to 5FFFh\)" \(page 30-246\)](#page-95-0)<br><sup>●</sup> " Standard Device Object (6000h to 9FFFh)" (page 30-25)
- ■ [Standard Device Object \(6000h to 9FFFh\)" \(page 30-257\)](#page-106-0)
- The Reserved objects may be expanded in the future, so do not use them for NOTE the following purposes: •Mapping to PDO •Object value input for setting extended objects

## <span id="page-75-0"></span>■ Communication Setting Objects (1000h to 1FFFh)

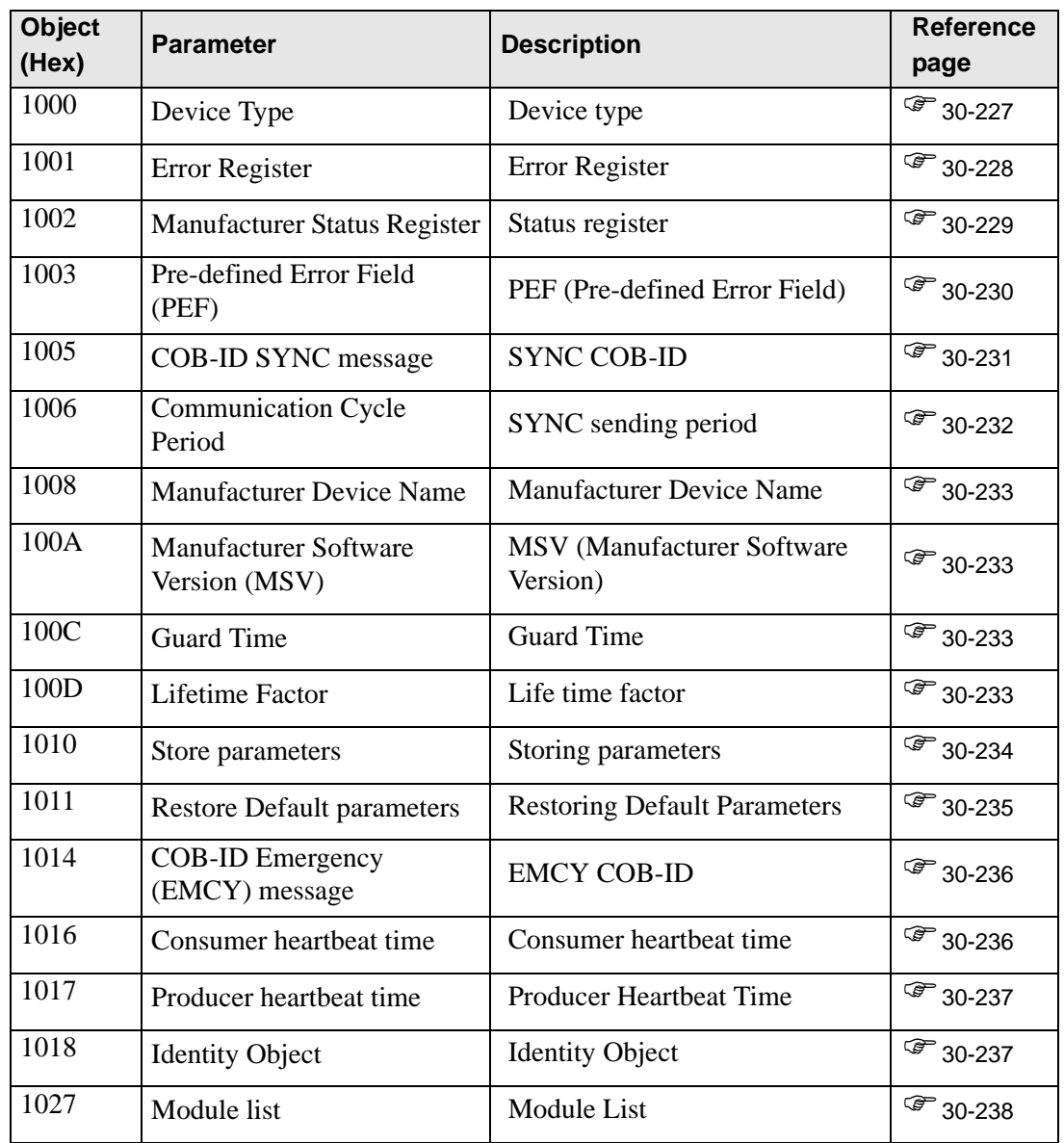

Continued

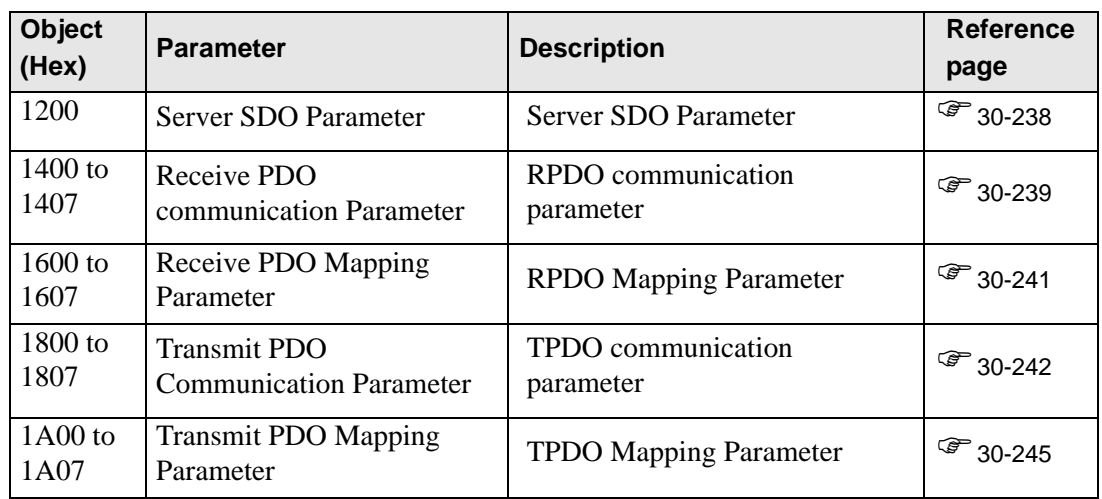

### <span id="page-76-0"></span>**1000h: Device Type**

The last byte indicates the profile number (401 (191h) for CANopen specification I/O). The last byte is called "additional information", which indicates feature details of the device.

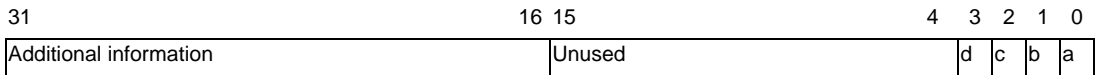

#### a: The device has standard input

b: The device has standard output

c: The device has analog input

d: The device has analog output

#### Properties of the object

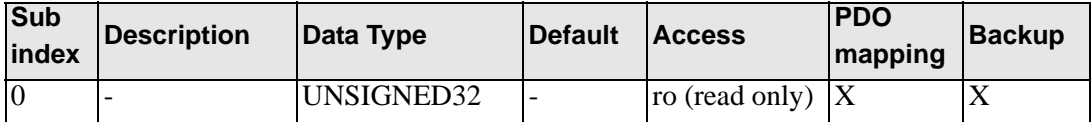

## <span id="page-77-0"></span>**Object 1001h: Error register**

This object is used by the device to display an internal failure. The corresponding bit becomes active when failure is detected.

The following failures can display:

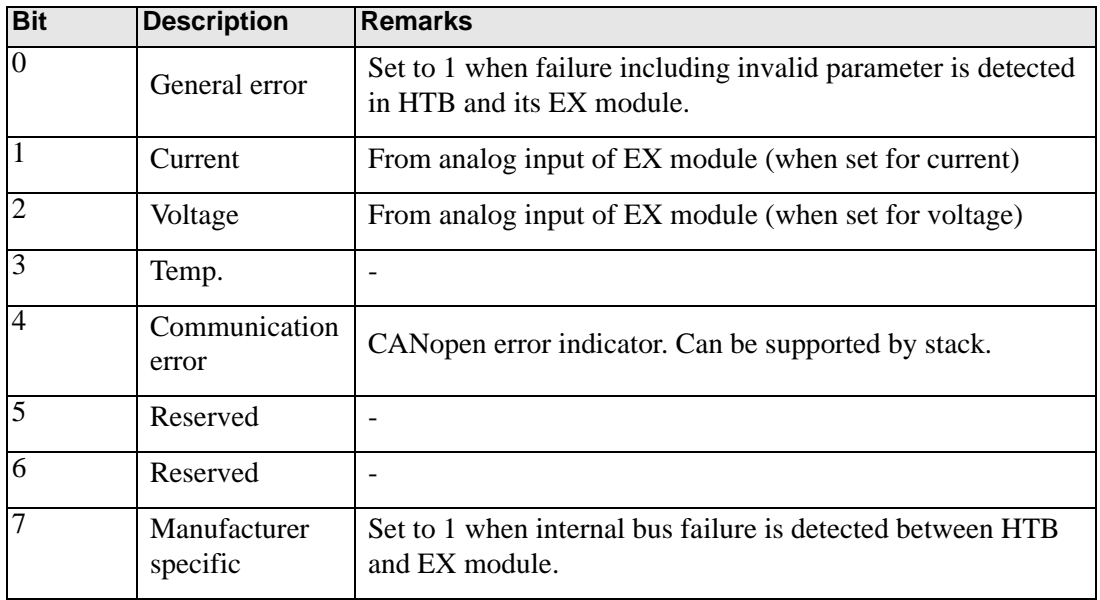

These bits indicate boolean "OR" in case of failure in HTB and EX module.

#### Properties of the object

![](_page_77_Picture_133.jpeg)

## <span id="page-78-0"></span>**Object 1002h: Status register**

This object is stored in EMCY message. Error code stored in the last word.

Additional information stored in the top word.

![](_page_78_Picture_154.jpeg)

#### Properties

Object properties:

![](_page_78_Picture_155.jpeg)

When each of the following bits is 0, it indicates normal and when 1, it indicates failure.

![](_page_78_Picture_156.jpeg)

NOTE

• EX is counted 1st, 2nd, and so on from the side closest to HTB.

## <span id="page-79-0"></span>**Object 1003h: PEF (Pre-defined Error Field)**

This object is used to latch the latest failure and its properties.

- Error code is latched by the bottom two bytes. For details, refer to the error code list.
- "Additional information" is latched by the top two bytes. The top bytes of additional information (1002h, bits 16 to 23) is set up with the same information as the bottom bytes (1001h).
- The latch error number is stored in sub index 0.

### Properties of the object

Object properties:

![](_page_79_Picture_141.jpeg)

When a new error occurs, the displayed code moves to the sub index at the upper level. That is, error of sub index 1 goes to sub index 2, and error of sub index 2 goes to sub index 3.

Afterward it is processed similarly. A maximum of 254 errors are stored.

History of error codes can be deleted by writing value 0 to sub index 0 of the object 1003h. The error codes are not deleted from PEF even if the error is fixed.

All failures are notified by sending EMCY message ("emergency" message). When the error conditions are removed, a no-error EMCY message is sent (error code 0x0000).

Error code list

![](_page_80_Picture_119.jpeg)

## <span id="page-80-0"></span>**Object 1005h: SYNC COB-ID**

This object stores the synchronous message ID.

#### Properties of the object

![](_page_80_Picture_120.jpeg)

## <span id="page-81-0"></span>**Object 1006h: SYNC sending period**

This object indicates time interval between two SYNC signals. This interval is at least 10ms and the minimum increment needs to be 1ms. It must be entered with double word. Field is set to 0 when this object is not used.

When the value 10,000 to 10,000,000 is entered, HTB needs to receive SYNC signals within this time interval. If it is not received, it is shifted to pre-operational state. Maximum tolerance is 1% of the set value. Monitoring elapsed time starts when the first SYNC signal is received.

#### Properties of the object

Object properties:

![](_page_81_Picture_122.jpeg)

#### Coding switching cycle period

Threshold is shown in the following table.

![](_page_81_Picture_123.jpeg)

### <span id="page-82-0"></span>**Object 1008h: Manufacturer device name**

#### Properties of the object

Object properties:

![](_page_82_Picture_201.jpeg)

#### <span id="page-82-1"></span>**Object 100Ah: MSV (Manufacturer Software Version)**

This object stores details of HTB firmware version in 'Vxx.yy' format.

Properties of the object

Object properties:

![](_page_82_Picture_202.jpeg)

#### <span id="page-82-2"></span>**Object 100Ch: Guard time**

#### Properties of the object

Object properties:

![](_page_82_Picture_203.jpeg)

Guard time is stored in millisecond (ms). Guard time x Lifetime factor (retry count)  $=$  Monitoring time

### <span id="page-82-3"></span>**Object 100Dh: Lifetime factor**

Properties of the object

![](_page_82_Picture_204.jpeg)

### <span id="page-83-0"></span>**Object 1010h: Storing parameters**

This object is used to store parameters of HTB and EX module in backup memory.

#### • If saving parameters is performed by this object, in the HTB slave  $NOTE$ configuration set [Restore] to [Restore All] or [Only communication]. Otherwise, communication may fail.

#### Properties of the object

Object properties:

![](_page_83_Picture_172.jpeg)

#### Action

To store parameters, it is necessary to write "save" text (6576 6173h) to the corresponding index.

![](_page_83_Picture_173.jpeg)

Information on storage feature is read from sub index. Obtained result 0000 0001h indicates parameters are restored by the module only when applicable command is received.

### <span id="page-84-0"></span>**Object 1010h: Default parameter restore**

This object is used to restore parameters of HTB and EX module. Restoring parameters is considered only after the power is turned on.

#### Properties of the object

Object properties:

![](_page_84_Picture_169.jpeg)

#### Action

To restore parameters, it is necessary to write "load" text (6461 6F6Ch) to the corresponding index.

![](_page_84_Picture_170.jpeg)

Information on whether default parameters of the module can be restored is read from sub index. Obtained result 0000 0001h indicates that parameters are restored only when an applicable command is received by the module.

## <span id="page-85-0"></span>**Object 1014h: COB-ID EMCY (Emergency) Message**

This object stores the EMCY emergency message ID.

#### Properties of the object

Object properties:

![](_page_85_Picture_177.jpeg)

#### <span id="page-85-1"></span>**Object 1016h: Consumer heartbeat time**

This object is used when time interval set in ms for which HTB must receive heartbeat message from the monitored CANopen master. HTB is designed to monitor only one CANopen master.

The value of this objects must be greater than that of the object 1017h. Time needs to be a multiple of 1ms.

#### Properties of the object

Object properties:

![](_page_85_Picture_178.jpeg)

#### Contents of variables

Contents of sub index 1 are as follows.

![](_page_85_Picture_179.jpeg)

CANopen master is not monitored if the value of the object is 0.

### <span id="page-86-0"></span>**Object 1017h: Producer heartbeat time**

This object is used when the time interval is set in ms for the module to generate heartbeat message.

The default monitoring method is the slave guard. Heartbeat is used when any value except 0 is written in this object.

Properties of the object

Object properties:

![](_page_86_Picture_168.jpeg)

### <span id="page-86-1"></span>**Object 1018h: Identity object**

This object stores the device information. It includes manufacturer's CiA identifier (vendor ID), product code, and revision number of HTB.

Revision information is divided into the following two parts.

- Major revised part (top word) indicates modification of CANopen feature.
- Minor revised part (bottom word) indicates modification of HTB feature only.

#### Properties of the object

![](_page_86_Picture_169.jpeg)

## <span id="page-87-0"></span>**Object 1027h: Module list**

This object stores the list of EX modules connected to the bus.

### Properties of the object

Object properties:

![](_page_87_Picture_225.jpeg)

### <span id="page-87-1"></span>**Object 1200h: Server SDO parameter**

**Description** 

This object stores the message ID for SDO communication.

Properties of the object

![](_page_87_Picture_226.jpeg)

## <span id="page-88-0"></span>**Object 1400h to 1407h: RPDO Communication Parameter**

This object stores information of received PDO.

## Properties of the object

![](_page_88_Picture_132.jpeg)

### Transmission mode

PDO transmission mode can be set as in the following table.

![](_page_89_Picture_106.jpeg)

![](_page_89_Picture_4.jpeg)

• In Modes 254 and 255, the event to trigger transmission is defined by the message producer.

## <span id="page-90-0"></span>**Object 1600h to 1607h: RPDO Mapping Parameter**

This object describes the objects transferred by PDO.

### Properties

Object properties:

![](_page_90_Picture_175.jpeg)

### Configuration of data fields

Each data object that is transferred is indicated in the following format.

![](_page_90_Picture_176.jpeg)

NOTE

• Maximum total length of the data transferred by PDO is 8 bytes.

## <span id="page-91-0"></span>**Object 1800h to 1807h: TPDO Communication Parameter**

This object stores information of sent PDO.

## Properties

![](_page_91_Picture_155.jpeg)

#### Transmission mode

PDO transmission mode can be set as in the following table.

![](_page_92_Picture_171.jpeg)

NOTE

• For digital I/O and analog I/O, the event changes the value.

### COB-ID configuration

Configuration of COB-ID that supports CAN2.0 is shown in the following table:

![](_page_92_Picture_172.jpeg)

### Inhibit Time

For "Send PDO", you can enter Inhibited Time value in this 16 bit field. When the data loads, the PDO sender checks whether "Inhibited Time" has passed after the previous send. You can send a new PDO only when "Inhibited Time" passes. "Inhibited Time" helps avoid overload of the CAN bus in asynchronous sending (sending mode 255). "Inhibited Time" is in multiple of 100s of the object 1800,03 to 1807,03.

Examples of the value are shown in the following table:

![](_page_93_Picture_106.jpeg)

#### Event Timer

"Event Timer" acts only in the asynchronous transmission mode (255). Temporary transmission is sent when the data changes before "Event Timer" is ended. When a value greater than 0 is written in this 16 bit field, TPDO is continuously sent after "Event Timer" ends. The value written in 1800.05 to 1805.05 corresponds to "Event Timer" in milliseconds (ms). Data is transferred without data changes.

Examples of the value are shown in the following table:

![](_page_93_Picture_107.jpeg)

## <span id="page-94-0"></span>**Object 1A00h to 1A07h: TPDO Mapping Parameter**

This object describes the objects transferred by PDO.

### Properties

Object properties:

![](_page_94_Picture_152.jpeg)

### Configuration of data fields

Each data object that is transferred is indicated in the following format.

![](_page_94_Picture_153.jpeg)

NOTE

• Maximum total length of the data transferred by PDO is 8 bytes.

![](_page_95_Picture_278.jpeg)

## <span id="page-95-0"></span>**Manufacturer Objects (2000h to 5FFFh)**

### <span id="page-95-1"></span>**Object 2000h: Standard Input Parameter**

Used only for standard input of communication blocks.

## Properties

Object properties:

![](_page_95_Picture_279.jpeg)

Configurable sub index value

- 0: No input filter
- 1: Input filter 3ms
- 2: Input filter 12ms

### <span id="page-96-0"></span>**Object 2100h: Analog input data type**

This object defines the analog input data type of the EX module. **Properties** 

Object properties:

![](_page_96_Picture_146.jpeg)

Configurable sub index value

- 0: Unused
- 2: Current (4 to 20mA)
- 3: Voltage (0 to 10V)
- 5: Thermocouple (K type)
- 6: Thermocouple (J type)
- 7: Thermocouple (T type)
- 8: Pt100

NOTE

• If you try to set an incompatible value (example, enter PT100 in normal analog input), the "Abort Code" is generated.

## <span id="page-97-0"></span>**Object 2101h: Analog input data range**

This object defines the data range of each analog input in EX module.

### **Properties**

Object properties:

![](_page_97_Picture_141.jpeg)

### Configurable sub index value

0: Fixed

- 1: User setting
- 2: Celsius
- 3: Fahrenheit

![](_page_97_Picture_142.jpeg)

• If you try to set an incompatible value (example, Celsius in normal analog input), the "Abort Code" is generated.

### <span id="page-98-0"></span>**Object 2102h: Analog input minimum value**

This object stores the minimum value of the user-defined measurement range (corresponding sub index value of object  $2101h = 1$ .

#### **Properties**

Object properties:

![](_page_98_Picture_253.jpeg)

### <span id="page-98-1"></span>**Object 2103h: Analog input maximum value**

This object stores the maximum value of the user-defined measurement range (corresponding sub index value of object  $2101h = 1$ : for user setting).

#### **Properties**

![](_page_98_Picture_254.jpeg)

## <span id="page-99-0"></span>**Object 2200h: Analog output data type**

This object defines data type of the analog output in the EX module.

## **Properties**

Object properties:

![](_page_99_Picture_131.jpeg)

### Configurable sub index value

- 0: Unused
- 2: Current (4 to 20mA)
- 3: Voltage (0 to 10V)

### NOTE

• If you try to set an incompatible value (example, voltage (0 to 10V) in normal analog input), the "Abort Code" may be generated.

## <span id="page-100-0"></span>**Object 2201h: Analog output data range**

This object defines data range of each analog output in the EX module.

### **Properties**

Object properties:

![](_page_100_Picture_231.jpeg)

#### Configurable sub index value

0: Fixed

1: User setting

### <span id="page-100-1"></span>**Object 2202h: Analog output minimum value**

This object stores the minimum value of the user-defined writing range (corresponding sub index value of object  $2201h = 1$ ).

#### **Properties**

![](_page_100_Picture_232.jpeg)

### <span id="page-101-0"></span>**Object 2203h: Analog output maximum value**

This object stores the maximum value of the user-defined writing range (corresponding sub index value of object  $2201h = 1$ ).

#### **Properties**

Object properties:

![](_page_101_Picture_253.jpeg)

### <span id="page-101-1"></span>**Object 3000h: Module diagnosis**

The object stores the HTB and EX module specific diagnosis.

#### **Properties**

Object properties:

![](_page_101_Picture_254.jpeg)

#### Mapping HTB bit

- Bit 2: Hardware failure (external power failure, common in all the channels)
- Bit 3: Module configuration error
- Bit 8: Value error occurred in the last command
- Bit 9: Value consistency error occurred in the last command

DIO module bit mapping

- Bit 2: Hardware failure (external power failure, common in all the channels)
- Bit 3: Module configuration error
- Bit 8: Value error occurred in the last command
- Bit 9: Value consistency error occurred in the last command

Analog module bit mapping

- Bit 0: All channels are operating normally (for all channels)
- Bit 1: Module is initialized for all channels
- Bit 2: Hardware failure (external power failure, common in all the channels)
- Bit 3: Module configuration error
- Bit 4: Converting data of input CH1 (data is unavailable)
- Bit 5: Converting data of input CH2 (data is unavailable)
- Bit 6: Thermocouple input CH1 is not configured
- Bit 7: Thermocouple input CH2 is not configured
- Bit 8: Value error occurred in the last command
- Bit 9: Value consistency error occurred in the last command
- Bit 10: Analog input data CH1 has exceeded the range
- Bit 11: Analog input data CH2 has exceeded the range
- Bit 12: Incorrect wiring (analog input data CH1 is less than the range)
- Bit 13: Incorrect wiring (analog input data CH2 is less than the range)
- Bit 14: Unused
- Bit 15: Output channel is unavailable

#### <span id="page-102-0"></span>**Object 3200h: Parameter status**

This object stores the parameters status.

Stored object values:

- 0: Using default parameter
- 1: Using stored parameter
- 2: Using current parameter (unsaved)

#### **Properties**

![](_page_102_Picture_168.jpeg)

## <span id="page-103-0"></span>**Object 3201h: Configuration stack number**

This object stores the number of backups executed after the previous restoration of default parameter.

#### Properties

![](_page_103_Picture_64.jpeg)

### <span id="page-104-0"></span>**Object 3202h: Latest saved parameter restore**

Restore last saved parameters.

![](_page_104_Picture_3.jpeg)

Unexpected action may occur in the equipment

When parameters are restored in "action" state, unexpected actions may occur in the equipment resulting in damage and physical injury. If it is necessary to operate, set HTB in the "pre-action" state, or ensure physical and equipment safety before attempting other operations.

Failure to follow these instructions may result in serious injury or death.

To restore parameters, you need to write the text string "load" to the corresponding index. You may need to reverse the string to "daol" or 64616F6Ch.

> • When the restoration proceeds (object 3202h is state 0), this command is ignored.

• Parameters are restored immediately.

#### **Properties**

**NOTE** 

Object properties:

![](_page_104_Picture_149.jpeg)

Restored objects are as follows.

1005H, 1006H, 100CH, 100DH, 1014H, 1016H, 1017H, 1400H to 1407H, 1600H to 1607H, 1800H to 1807H, 1A00H to 1A07H,

2000H, 2100H, 2101H, 2102H, 2103H, 2104H, 2105H, 2106H, 2200H, 2201H, 2202H, 2203H, 2303H, 2304H, 2305H, 2306H, 2307H, 2354H, 2355H, 2403H, 2404H, 2405H, 2406H, 2407H, 2408H, 2409H, 240AH, 2454H, 2455H, 2457H, 2458H, 2502H, 2503H, 2504H, 2505H, 2506H, 2507H, 2508H, 2557H, 6102H, 6103H, 6302H, 6306H, 6307H, 6308H, 6421H, 6424H, 6425H, 6426H, 6443H,

6444H

### <span id="page-105-0"></span>**Object 3300h: Extended bus reset**

This object is used to update settings of EX module parameters.

- When this value is set to 1, the internal bus stops.
- When this value is set to 0, the internal bus is enabled if there is consistency with EX module parameters.

#### • Since the method for accessing this object is set to read-write in the [Slave **NOTE** setting] - [Expansion setting], it is allowed to input a value; however, changing the value does not affect anything.Do not change the initial value.

• Even if the initial value is set to 1 for the object 3300h in the HTP unit, it is cleared to 0 when the HTP is booted up.

![](_page_105_Picture_7.jpeg)

Unexpected action may occur in the equipment

When the internal bus is stopped, all of the output for EX module is set to 0 and HTB output shifts to fallback state.

When extension bus stops in "action" state, unexpected actions may occur in the equipment resulting in damage and physical injury. If it is necessary to operate, set HTB in the "preaction" state, or ensure physical and equipment safety before attempting other operations. Failure to follow these instructions may result in serious injury or death.

**Properties** 

![](_page_105_Picture_119.jpeg)

![](_page_106_Picture_203.jpeg)

# <span id="page-106-0"></span>**Standard Device Object (6000h to 9FFFh)**

## <span id="page-107-0"></span>**Object 6000h: Input (8 bit)**

This object reports 8 bit digital input value. Sub index management:

- Each digital EX module uses an even-numbered sub index (allocated with 16 bit word).
- EX module and its sub index are given a number in the order closer to HTB.

Properties

![](_page_107_Picture_147.jpeg)
## **Object 6100h: Input (16 bit)**

This object reports 16 bit digital input value.

## Properties

Object properties:

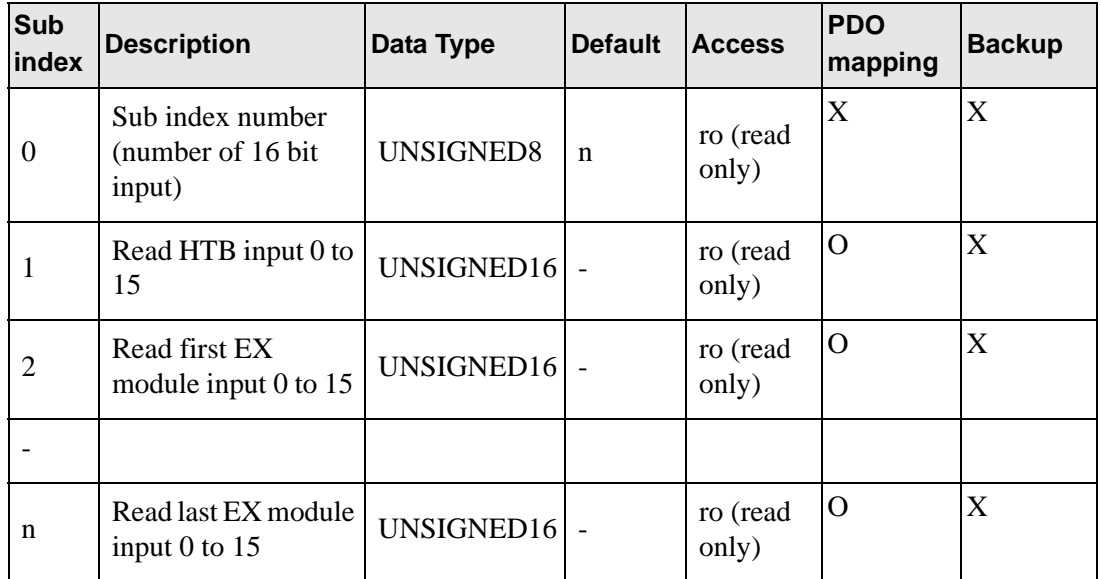

### **Object 6102h: Polarity input**

This object defines the input polarity.

- $\bullet$  0 = Input is not reversed
- $\bullet$  1 = Input is reversed

• The I/O state indicator LED continues to display the actual power status of the NOTE connected HTB. It is not affected by this object.

#### **Properties**

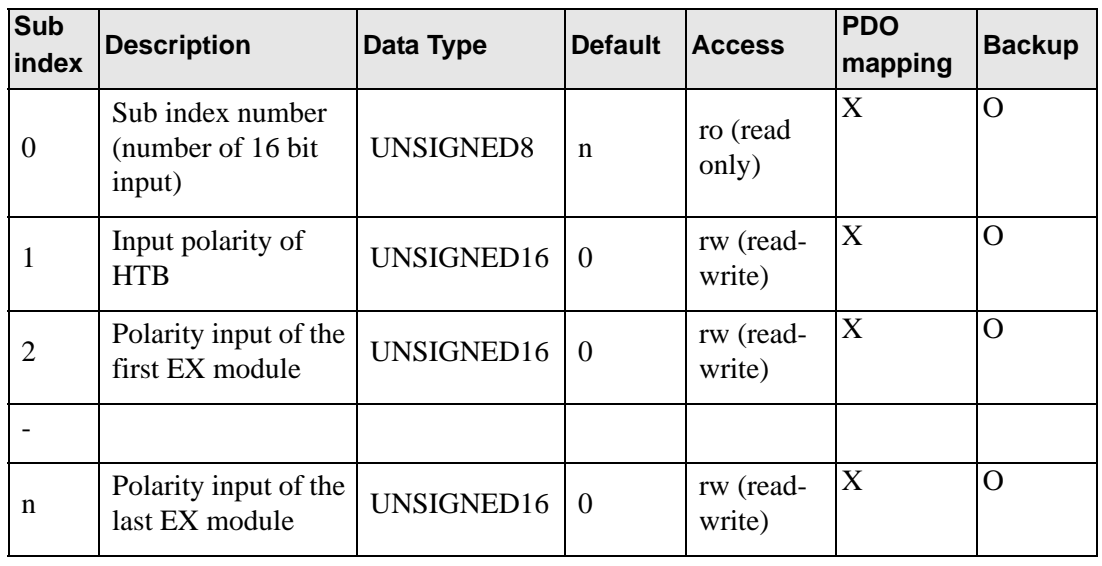

# **Object 6103h: Input mask**

This object is used to set the mask for input.

- $\bullet$  0 = Input is read
- $\bullet$  1 = Input is ignored

```
• The I/O state indicator LED continues to display the actual power status of the 
NOTE
               connected HTB. It is not affected by this object.
```
### **Properties**

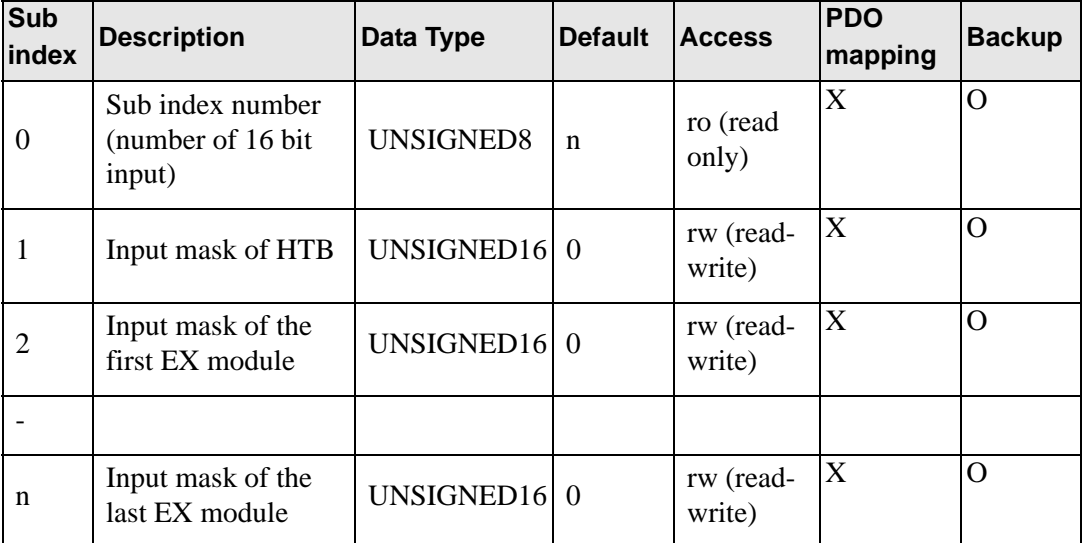

# **Object 6200h: Output (8 bit)**

This object manages the state of digital output. Sub index management:

- Each digital EX module uses an even-numbered sub index (allocated with 16 bit word).
- EX module and its sub index are given a number in the order closer to HTB.

Properties

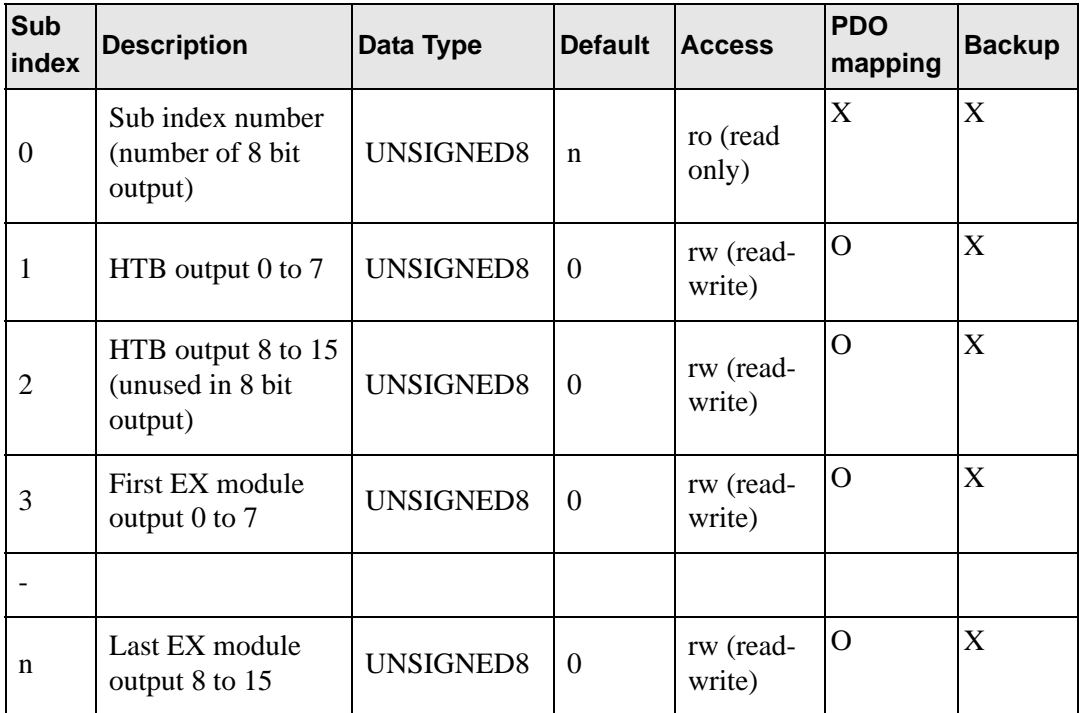

# **Object 6300h: Output (16 bit)**

This object manages the state of digital output.

## Properties

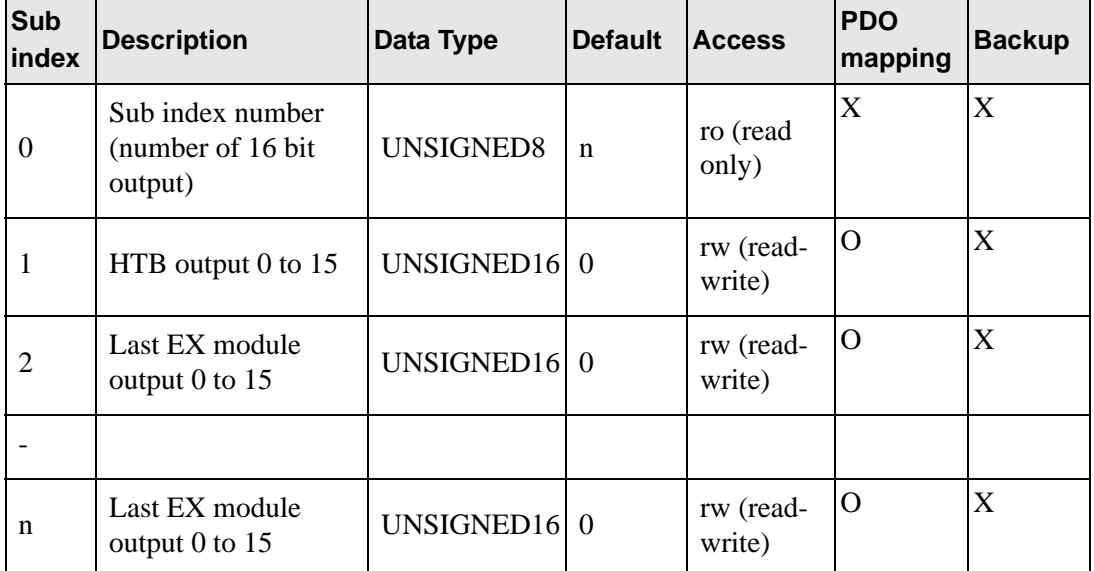

# **Object 6302h: Polarity output**

This object defines output polarity.

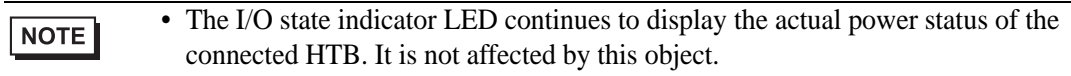

### Properties

Object properties:

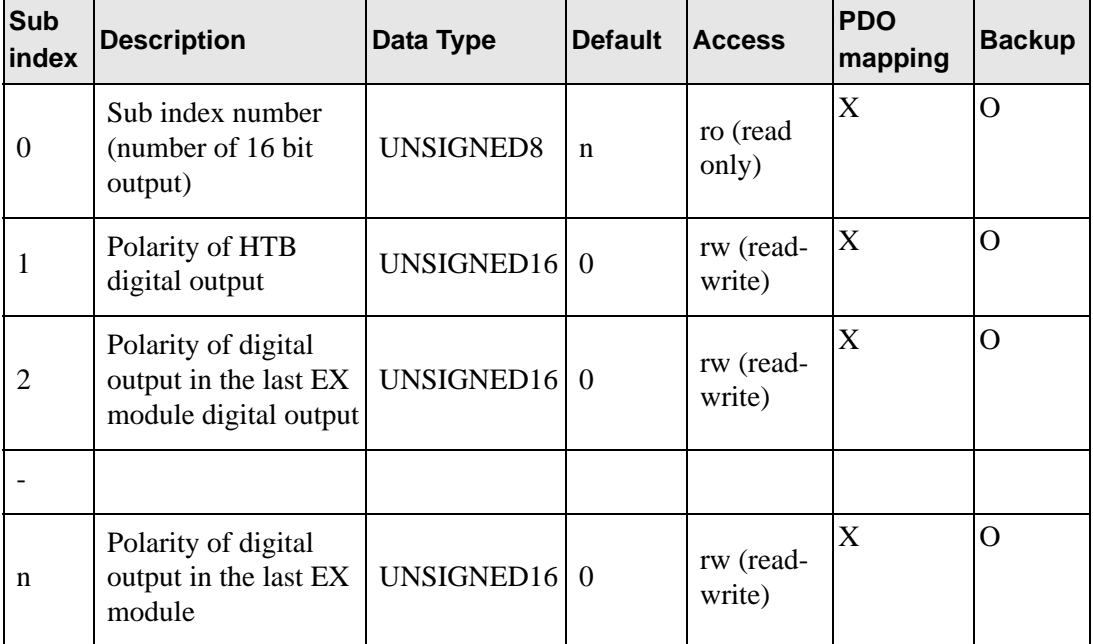

### Polarity

Summary of properties of this output are shown in the following table:

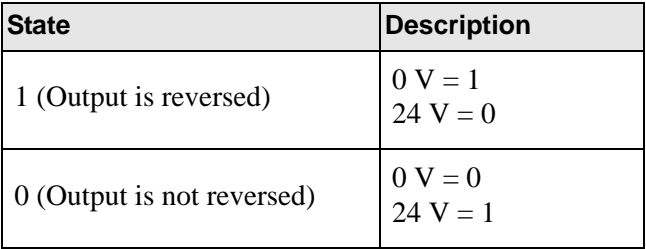

## **Object 6306h: Fallback mode output**

This object sets actions when wires are disconnected or control stops.

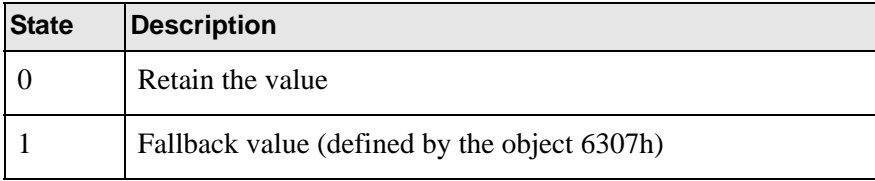

### Properties

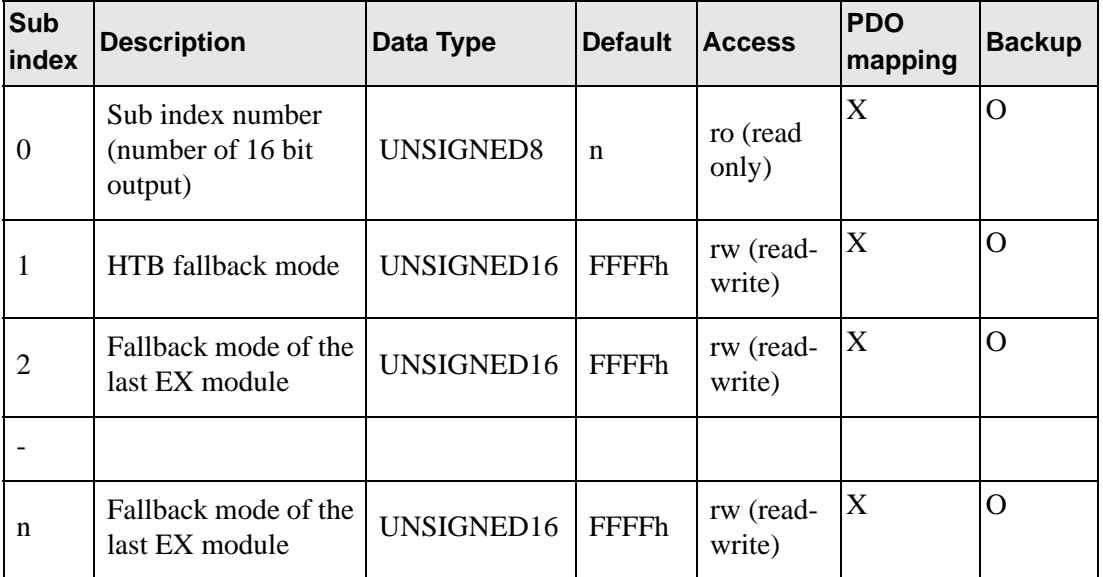

## **Object 6307h: Fallback value output**

This object indicates fallback value applied by the output if an internal or communication failure occurs and when the object 6306h is set to 1 for the corresponding bit. If the object 6308h is 0, fallback does not run.

#### **Properties**

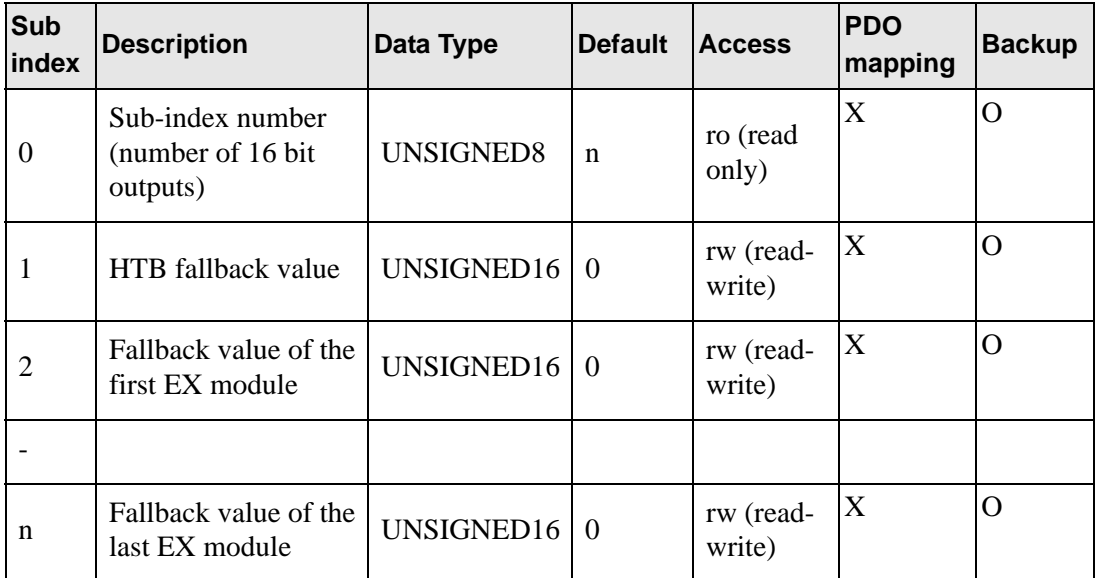

# **Object 6308h: Output mask**

This object sets the mask for output.

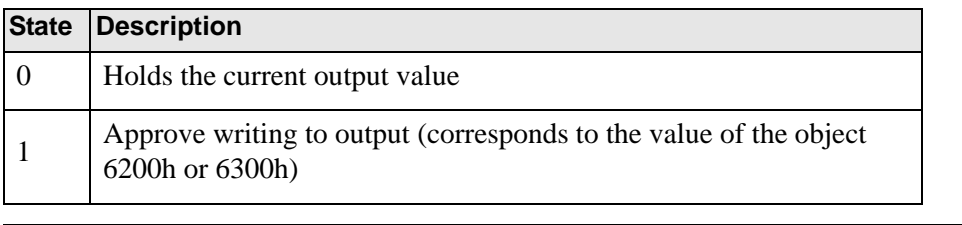

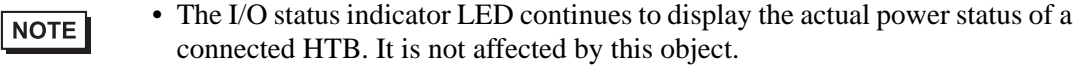

## Properties

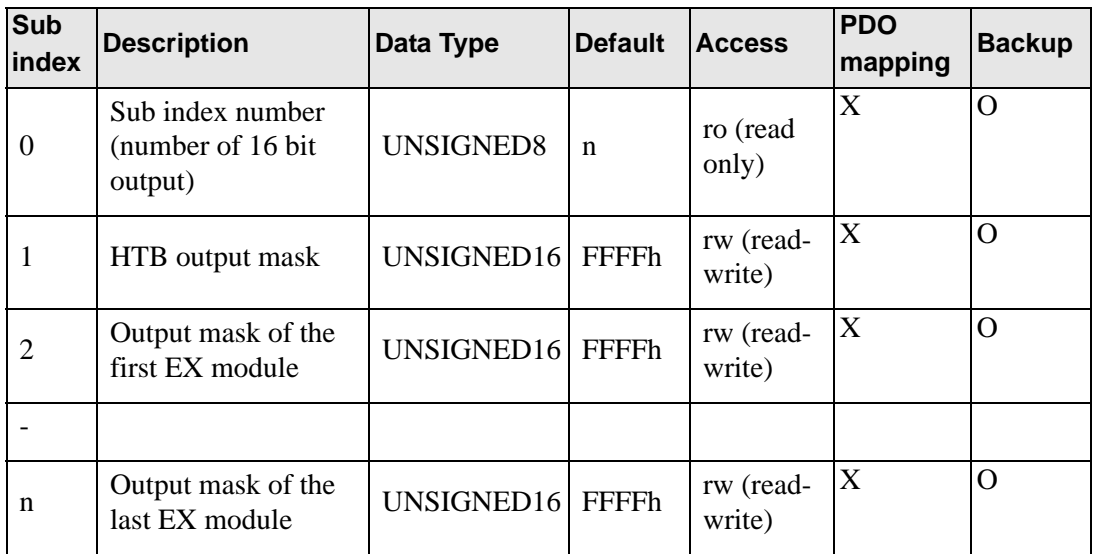

## **Object 6401h: Analog input**

This object reports the analog input value. Sub index management:

- One sub index is used in each channel.
- EX module and its sub index are given a number in the order closer to HTB.

• These rules are applied to all the objects related to analog input. NOTE

### Properties

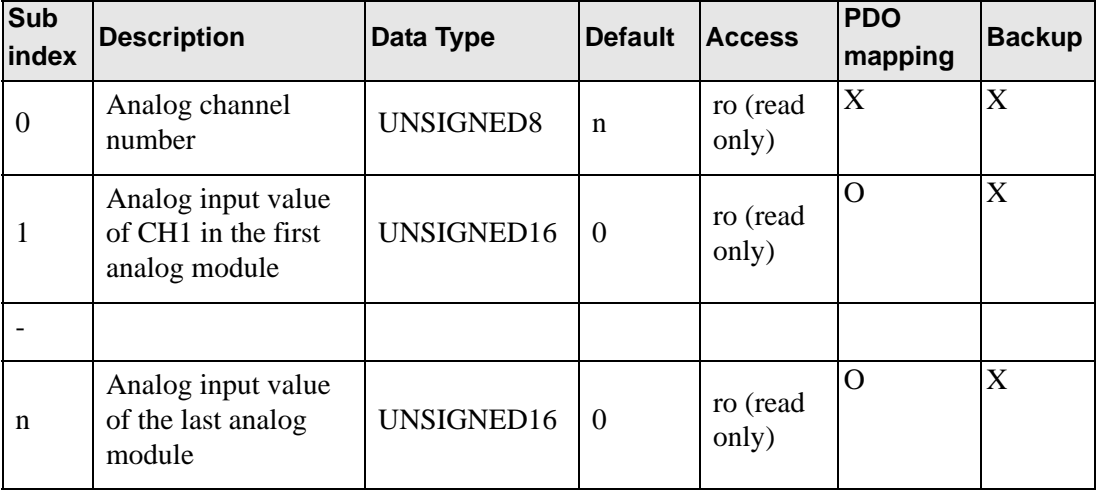

## **Object 6411h: Analog output**

This object writes the value of analog output. Sub index management:

- One sub index is used in each channel.
- EX module and its sub index are given a number in the order closer to HTB.

• These rules are applied to all the objects related to analog output. NOTE

#### **Properties**

Object properties:

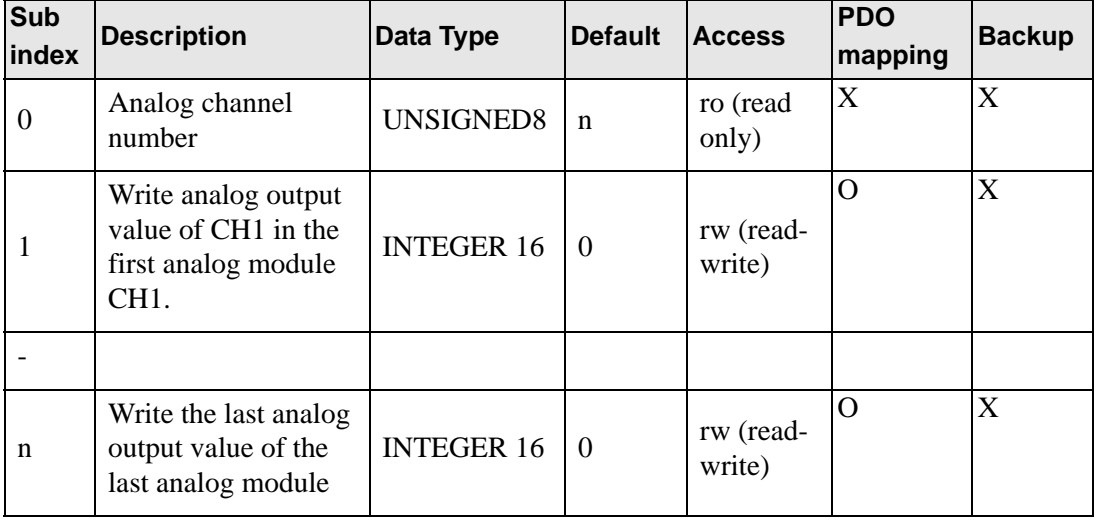

### **Object 6422h: Number of analog input PDO transmission channels**

This object stores the PDO transmission channel number.

#### **Properties**

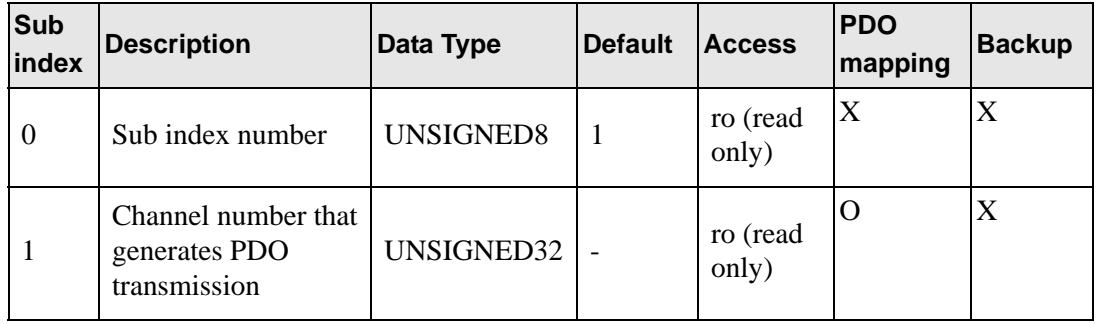

### **Object 6423h: Analog input enabled/disabled**

This object enables trigger events of analog input. If the value is FALSE, PDO is not transmitted.

### Properties

Object properties:

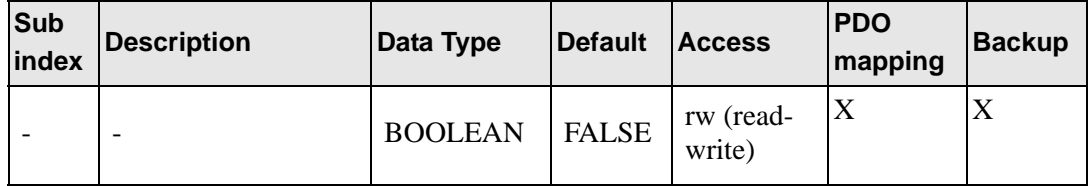

### **Object 6443h: Analog output fallback mode**

This object instructs the fallback mode applied by the output when an internal or communication failure occurs.

0: Retain the value

1: Fallback Value

#### **Properties**

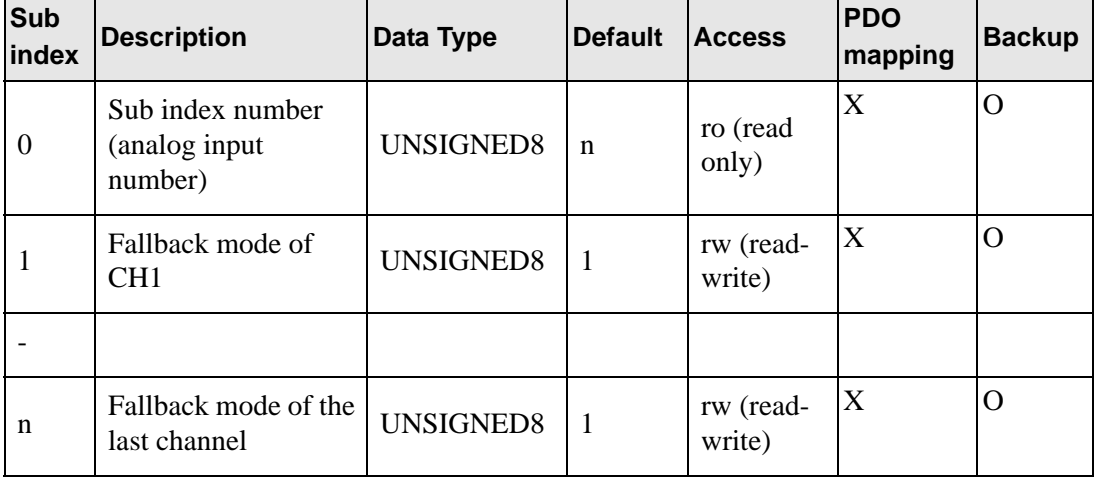

# **Object 6444h: Analog output fallback value**

This object indicates fallback value applied by the output if an internal or communication failure occurs and when the object 6443h is set to 1 for the corresponding sub index 1.

### **Properties**

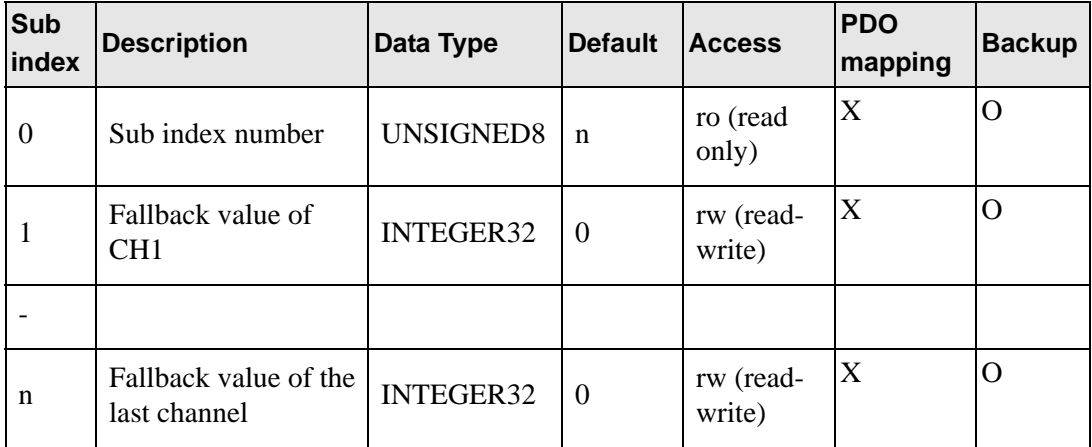

# **30.7.11 To connect third-party slaves**

## ■ Setup Procedure

1 In Model Settings, select AGP-∗∗∗∗∗-CA1M/LT.

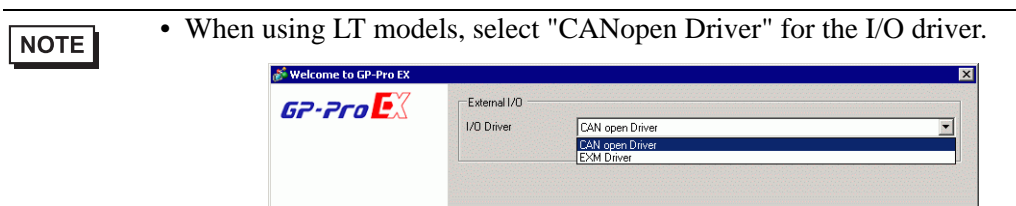

### 2 Open [I/O Driver] in System Settings.

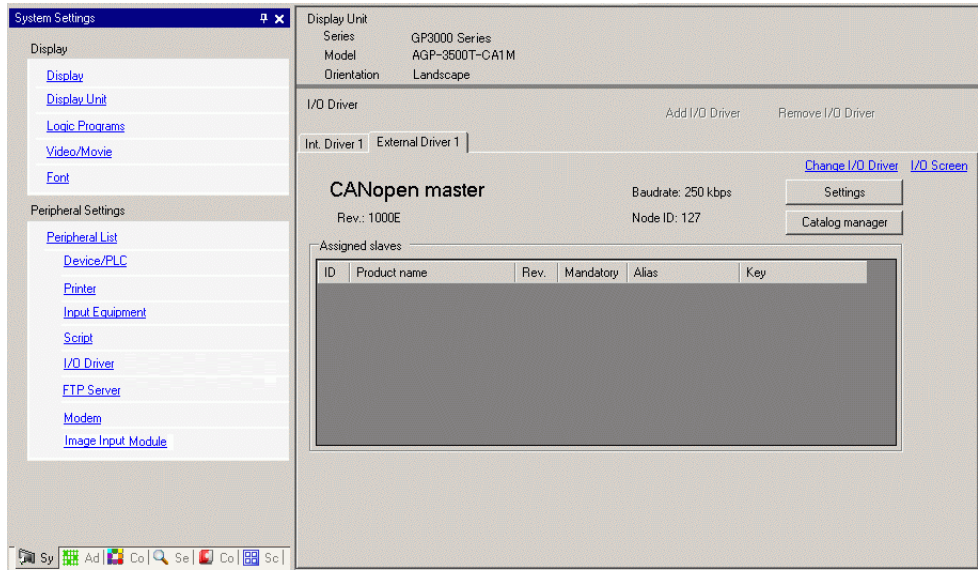

3 Click [Settings] and the following dialog box appears.

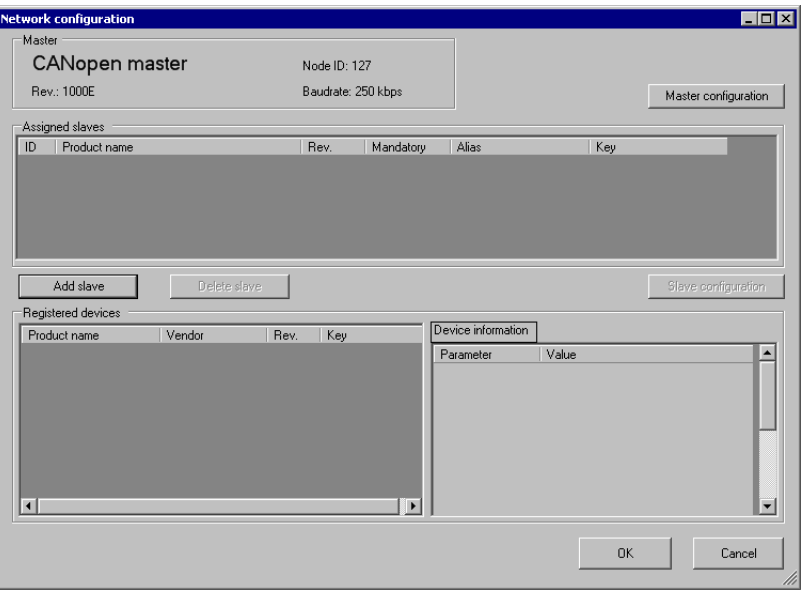

4 Click [Master Configuration] and the following dialog box appears. Configure all of the CANopen network settings, such as Baud rate, SYNC sending period, and master object settings. Click [OK] to enable the settings and the dialog box closes.

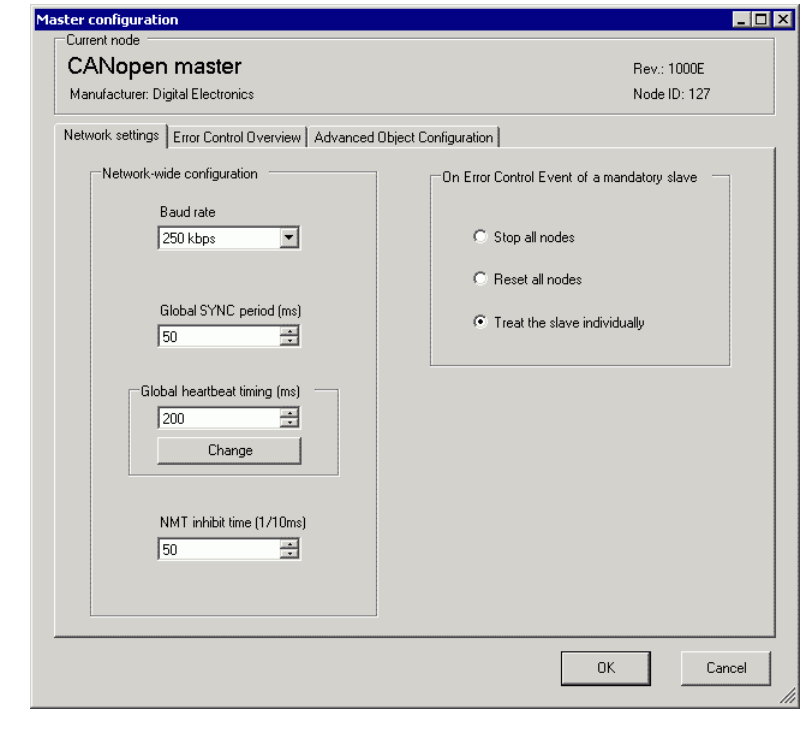

NOTE

• Set the slave baud rate on the slave itself.

- 5 Click [OK] in the [Network Configuration] dialog box.
- 6 Next, add a slave to the CANopen network.Click [Catalog Manager] and the following dialog box appears.

Click [Import] in the [Device operation] section and specify the EDS file of the CANopencompatible slave unit. Click [Close].

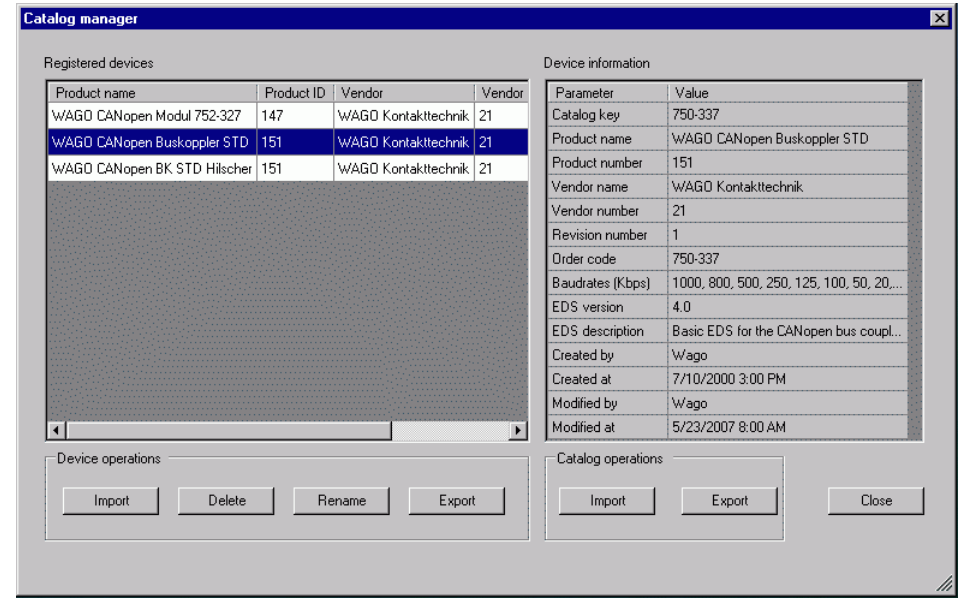

- EDS files and connection methods for the models that have been confirmed to function by us are listed on the Pro-face support site "Otasuke Pro!" (http:/ /www.pro-face.com/otasuke/).
	- [Import/Export] in the [Catalog] section is necessary to open the created project file or transfer it to other PCs.
	- )["30.7.7 \[I/O Driver\] Settings Guide" \(page 30-199\)](#page-48-0)

### 7 Click [Settings].

NOTE

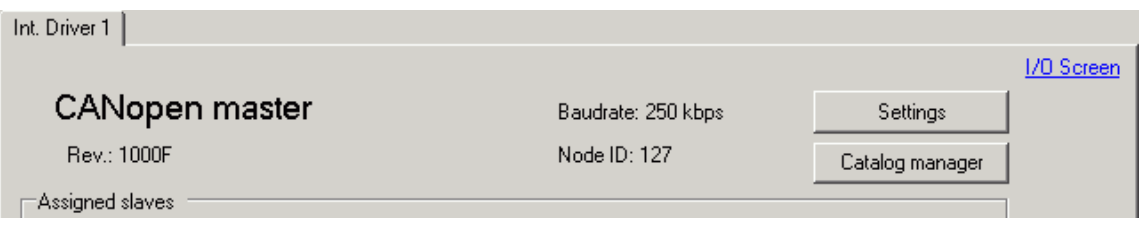

8 Select the abovementioned EDS file in [Registered devices], and click [Add Slave].

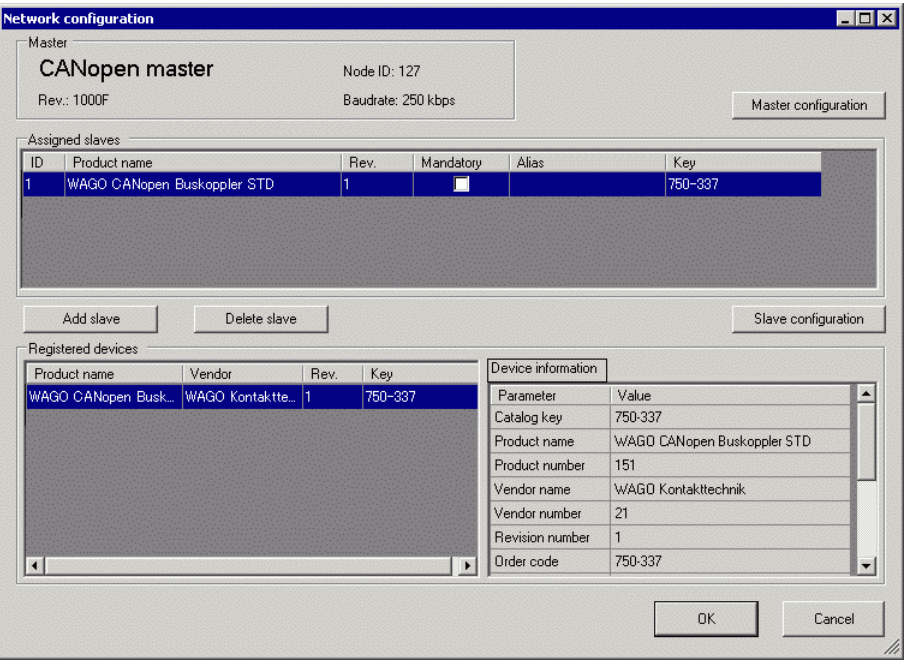

9 Click [Slave Configuration] with the added slave unit selected and the following dialog box appears. According to the function you want to use, configure the communication parameter settings and set actions and values of objects to be used. Click [OK] to enable the settings and the dialog box closes.

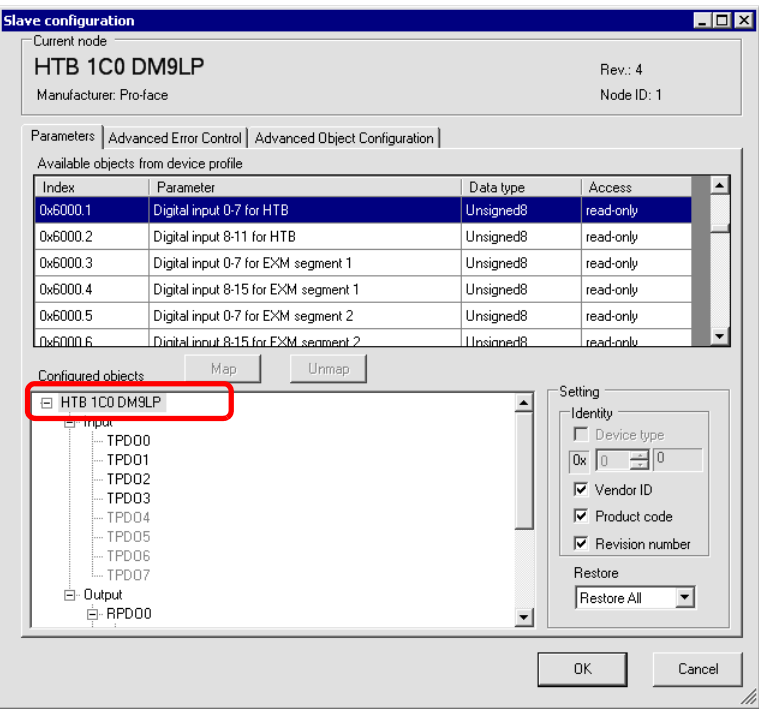

10 Click [I/O Screen] in the [I/O Driver Settings] screen or select [I/O Screen] in the [Screen List] window on Work Space to allocate a variable to each of the mapped objects. For information on how to assign variables, refer to the following. ) ["30.7.3 Allocating I/O \(Common\)" \(page 30-158\)](#page-7-0)

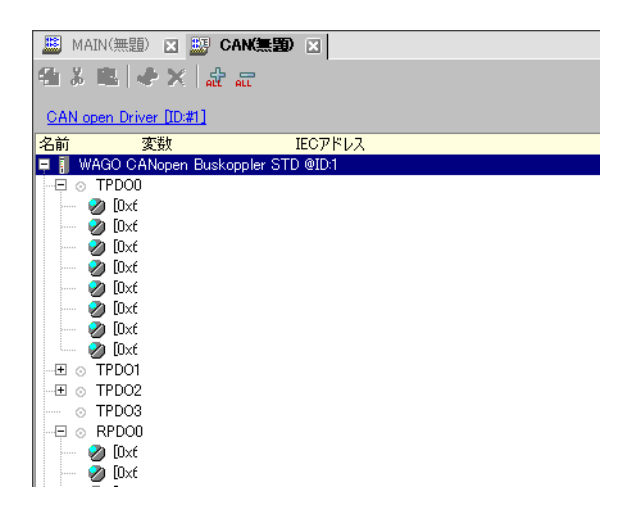

11 Create a Logic Screen and a Base Screen to access the allocated variables and transfer them to the GP.